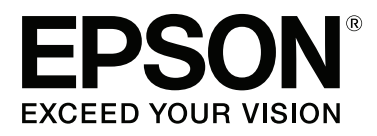

# **SC-P400 Series**

# **Brugervejledning**

CMP0038-01 DA

# <span id="page-1-0"></span>**Ophavsrettigheder og varemærker**

Ingen dele af denne publikation må reproduceres, lagres i et søgesystem eller overføres i nogen form eller på nogen måde, hverken elektronisk, mekanisk, ved fotokopiering, optagelse eller på anden måde uden forudgående skriftlig tilladelse fra Seiko Epson Corporation. Oplysningerne heri er kun beregnet til brug sammen med denne Epson-printer. Epson er ikke ansvarlig for nogen form for brug af disse oplysninger i forbindelse med andre printere.

Hverken køberen af dette produkt eller tredjemand kan holde Seiko Epson Corporation eller associerede selskaber ansvarlig for skader, tab, omkostninger eller udgifter, som køberen eller tredjemand har pådraget sig som følge af uheld, forkert brug eller misbrug af dette produkt eller uautoriserede modifikationer, reparationer eller ændringer af dette produkt, eller hvis (gælder ikke i USA) Seiko Epson Corporations retningslinjer for betjening og vedligeholdelse ikke er fulgt nøje.

Seiko Epson Corporation kan ikke holdes ansvarlig for skader eller problemer, der måtte opstå som følge af brug af andet ekstraudstyr eller andre forbrugsvarer end det udstyr eller de forbrugsvarer, som Seiko Epson Corporation har angivet som Original Epson Products (originale Epson-produkter) eller Epson Approved Products (produkter godkendt af Epson).

Seiko Epson Corporation kan ikke holdes ansvarlig for eventuelle skader, der måtte opstå som følge af elektromagnetisk interferens, som stammer fra brug af andre interfacekabler end dem, som Seiko Epson Corporation har angivet som Epson Approved Products (produkter godkendt af Epson).

EPSON, EPSON EXCEED YOUR VISION, EXCEED YOUR VISION, UltraChrome og deres logoer er registrerede varemærker tilhørende Seiko Epson Corporation.

PRINT Image Matching™ og PRINT Image Matching-logoet er varemærker tilhørende Seiko Epson Corporation. Copyright © 2001 Seiko Epson Corporation. All rights reserved.

Microsoft®, Windows® og Windows Vista® er registrerede varemærker tilhørende Microsoft Corporation.

Apple®, Macintosh®, Mac OS®, OS X®, iPad®, iPhone®, iPod touch®, iTunes® og ColorSync® er varemærker tilhørende Apple Inc. registreret i USA og andre lande.

Intel® er et registreret varemærke tilhørende Intel Corporation.

Adobe®, Photoshop®, Lightroom® og Adobe® RGB er registrerede varemærker tilhørende Adobe Systems Incorporated.

*Bemærk: Andre produktnavne, der nævnes heri, anvendes udelukkende til identifikationsformål og kan være varemærker tilhørende deres respektive ejervirksomheder. Epson frasiger sig alle rettigheder til disse mærker.*

Copyright © 2015 Seiko Epson Corporation. All rights reserved.

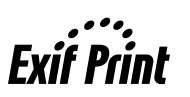

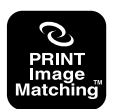

# **Indholdsfortegnelse**

# **[Ophavsrettigheder og varemærker](#page-1-0)**

### **[Introduktion](#page-5-0)**

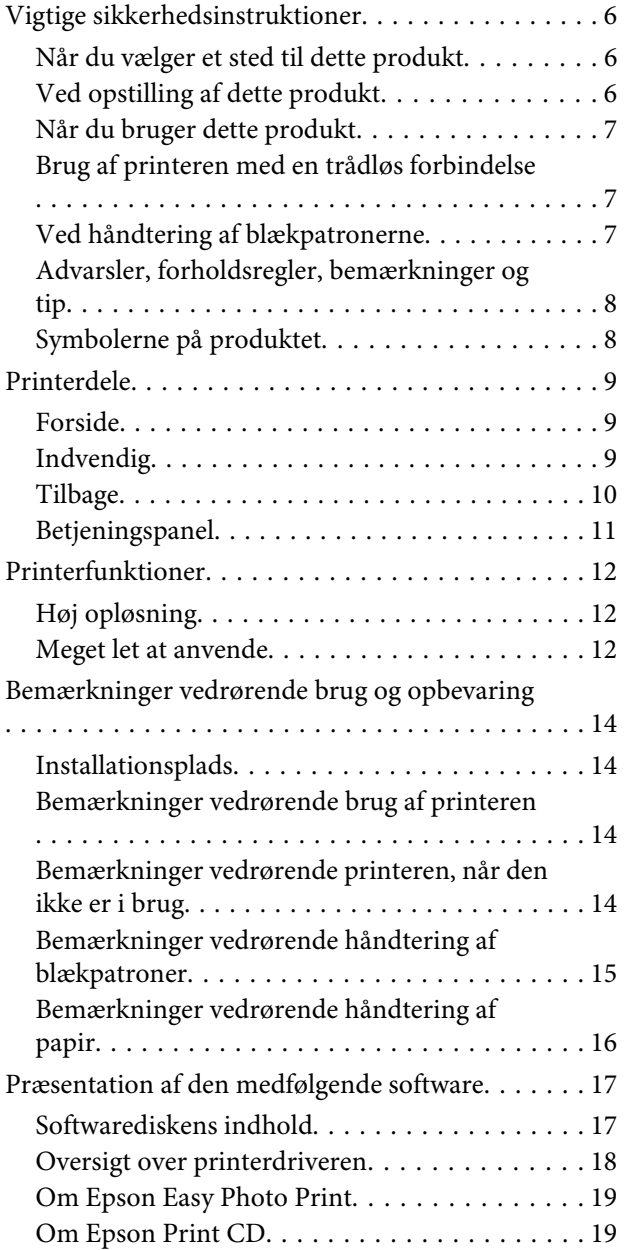

### **[Grundlæggende betjening](#page-19-0)**

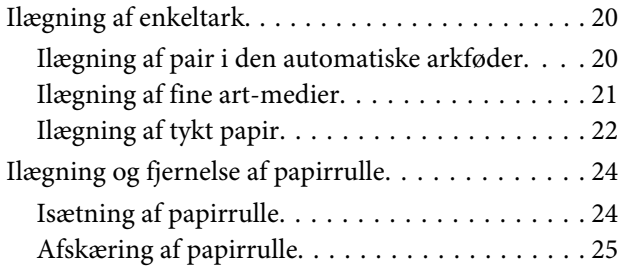

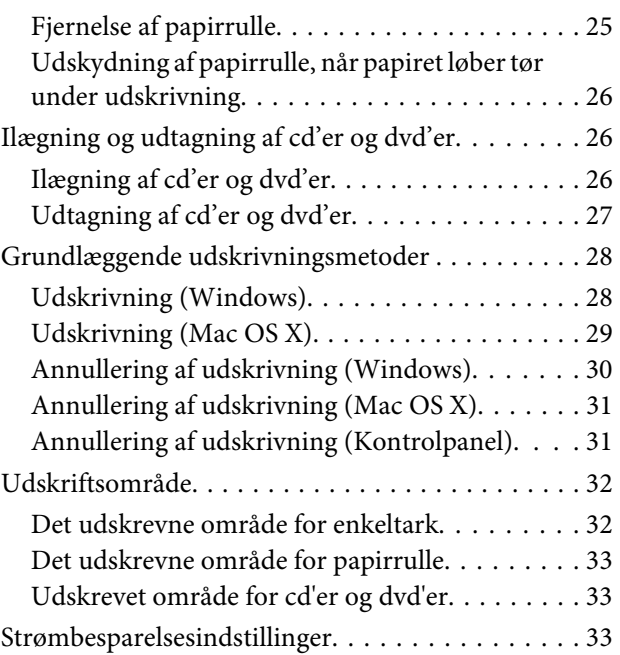

### **[Brug af printerdriveren \(Windows\)](#page-33-0)**

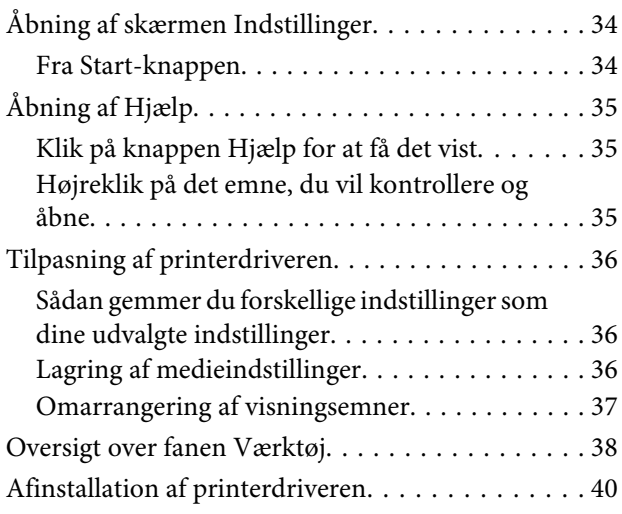

# **[Brug af printerdriveren \(Mac OS X\)](#page-40-0)**

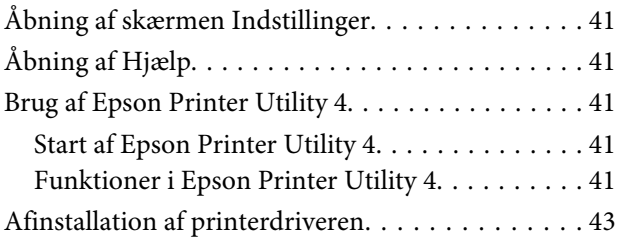

### **[Udskrivningsvarianter](#page-43-0)**

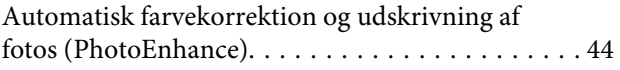

### **Indholdsfortegnelse**

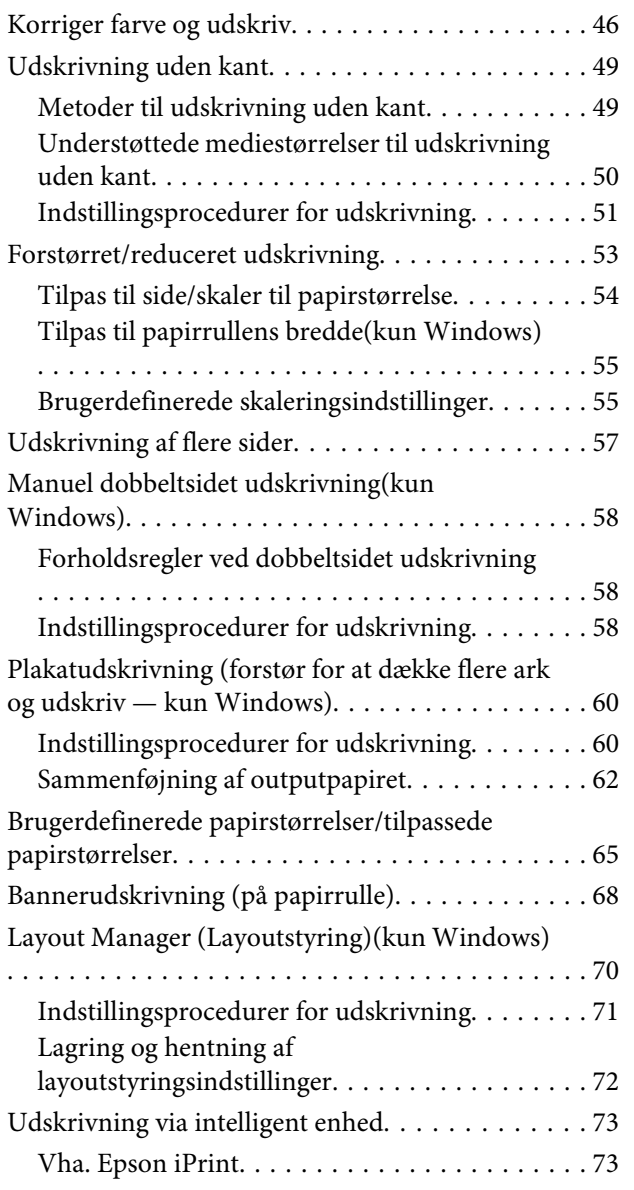

# **[Udskrivning med farvestyring](#page-74-0)**

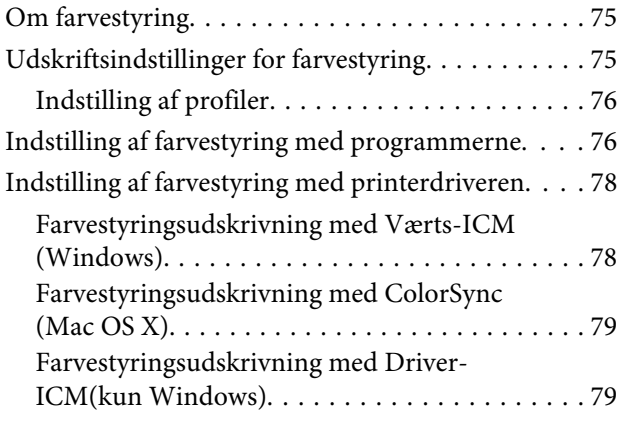

# **[Vedligeholdelse](#page-81-0)**

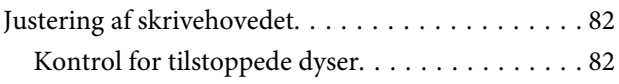

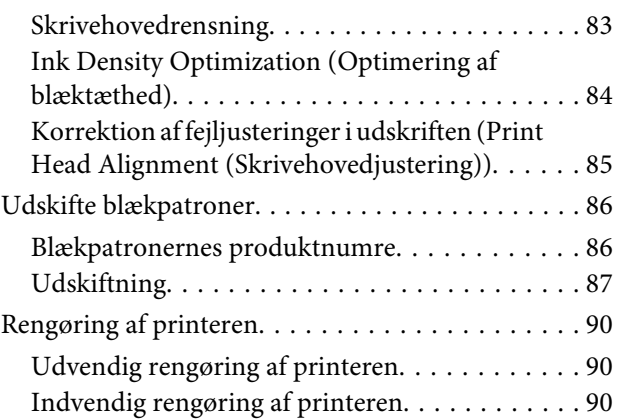

# **[Problemløsning](#page-90-0)**

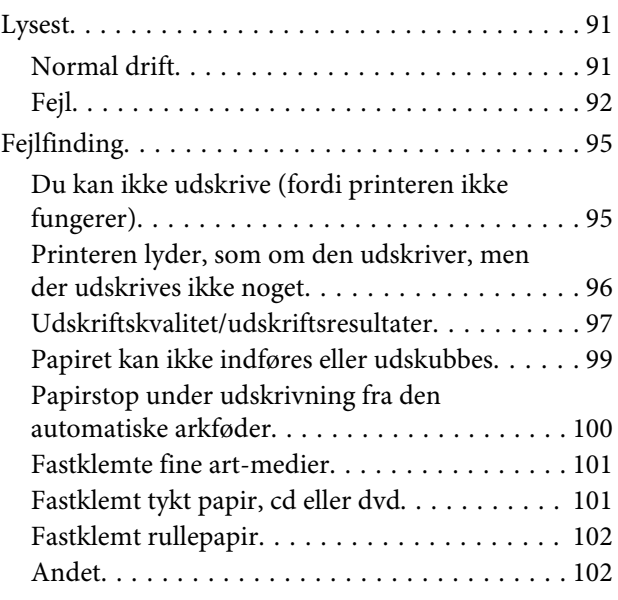

# **[Appendiks](#page-102-0)**

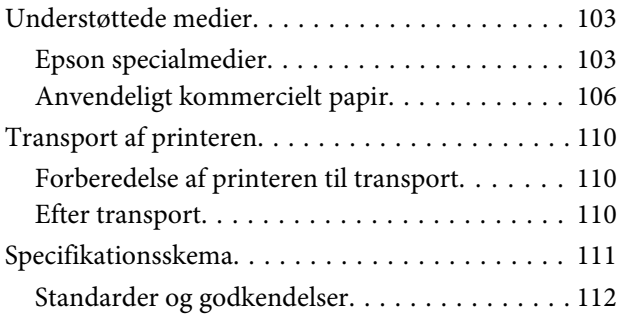

# **[Sådan får du hjælp](#page-113-0)**

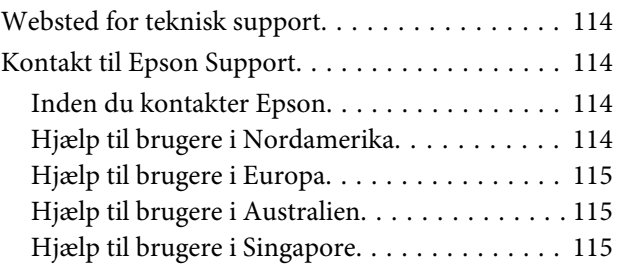

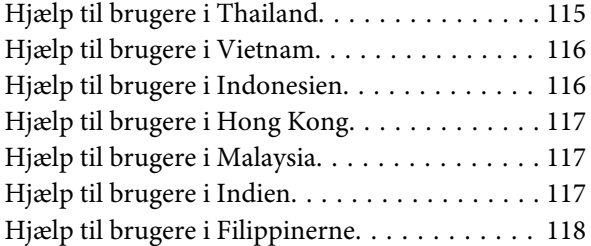

# <span id="page-5-0"></span>**Introduktion**

# **Vigtige sikkerhedsinstruktioner**

Læs alle disse anvisninger, før printeren bruges. Følg også alle advarsler og anvisninger, der er angivet på printeren.

# **Når du vælger et sted til dette produkt**

- ❏ Placer produktet på en flad, stabil overflade, der er større end produktet. Produktet fungerer ikke korrekt, hvis det står skævt.
- ❏ Undgå steder, hvor der forekommer hurtige temperatur- eller fugtighedsændringer. Udsæt det heller ikke for direkte sollys, kraftigt lys eller varmekilder.
- ❏ Undgå steder med stød og vibrationer.
- ❏ Hold produktet væk fra støvede områder.
- ❏ Anbring produktet i nærheden af en stikkontakt, hvor stikket nemt kan tages ud af stikkontakten.
- ❏ Når printeren skal opbevares eller transporteres, må den ikke tippes, lægges på siden eller vendes på hovedet. Ellers kan der løbe blæk ud af blækpatronerne.

# **Ved opstilling af dette produkt**

- ❏ Bloker og tildæk ikke åbningerne i produktets kabinet.
- ❏ Sæt ikke genstande ind igennem åbningerne. Undgå at spilde væske på produktet.
- ❏ Produktets netledning er kun beregnet til brug sammen med dette produkt. Anvendelse sammen med andet udstyr kan føre til brand eller elektrisk stød.
- ❏ Tilslut alt udstyr til korrekt jordede stikkontakter. Undgå at bruge stikkontakter på samme strømkreds som fotokopimaskiner eller luftreguleringssystemer, der jævnligt tændes og slukkes.
- ❏ Brug ikke strømudtag, der styres af vægkontakter eller automatiske timere.
- ❏ Hold hele computersystemet på afstand af potentielle kilder til elektromagnetisk interferens, f.eks. højttalere eller basestationer til trådløse telefoner.
- ❏ Brug kun den type strømkilde, der er angivet på produktets mærkat.
- ❏ Brug kun den netledning, der følger med produktet. Anvendelse af en anden ledning kan føre til brand eller elektrisk stød.
- ❏ Anvend ikke en beskadiget eller flosset netledning.
- ❏ Hvis du bruger en forlængerledning sammen med produktet, skal du kontrollere, at den samlede amperedimensionering for de enheder, der er tilsluttet forlængerledningen, ikke overstiger ledningens amperedimensionering. Kontroller endvidere, at den samlede amperedimensionering for alle de enheder, der er tilsluttet stikkontakten, ikke overstiger stikkontaktens amperedimensionering.
- ❏ Forsøg ikke selv at servicere produktet.
- ❏ Tag produktets stik ud, og lad kvalificerede serviceteknikere udføre service under følgende forhold: Netledningen eller stikket er beskadiget, der er kommet væske ind i produktet, produktet er blevet tabt, eller kabinettet er beskadiget, produktet fungerer ikke normalt eller udviser en markant ændring i ydeevne.
- ❏ Vær opmærksom på følgende, hvis du vil bruge printeren i Tyskland: Bygningsinstallationen skal være beskyttet at et 10 eller 16 A relæ, så printeren beskyttes tilstrækkeligt mod kortslutning og for høj spænding.
- ❏ Hvis stikket bliver beskadiget, skal du udskifte ledningsenheden eller kontakte en kvalificeret elektriker. Hvis der er sikringer i stikket, skal de altid udskiftes med sikringer af korrekt størrelse og styrke.

<span id="page-6-0"></span>❏ Når printeren tilsluttes en computer eller en anden enhed med et kabel, skal du sørge for, at stikkene vender korrekt. Hvert stik skal vende på en bestemt måde. Hvis et stik vender forkert, når du sætter det i, kan det beskadige begge de enheder, der er tilsluttet via kablet.

### **Når du bruger dette produkt**

- ❏ Sæt ikke hånden ind i produktet, og rør ikke ved blækpatronerne under udskrivning.
- ❏ Flyt ikke skrivehovedet med hånden, det kan beskadige produktet.
- ❏ Sluk altid produktet på afbryderknappen på betjeningspanelet. Når der trykkes på denne knap, blinker strømindikatoren kortvarigt og slukkes derefter. Tag ikke netledningen ud af kontakten, og sluk ikke for produktet, før strømindikatoren holder op med at blinke.

# **Brug af printeren med en trådløs forbindelse**

- ❏ Brug ikke dette produkt på hospitaler og lignende eller i nærheden af medicinaludstyr. Radiobølger fra produktet kan påvirke elektrisk medicinaludstyr negativt.
- ❏ Hold en afstand på mindst 22 cm mellem produktet og pacemakere. Radiobølger fra produktet kan påvirke pacemakere negativt.
- ❏ Brug ikke produktet i nærheden af automatisk styrede enheder som f.eks. automatiske døre eller brandalarmer. Radiobølger fra produktet kan påvirke disse enheder negativt og forårsage uheld pga. fejlfunktion.

# **Ved håndtering af blækpatronerne**

- ❏ Opbevar blækpatronerne utilgængeligt for børn, og drik dem ikke.
- ❏ Hvis du får blæk på huden, skal du vaske det af med vand og sæbe. Hvis du får blæk i øjnene, skal du straks skylle dem med vand.
- ❏ Ryst nye blækpatroner 4–5 gange, før pakken åbnes.
- ❏ Undgå at ryste blækpatroner, efter at du har åbnet emballagen, da der ellers kan forekomme lækager.
- ❏ Blækpatronen skal bruges inden den angivne dato på emballagen.
- ❏ Brug blækpatronen inden for seks måneder efter installation for at opnå de bedste resultater.
- ❏ Skil ikke blækpatronerne ad, og forsøg ikke at genopfylde dem. Dette kan beskadige skrivehovedet.
- ❏ Undlad at røre den grønne IC-chip på siden af patronen. Dette kan påvirke normal drift og udskrivning.
- ❏ IC-chippen på blækpatronen indeholder oplysninger, der er nødvendige for patronen, f.eks. den resterende blækmængde, så blækpatronen kan fjernes og sættes tilbage uden problemer. Hver gang en patron sættes i, bruges der blæk, fordi printeren automatisk udfører et funktionscheck.
- ❏ Hvis du fjerner en blækpatron, som skal bruges senere, skal blækudgangen beskyttes mod snavs og støv, og den skal opbevares i samme omgivelser som produktet. Bemærk, at der er ne ventil i blækudgangen, der gør låg eller propper unødvendige, men det er nødvendigt at være forsigtig for at undgå, at der kommer blækpletter på genstande, som patronen rører ved. Rør ikke blækudgangen og området omkring den.
- ❏ Undlad at fjerne mærkaten på blækpatronen eller at rive den over, da dette kan medføre lækage.
- ❏ Installer blækpatronen med det samme, når du har taget den ud af emballagen. Hvis du lader en patron ligge uden emballage i lang tid, inden du bruger den, kan det medføre, at normal udskrivning ikke er mulig.
- ❏ Opbevar blækpatroner med mærkaten opad. Opbevar ikke patroner på hovedet.

# <span id="page-7-0"></span>**Advarsler, forholdsregler, bemærkninger og tip**

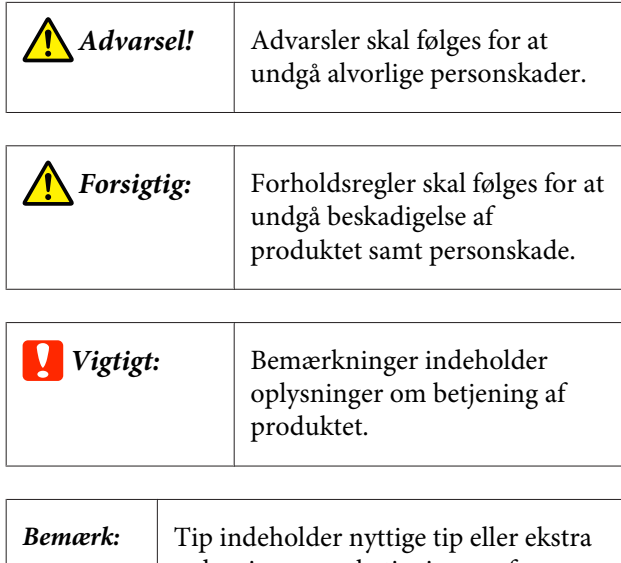

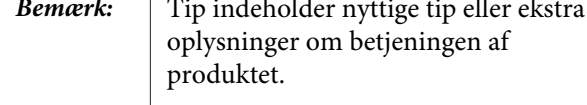

# **Symbolerne på produktet**

Symbolerne på dette Epson-produkt anvendes for at garantere sikkerheden og korrekt brug af produktet og for at forhindre, at der opstår fare for kunder og andre personer samt materielle skader.

Symbolerne angiver betydningen nedenfor. Vær sikker på, at du fuldstændig forstår betydningen af symbolerne på produktet før brug.

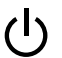

Standby

# <span id="page-8-0"></span>**Printerdele**

## **Forside**

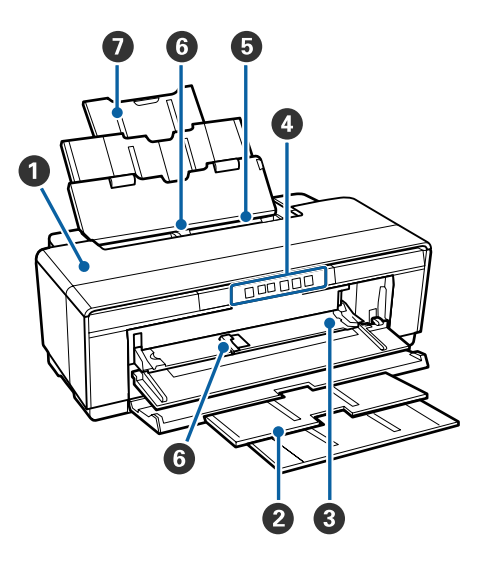

### A **Printerdæksel**

Åbnes i tilfælde af papirstop eller ved udskiftning af blækpatroner. Dækslet er normalt lukket, når printeren er i brug.

### B **Udskriftsbakke**

Udskubbet papir samles her. Træk bakken ud, når printeren bruges.

### C **Forreste manuelle indføringsbakke**

Åbnes ved ilægning af tykt papir eller cd/dvd-bakken.

### D **Betjeningspanel**

U["Betjeningspanel" på side 11](#page-10-0)

### E **Automatisk arkføder**

Indfører automatisk papir.

### **G** Kantstyr

Flyt til venstre eller højre, afhængig af den papirstørrelse du vil lægge i. Dette forhindrer, at papirer føres skævt ind.

### G **Papirstøtte**

Understøtter papiret, så det ikke falder frem eller tilbage.

# **Indvendig**

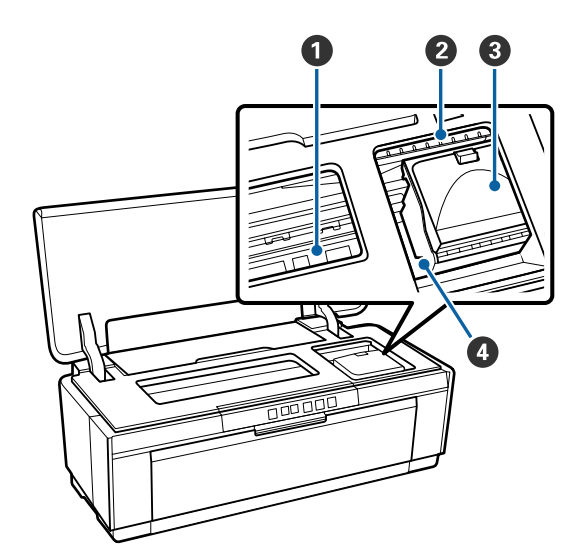

### A **Blæksuger**

Opsuger det blæk, der løber ud over kanten af papiret ved udskrivning uden kant.

### B **Blækkontrolindikator**

Indikatoren for den påvirkede blækpatron lyser eller blinker, når patronen løber tør eller skal udskiftes, eller der opstår en blækrelateret fejl.

Displayet er det samme som blækindikatoren i kontrolpanelet.

### U["Lysest" på side 91](#page-90-0)

### C **Patrondæksel**

Åbnes ved udskiftning af blækpatroner.

U["Udskifte blækpatroner" på side 86](#page-85-0)

### D **Skrivehoved**

Udsprøjter blæk via højtryksdyser, mens det bevæger sig mod venstre og højre. Flyt ikke skrivehovedet med hånden.

<span id="page-9-0"></span>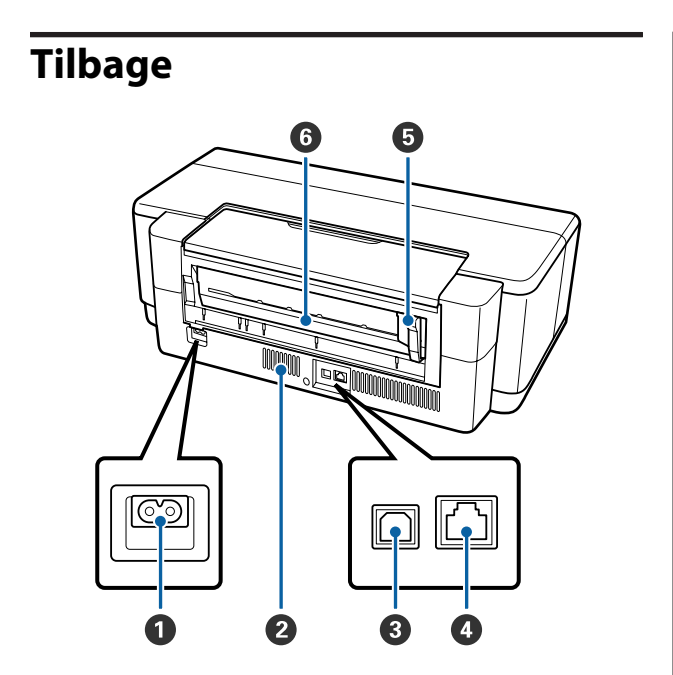

### A **AC-indgang**

Til tilslutning af netkablet.

### B **Udluftningsåbninger**

Forhindrer akkumulering af varme inde i printeren.

### C **USB-port**

Til tilslutning af USB-kablet.

**O** LAN-port

Til tilslutning af LAN-kablet.

### E **Kantstyre til papirrulle**

Flyttes til venstre eller højre for at tilpasses bredden på den rulle, du vil lægge i. Dette forhindrer, at papirer føres skævt ind.

### **<sup>6</sup>** Papirrulleindføring

Papirindføringsåbning til udskrivning på papirrulle.

U["Isætning af papirrulle" på side 24](#page-23-0)

<span id="page-10-0"></span>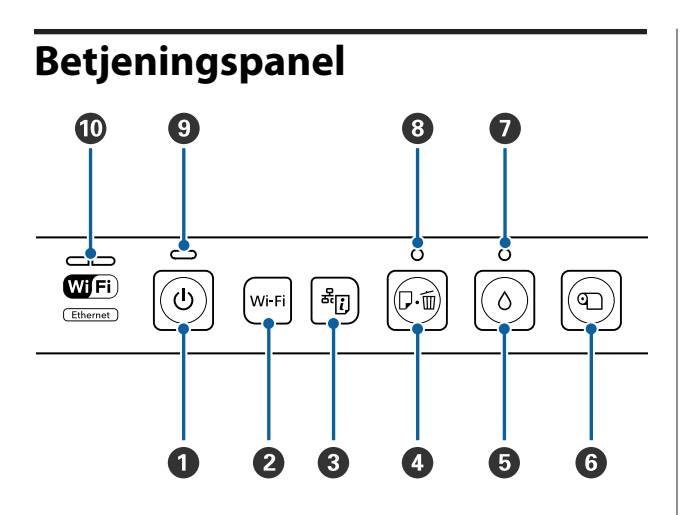

### A P**-knap (afbryder)**

Tænder og slukker for strømmen.

#### B **Wi-Fi-knap (Wi-Fi-knap)** Juster indstillinger for forbindelse til trådløse LAN.

U*Netværksvejledning* (PDF)

### C **-knap (knap til netværksstatusark)**

Hold nede i tre sekunder eller mere for at udskrive et netværksstatusark.

U*Netværksvejledning* (PDF)

### D I **-knap (papirknap)**

- ❏ Indfør og udskub papir. Der skal normalt ikke trykkes på denne knap, da papiret indføres og udskubbes automatisk. Hvis printeren løber tør for papir eller i tilfælde af papirstop, skal der trykkes på denne knap, efter fejlen er løst, for at annullere fejlen og genoptage udskrivningen.
- ❏ Tryk på denne under udskrivning for at annullere udskrivningen.

### **5**  $\Diamond$ -knap (blækknap)

- ❏ Skrivehovedet bevæger sig til blækpatronens udskiftningsposition. Tryk igen efter udskiftning af blækpatronen for at flytte skrivehovedet tilbage til højre side af printeren.
- ❏ Hold nede i tre sekunder eller mere for at starte skrivehovedrensning.

### $\bigcirc$  **T-knap (papirrulleknap)**

- ❏ Tryk efter udskrivning på papirrulle for at udskrive en skærelinje og fremfør papiret til positionen, hvor det nemt kan skæres. Tryk igen efter skæring af papiret for at føre enden af rullen tilbage til udskrivningspositionen.
- ❏ Hold nede i tre sekunder eller mere for at udskubbe papirrullen eller fine art-medier (bageste manuelle indføring) fra bagsiden af printeren.

### $\bullet$   $\circ$ -indikator (blækindikator)

Lyser eller blinker, når blækpatronerne løber tør eller skal udskiftes, eller der opstår en blækrelateret fejl.

U["Lysest" på side 91](#page-90-0)

### H I **-indikator (papirindikator)**

Lyser eller blinker, når der ikke er mere papir i printeren eller i tilfælde af papirstop.

### I P**-indikator (strømindikator)**

Printerens driftsstatus angives af en lysende eller blinkende indikator.

Til : Der er tændt for strømmen.

Blin-: En handling eller en proces er i gang. ker

U["Lysest" på side 91](#page-90-0)

Fra : Der er slukket for strømmen.

### **Netværksindikator**

Lyser eller blinker for at angive netværksstatussen eller netværksrelaterede fejl.

U["Lysest" på side 91](#page-90-0)

Hvis begge indikatorer er slukket, er printeren ikke tilsluttet et netværk.

# <span id="page-11-0"></span>**Printerfunktioner**

Denne ink jet-farveprinter understøtter A3+ papir.

Printerens primære funktioner er beskrevet herunder.

# **Høj opløsning**

### **Forbedring af kreative udfoldelsesmuligheder med varm farvegengivelse**

Epson UltraChrome Hi-Gloss2 ink Teknologien muliggør udskrivning i høj opløsning, der opfylder professionelle behov.

### **Balanceret farvegengivelse ved hjælp af Epson LUT Technology**

Brugen af Epson LUT Technology opfylder det følgende og lægger lige stor vægt på disse parametre. Dette muliggør en konsekvent farvegengivelse.

(1) Reducerer farveinkonsistens som følge af forskelligartet belysning

- (2) Gengiver meget fine overgange
- (3) Reducerer kornethed

(4) Øger farveskalaen og giver en dyb farvegengivelse

### **5760** × **1440 dpi maks. opløsning, min.**

**blækpunktstørrelse 1,5 pl** Udskriv smukke fotografier med meget lidt kornethed.

### **Udskrifter med lang levetid**

Pigmentblæk giver smukkere og mere levende udskrifter, der holder længe pga. deres modstandsdygtighed overfor vand og ozon, og den høje lysbestandighed forhindrer, at blækket nedbrydes af lys og ozon i luften.

#### **Ensartet farvegengivelse**

Funktionen Ink Density Optimization (Optimering af blæktæthed) går jævnligt i gang for at forhindre uoverensstemmelser i blæktætheden i hver patron. Ensartet farvegengivelse er derfor mulig, selv med blækpatroner, der ikke har været brugt i længere tid.

U["Ink Density Optimization \(Optimering af](#page-83-0) [blæktæthed\)" på side 84](#page-83-0)

### **Meget let at anvende**

#### **Udstyret til trådløse LAN**

Funktionen trådløst LAN, der er standard for printeren, gør det muligt at udskrive trådløst fra computere og kompatible Wi-Fi-enheder.

### *Bemærk:*

*Udskriftshastighederne kan være utilstrækkelige på nogle trådløse netværk eller ved udskrivning af A3 eller andre størrelser, som involverer store mængder data. En fysisk forbindelse anbefales, hvis der er behov for ensartede udskrivningshastigheder.*

### **Funktionen Udskrivning uden kant**

Du kan udskrive uden margener i alle retninger med både indstillingen Automatisk udvidelse og Hold størrelse.

### $\mathscr{D}$  ["Udskrivning uden kant" på side 49](#page-48-0)

Printeren har også en plakatudskrivningsfunktion, som gør det muligt at samle udskrifterne ved udskrivning uden kant til store plakater og kalendere.

### U["Plakatudskrivning \(forstør for at dække flere ark](#page-59-0) [og udskriv — kun Windows\)" på side 60](#page-59-0)

### **Fri placering af udskriftsdata genereret af forskellige programmer vha. Layout Manager (Layoutstyring)**

Denne funktion gør det muligt frit at placere mange udskriftsdata genereret af forskellige programmer på ét ark til fremstilling af plakater og displayartikler.

### $\mathscr{D}$  ["Layout Manager \(Layoutstyring\)\(kun](#page-69-0) [Windows\)" på side 70](#page-69-0)

### **Understøttelse af en lang række papirtyper**

EPSON tilbyder en lang række specialmedier til udskrivning i høj kvalitet. Printeren kan også udskrive på tykt papir, papirrulle og ink jet-kompatible cd'er og dvd'er. Disse papirmedier kan ilægges som beskrevet herunder.

### **Introduktion**

❏ Enkeltark

Enkeltark føres ind i printere fra den automatisk arkføder.

U["Ilægning af pair i den automatiske arkføder"](#page-19-0) [på side 20](#page-19-0)

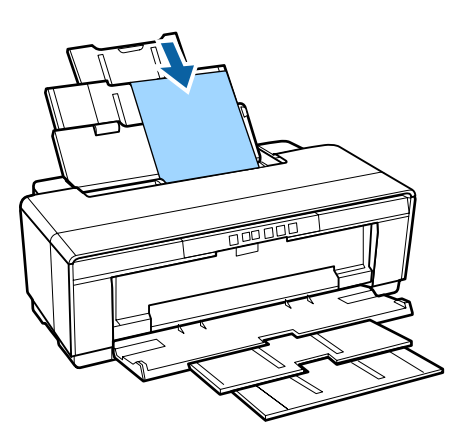

❏ Enkeltark (fine art-medier) Ilæg vha. det medfølgende bageste manuelle indføringsstyre.

U["Ilægning af fine art-medier" på side 21](#page-20-0)

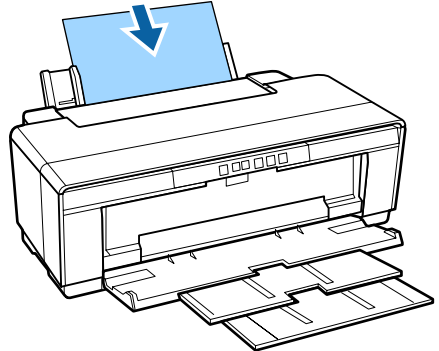

❏ Enkeltark (tykt papir) Ilæg fra den forreste manuelle indføringsbakke. U["Ilægning af tykt papir" på side 22](#page-21-0)

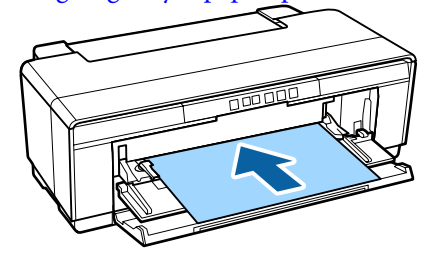

❏ Papirrulle Indfør fra den medfølgende papirrulleholder, der

er installeret på bagsiden af printeren. U["Ilægning og fjernelse af papirrulle" på](#page-23-0) [side 24](#page-23-0)

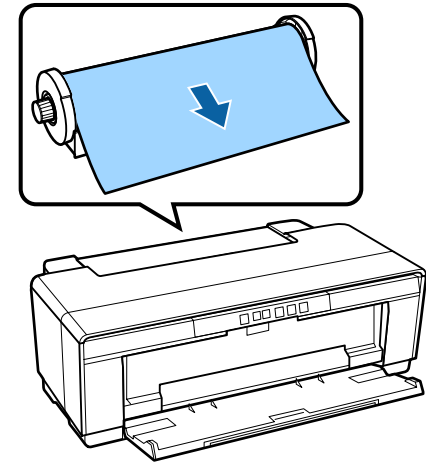

❏ Cd/dvd

Brug den medfølgende cd/dvd-bakke til ilægning af cd'er og dvd'er fra den forreste manuelle indføringsbakke.

U["Ilægning og udtagning af cd'er og dvd'er" på](#page-25-0) [side 26](#page-25-0)

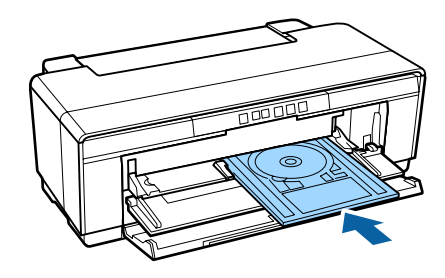

# <span id="page-13-0"></span>**Bemærkninger vedrørende brug og opbevaring**

# **Installationsplads**

Følgende plads skal være til rådighed og fri for genstande, så udskubning af papir og udskiftning af forbrugsvarer ikke hindres.

Se "Specifikationstabel" vedrørende printerens udvendige mål.

### U["Specifikationsskema" på side 111](#page-110-0)

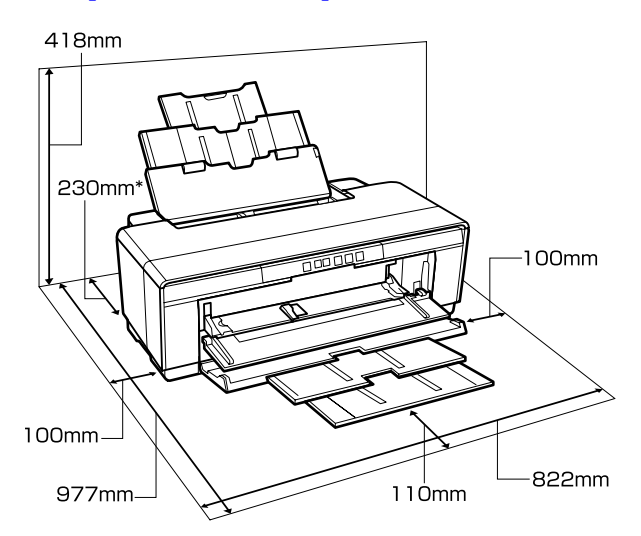

Ved udskrivning på tykt papir skal der være mindst 320 mm ledig plads bag printeren.

# **Bemærkninger vedrørende brug af printeren**

Bemærk følgende ved brug af printeren for at undgå nedbrud, fejlfunktioner og reduceret udskriftskvalitet.

❏ Vær ved brug af printeren opmærksom på driftstemperaturen og fugtighedsområdet som beskrevet i "Specifikationstabel". U["Specifikationsskema" på side 111](#page-110-0) Selv når ovenstående betingelser er opfyldt, kan du muligvis ikke udskrive korrekt, hvis de omgivende forhold ikke er egnede til papiret. Brug kun printeren i omgivelser, hvor

papirkravene opfyldes. Se den vejledning, der følger med papiret, for at få flere oplysninger. Sørg endvidere for korrekt luftfugtighed, når printeren bruges i tørre områder, på steder med aircondition eller ved direkte sollys.

- ❏ Tildækning finder muligvis ikke sted (skrivehovedet står ikke i højre side), hvis printeren slukkes under et papirstop, eller når en fejl opstår. Tildækning er en funktion til automatisk tildækning af skrivehovedet med en hætte (låg), så skrivehovedet ikke tørrer ud. I så fald skal du tænde for strømmen og vente et øjeblik, til tildækningen sker automatisk.
- ❏ Træk ikke strømstikket ud, og afbryd ikke strømmen på kontakten, når der er tændt for strømmen. Skrivehovedet tildækkes muligvis ikke korrekt. I så fald skal du tænde for strømmen og vente et øjeblik, til tildækningen sker automatisk.
- ❏ Åbn ikke printerdækslet eller den forreste manuelle indføringsbakke, mens printeren arbejder (mens P-lampen blinker). Det kan beskadige printeren.

# **Bemærkninger vedrørende printeren, når den ikke er i brug**

Hvis du ikke bruger printeren, skal du være opmærksom på nedenstående punkter, når printeren sættes til opbevaring. Hvis den ikke opbevares korrekt, kan du muligvis ikke udskrive korrekt, næste gang den bruges.

- ❏ Lad blækpatronerne sidde i, og stil printeren i vater, når den opbevares. Stil den ikke skævt, vend den ikke om, og læg den ikke på siden.
- ❏ Hvis du ikke udskriver i lang tid, kan skrivehovedets dyser blive tilstoppet. Vi anbefaler, at du jævnligt bruger printeren, så skrivehovedet ikke tilstoppes.
- ❏ Hvis der efterlades papir i printeren, kan rullen på papirpressen efterlade et mærke på papirets overflade. Dette kan også forårsage bølget eller krøllet papir med papirindføringsproblemer til følge, eller skrivehovedet kan blive ridset. Fjern papiret før opbevaring.

<span id="page-14-0"></span>❏ Kontroller, at skrivehovedet er tildækket (skrivehovedet står yderst til højre), før printeren sættes til opbevaring. Hvis skrivehovedet er utildækket i lang tid, kan udskriftskvaliteten blive reduceret.

#### *Bemærk:*

*Tænd og sluk printeren, hvis skrivehovedet ikke er tildækket.*

- ❏ Luk printerdækslet, udskriftsbakken og papirstøtten, før printeren sættes til opbevaring. Hvis du ikke bruger printeren i længere tid, skal den tildækkes med et antistatisk stykke stof eller dækken, så den beskyttes mod støv. Skrivehoveddyserne er meget små. De tilstoppes let, hvis der kommer fint støv ind i skrivehovedet, så du muligvis ikke kan udskrive korrekt.
- ❏ Hvis printeren har stået ubrugt i lang tid, skal du kontrollere, at skrivehoveddyserne ikke er tilstoppede, før du genoptager udskrivningen. Udfør en skrivehovedrensning, hvis skrivehovedet er tilstoppet. U["Kontrol for tilstoppede dyser" på side 82](#page-81-0)

# **Bemærkninger vedrørende håndtering af blækpatroner**

Vær opmærksom på nedenstående punkter ved håndtering af blækpatroner for at bevare en god udskriftskvalitet.

- ❏ Som en del af den indledende blækpåfyldningsproces, der sker efter købet, bruges der en vis mængde blæk til af fylde skrivehovedets dyser til spidserne og gøre dem klar til udskrivning. Som følge heraf kan der udskrives færre sider med de første blækpatroner, der sættes i printeren, end med efterfølgende patroner.
- ❏ Vi anbefaler, at blækpatroner opbevares køligt og mørkt, og at de bruges før udløbsdatoen på pakken. Brug patroner op inden for seks måneder efter åbning.
- ❏ Blækpatronpakken må ikke åbnes, før du er klar til at sætte den i printeren. Patronen er vakuumpakket for at bevare dens pålidelighed.
- ❏ Hvis du flytter blækpatroner fra et koldt til et varmt sted, skal du lade dem stå i stuetemperatur i mere end tre timer, før du bruger blækpatronen.
- ❏ Sørg for at fjerne den gule tape før montering. Du kan muligvis ikke udskrive korrekt, hvis tapen ikke fjernes før montering. Fjern ikke anden film eller andre etiketter. Ellers kan blækket sive ud.
- ❏ Rør ikke ved IC-chippen på blækpatronerne. Så kan du muligvis ikke udskrive korrekt. U["Udskifte blækpatroner" på side 86](#page-85-0)
- ❏ Sæt blækpatroner i alle pladser. Du kan ikke udskrive, hvis en plads er tom.
- ❏ Blækpatroner må ikke udskiftes, mens printeren er slukket. Flyt ikke skrivehovedet med hånden, det kan beskadige printeren.
- ❏ Sluk ikke printeren under blækpåfyldning. Blækpåfyldning udføres muligvis ikke normalt, så printeren ikke kan udskrive.
- ❏ Du må ikke lade printeren stå uden blækpatroner eller slukke printeren under udskiftning af blækpatroner. Hvis skrivehovedet (dyserne) tørrer, kan du muligvis ikke udskrive.
- ❏ Den grønne IC-chip indeholder patronens egne oplysninger om f.eks. resterende blæk, så du kan sætte blækpatronen i og bruge den, når den har været taget ud af printeren. Bemærk dog, at du muligvis ikke kan genbruge blækpatroner med meget lidt blæk tilbage, når de har været taget ud af printeren. Der bruges også en vis mængde blæk til at sikre pålidelig drift, når patronerne sættes i igen.
- ❏ Der kan sidde blæk omkring blækforsyningsporten på udtagne blækpatroner, så pas på at der ikke kommer blæk på det omkringliggende område, når du tager patroner ud.
- ❏ For at opretholde skrivehovedets udskriftskvalitet holder printeren op med at udskrive, før blækpatronerne er helt tomme.
- ❏ Selvom blækpatronerne kan indeholde genbrugsmaterialer, påvirker dette ikke printerens funktion eller ydeevne.
- ❏ Adskil og omdan ikke blækpatroner. Så kan du muligvis ikke udskrive korrekt.
- <span id="page-15-0"></span>❏ Alle farver blæk bruges ved udskiftning af blækpatroner, skrivehovedrensning og andre vedligeholdende foranstaltninger, hvor der ikke udskrives, for at sikre at skrivehovedet holdes i god stand.
- ❏ Afhængig af papirtype og indstillinger for udskriftskvalitet kan der også bruges farveblæk til sort med høj tæthed ved udskrift i sort/hvid eller gråtoneskala.
- ❏ Patronerne, der fulgte med produktet, kan ikke bruges til udskiftning.

## **Bemærkninger vedrørende håndtering af papir**

Vær opmærksom på nedenstående punkter ved håndtering og opbevaring af papir. Udskriftskvaliteten kan blive reduceret, hvis papiret ikke er i god tilstand.

Se de vejledninger, der følger med de enkelte papirtyper.

### **Bemærkninger vedrørende håndtering**

- ❏ Brug Epsons specialmedier under normale rumforhold (temperatur: 15 til 25C; luftfugtighed: 40 til 60%).
- ❏ Fold ikke papiret, og rids ikke dets overflade.
- ❏ Undgå at røre ved papirets udskriftsside med bare hænder. Fugt og fedt fra dine hænder kan påvirke udskriftskvaliteten.
- ❏ Papiret kan blive bølget eller krøllet, hvis temperaturen og luftfugtigheden ændrer sig. Pas på ikke at ridse eller tilsmudse papiret, og glat det ud, før det lægges i printeren.
- ❏ Fugt ikke papiret.
- ❏ Kasser ikke papiremballagen, den kan bruges til opbevaring af papiret.
- ❏ Undgå steder med direkte sollys, kraftig varme og fugt.
- ❏ Opbevar papiret i originalemballagen efter åbning, og opbevar det fladt.

### **Bemærkninger vedrørende håndtering af udskrevet papir**

Vær opmærksom på følgende punkter for at bevare udskriftsresultater af høj kvalitet i lang tid.

- ❏ Gnid og rids ikke den udskrevne overflade. Blækket kan skalle af, hvis der gnides på det eller ridses i det.
- ❏ Rør ikke ved den udskrevne overflade; blækket kan skalle af.
- ❏ Sørg for, at udskrifterne er helt tørre, før de foldes eller stables, da farven kan ændre sig, hvor de rører ved hinanden (efterlader et mærke). Disse mærker forsvinder, hvis udskrifterne omgående adskilles og tørres, men de bliver siddende, hvis udskrifterne ikke adskilles.
- ❏ Hvis udskrifterne sættes i et album, før de er helt tørre, kan de blive slørede.
- ❏ Brug ikke en tørrer til tørring af udskrifterne.
- ❏ Undgå direkte sollys.
- ❏ Undgå misfarvning under visning og opbevaring af udskrifterne ved at følge anvisningerne i vejledningen til papiret.
- ❏ Undgå at udskrifterne misfarves ved at opbevare dem på et mørkt sted uden høje temperaturer, høj luftfugtighed og direkte sollys.

### *Bemærk:*

*Udskrifter og fotos falmer typisk med tiden (misfarvning) pga. lys og forskellige bestanddele i luften. Dette gælder også for Epsons specialmedier. Men med den korrekte opbevaringsmetode kan graden af misfarvning minimeres.*

- ❏ *Se de vejledninger, der følger med Epsons specialmedier, for at få detaljerede oplysninger om håndtering af papiret efter udskrivning.*
- ❏ *Farverne på fotos, plakater og andre udskrevne materialer ser forskellige ud under forskellige lysforhold (lyskilder\* ). Farverne på udskrifter fra denne printer kan også se forskellige ud under forskellige lyskilder.*

*\* Lyskilder omfatter sollys, lysstofbelysning, lys fra glødelamper og andre typer.*

# <span id="page-16-0"></span>**Præsentation af den medfølgende software**

# **Softwarediskens indhold**

Følgende software, der kun er til Windows, findes på den medfølgende softwaredisk.

Gå til [http://epson.sn,](http://epson.sn) hvis du bruger Mac OS X, eller hvis du ikke har et diskdrev.

Printerdriveren skal installeres, før printeren kan benyttes.

*Netværksvejledningen* (PDF) eller onlinehjælpen indeholder oplysninger om de forskellige slags software.

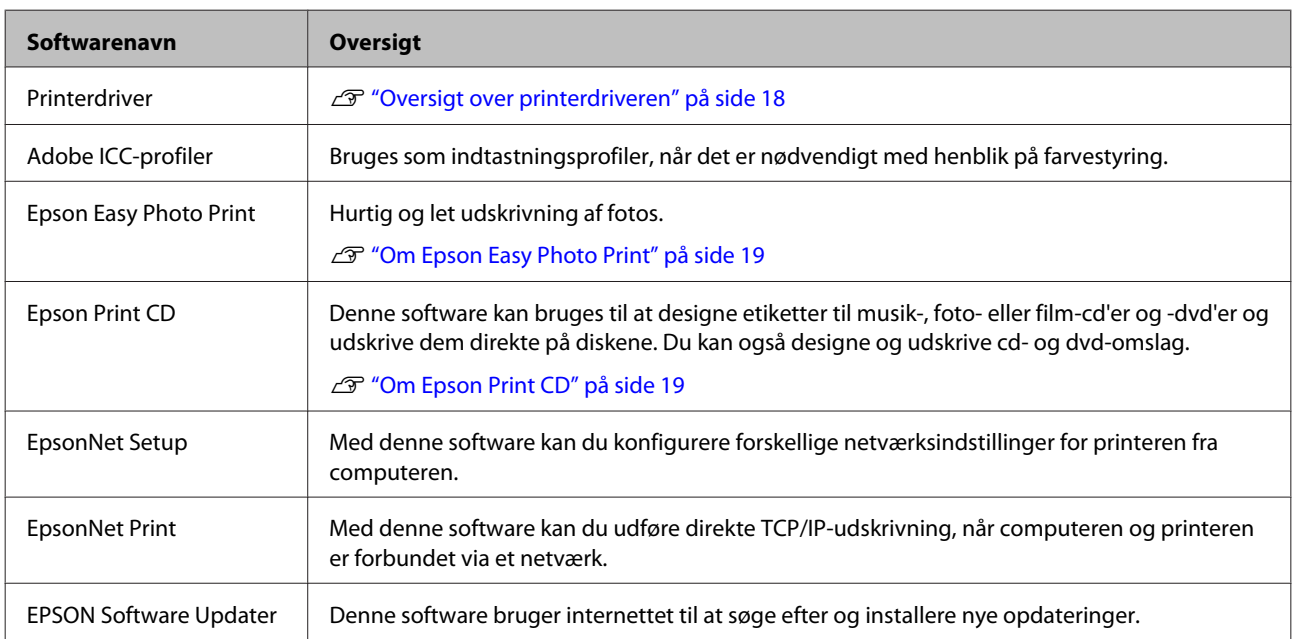

# <span id="page-17-0"></span>**Oversigt over printerdriveren**

Printerdriverens primære funktioner er beskrevet herunder.

- ❏ Konverterer udskriftsdata fra programmer til skrivbare data og sender dem til printeren.
- ❏ Giver brugeren mulighed for at angive udskriftsindstillinger som f.eks. medietype og papirstørrelse.

### **Windows**

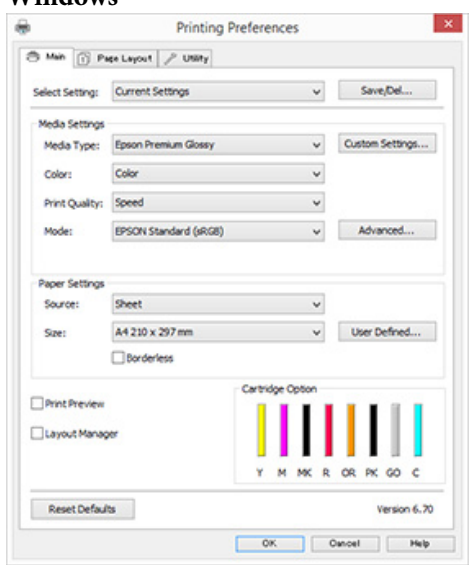

Du kan gemme disse indstillinger. Dette giver dig mulighed for nemt at importere eller eksportere disse gemte indstillinger.

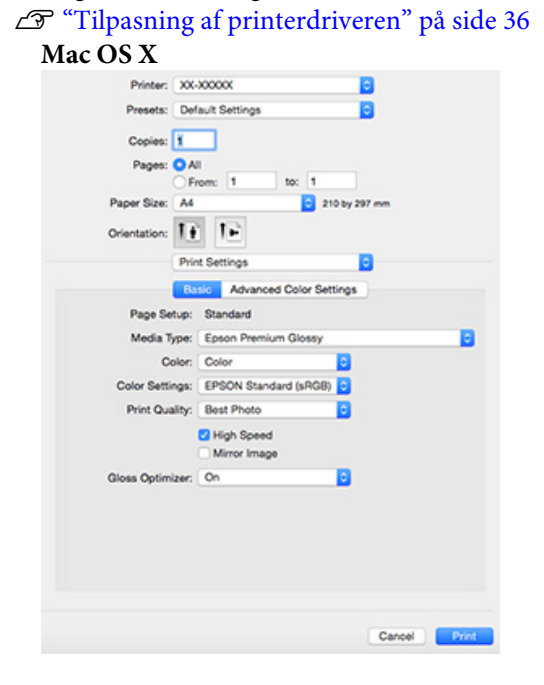

❏ Giver brugeren mulighed for at udføre printervedligeholdelsesfunktioner for at opretholde udskriftskvaliteten, kontrollere printerstatus etc.

#### **Windows Printing Preferences**  $\mathbf{x}$ 3 Min | [] Pape Layout | / USBy **Age Nozde Oneck** Print Queue W. **Head Cleaning** ter and Option Info A.A Print Head Algrimer **Speed and Progres** Ink Density Optimi **FPSON Status Monitor 3** Monitorino Preferer P Driver Update Language: [English (English)  $\overline{\phantom{a}}$ Version 6.70  $\begin{bmatrix} 0 & 0 \\ 0 & 0 \end{bmatrix}$  . Once  $\begin{bmatrix} 0 & 0 \\ 0 & 0 \end{bmatrix}$  . Help

Printerdriverindstillingerne kan let importeres eller eksporteres.

U["Oversigt over fanen Værktøj" på side 38](#page-37-0) **Mac OS X**

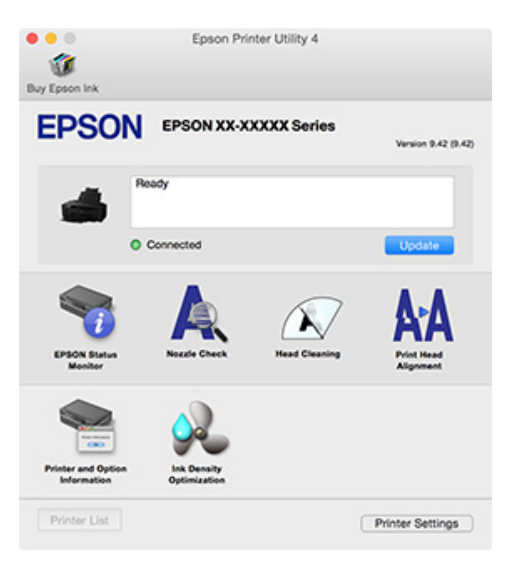

### <span id="page-18-0"></span>**Om Epson Easy Photo Print**

Epson Easy Photo Print gør det nemt at udskrive fotos i en række forskellige layouts. Du kan rette eller justere billeder, mens du ser en forhåndsvisning af udskriften. Du kan også tilføje rammer til fotos og derefter udskrive. Se den hjælp, der følger med softwaren, for detaljer om brug.

#### *Bemærk:*

*Printerdriveren skal installeres, før softwaren kan benyttes.*

### **Start i Windows**

- ❏ Windows 8.1/Windows 8 Indtast navnet på softwaren i søgeamuletten, og vælg derefter det viste ikon.
- ❏ Undtagen for Windows 8.1/Windows 8 Klik på knappen Start, og vælg derefter **All Programs (Alle programmer)** (eller **Programs (Programmer)**) — **Epson Software** — **Easy Photo Print**.

#### **Start i Mac OS X**

Vælg **Go (Gå)** — **Applications (Programmer)** — **Epson Software** — **Easy Photo Print**.

# **Om Epson Print CD**

Med Epson Print CD kan du designe etiketter til musik-, foto- eller film-cd'er og -dvd'er og udskrive dem direkte på diskene. Du kan også udskrive cd- og dvd-omslag. Se den hjælp, der følger med softwaren, for detaljer om brug.

#### *Bemærk:*

*Printerdriveren skal installeres, før softwaren kan benyttes.*

### **Start i Windows**

- ❏ Windows 8.1/Windows 8 Indtast navnet på softwaren i søgeamuletten, og vælg derefter det viste ikon.
- ❏ Undtagen for Windows 8.1/Windows 8 Klik på knappen Start, og vælg derefter **All Programs (Alle programmer)** (eller **Programs (Programmer)**) — **Epson Software** — **Print CD**.

#### **Start i Mac OS X**

Vælg **Go (Gå)** — **Applications (Programmer)** — **Epson Software** — **Print CD** — **Print CD**.

# <span id="page-19-0"></span>**Grundlæggende betjening**

# **Ilægning af enkeltark**

Metoden for ilægning af enkeltark varierer afhængig af papirets tykkelse. Der er tre metoder.

- ❏ Automatisk arkføder: 0,08 til 0,3 mm
- ❏ Bageste manuelle indføring (fine art-medier): 0,3 til 0,7 mm
- ❏ Manuel indføring (plakatpapir): 0,7 til 1,3 mm

Se herunder for oplysninger om papir, der kan ilægges vha. hver metode.

### U["Understøttede medier" på side 103](#page-102-0)

### c*Vigtigt:*

*Hvis papiret er bølget eller krøllet, skal det glattes ud, før det lægges i printeren, eller anvend nyt papir. Hvis der lægges bølget eller krøllet papir i printeren, kan den muligvis ikke registrere papirstørrelsen, indføre papiret eller udskrive korrekt.*

*Vi anbefaler, at du lægge papiret tilbage i originalemballagen, opbevarer det fladt, og først tager det ud af emballagen lige før du skal bruge det.*

# **Ilægning af pair i den automatiske arkføder**

Tænd for printeren.

 $2^{\circ}$ Åbn papirstøtten, og træk den helt ud.

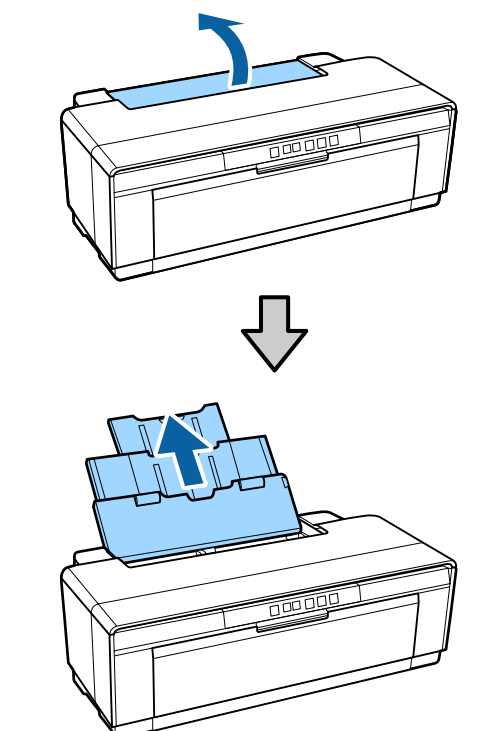

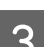

3 Åbn udbakken, og træk den helt ud.

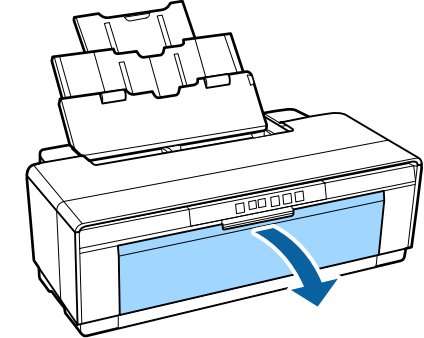

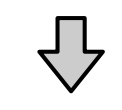

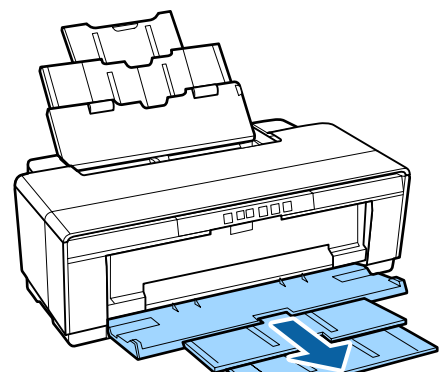

<span id="page-20-0"></span>D Ilæg papiret med den korte kant forrest og udskriftssiden opad.

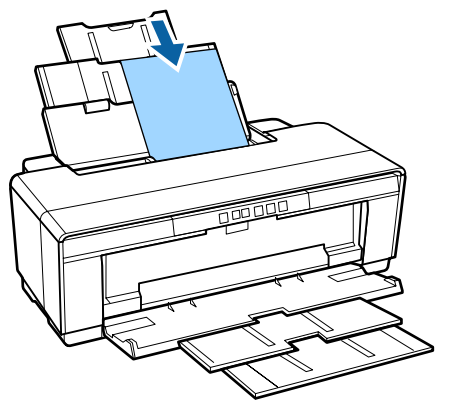

E Tag fat i kantstyret, og juster det, så det passer til papirets bredde.

Papiret indføres, når du sender et udskriftsjob.

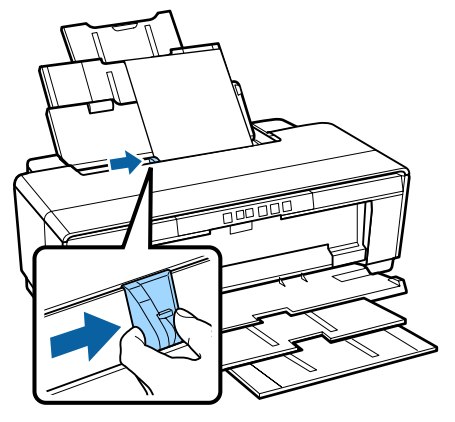

# **Ilægning af fine art-medier**

Brug det medfølgende bageste manuelle indføringsstyre til at ilægge fine art-medier.

Tænd for printeren.

2<sup>Abn udbakken, og træk den helt ud.</sup>

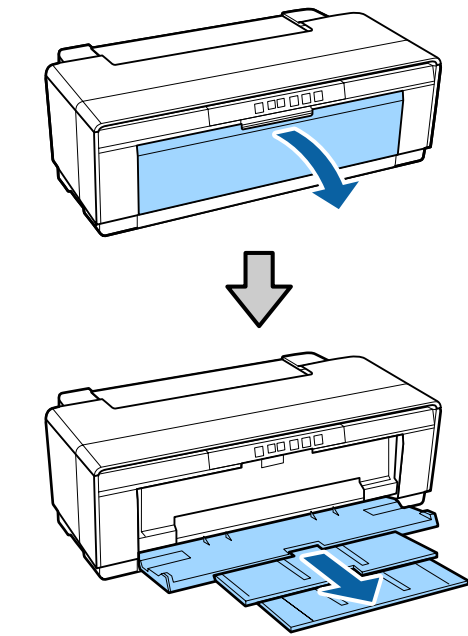

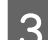

C Flyt det bageste papirrullekantstyre helt til højre.

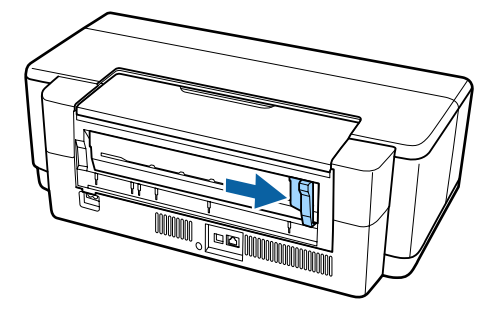

*Bemærk: Fjern papirrullen, før du fortsætter, hvis den er monteret på printeren.*

### **Grundlæggende betjening**

<span id="page-21-0"></span>

D Fastgør det medfølgende bageste manuelle indføringsstyre til bagsiden af printeren.

> Justér trekanterne på det bageste manuelle indføringsstyre, så de passer til trekanterne på printeren, og indsæt fligene i de passende pladser.

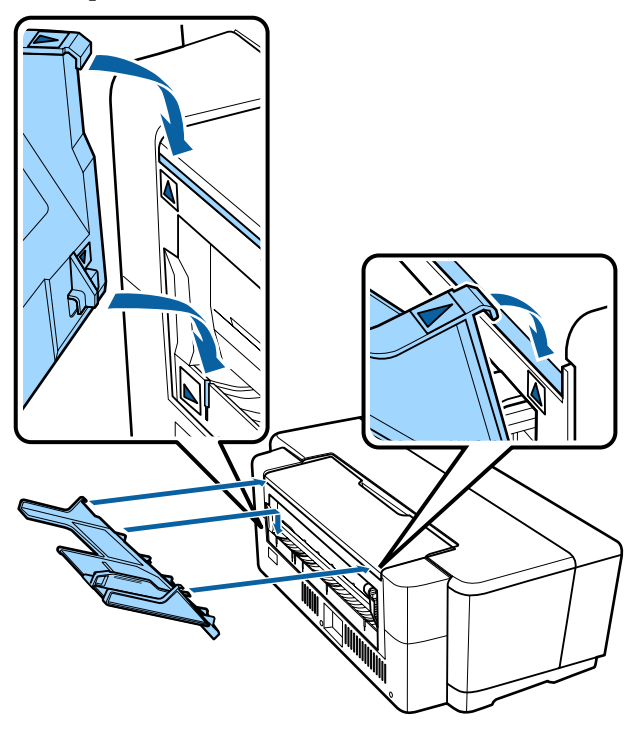

E Justér kantstyret, så det passer til bredden af papiret, og ilæg et ark.

> Ilæg papiret med den korte kant forrest og udskriftssiden opad.

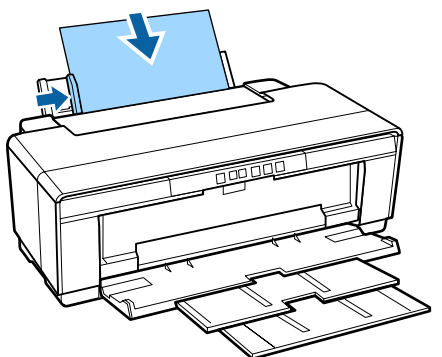

F Før papiret ind, indtil det stopper, og hold det let fast i denne position i ca. tre sekunder.

Papiret indføres automatisk i printeren.

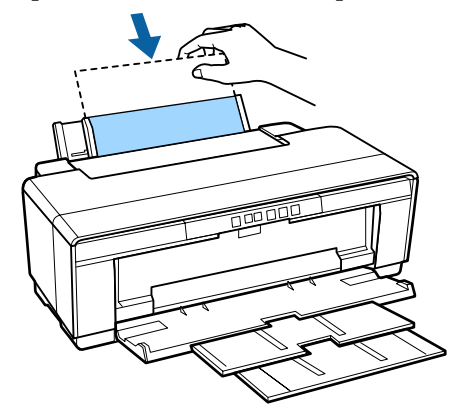

### *Bemærk:*

*For at skubbe papiret ud fra bagsiden af printeren uden at udskrive, skal du holde knappen* M *nede i tre sekunder eller mere. Fjern papiret, og tryk på* M*-knappen igen for at slukke den blinkende* I*-lampe (fejl).*

# **Ilægning af tykt papir**

Tykt papir skubbes ud fra printerens bagside en enkelt gang under ilægning. Der skal være mindst 320 mm mellem printerens bagside og den nærmeste væg.

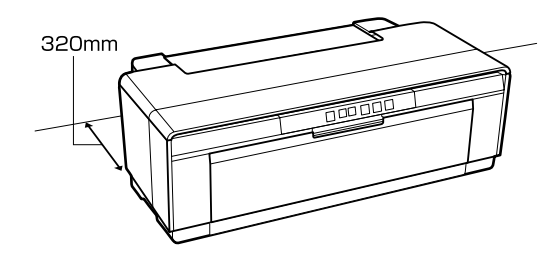

Tænd for printeren.

### c*Vigtigt:*

*Åbn ikke den forreste manuelle indføringsbakke ud, og ilæg ikke tykt papir, mens printeren arbejder. Det kan beskadige printeren.*

### **Grundlæggende betjening**

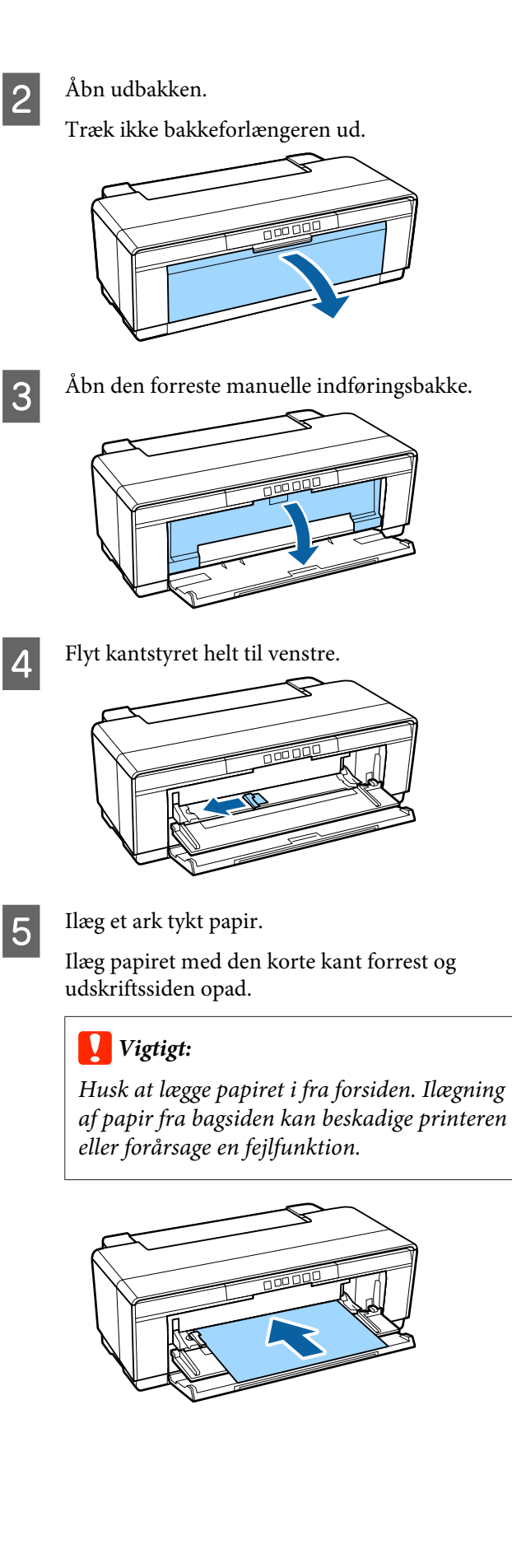

 $\begin{array}{|c|c|} \hline \mathbf{6} & \mathbf{R}\mathbf{6} \\ \hline \mathbf{R}\mathbf{7} & \mathbf{R}\mathbf{8} \\ \hline \mathbf{R}\mathbf{8} & \mathbf{R}\mathbf{7} \\ \hline \mathbf{9} & \mathbf{R}\mathbf{8} \\ \hline \mathbf{10} & \mathbf{R}\mathbf{8} \\ \hline \mathbf{11} & \mathbf{R}\mathbf{9} \\ \hline \mathbf{12} & \mathbf{R}\mathbf{9} \\ \hline \mathbf{13} & \mathbf{R}\mathbf{9} \\ \hline \mathbf{14} & \mathbf{R}\mathbf$ papiret, og ret den forreste kant med trekanterne i venstre og højre side ind efter bakken.

Papiret indføres, når du sender et udskriftsjob.

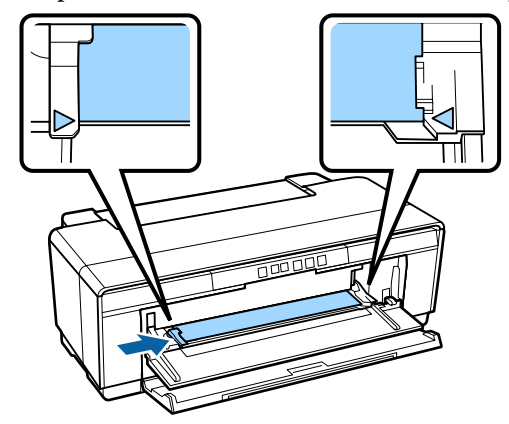

# <span id="page-23-0"></span>**Ilægning og fjernelse af papirrulle**

# **Isætning af papirrulle**

Sæt papiret i den medfølgende papirrulleholder bag på printeren.

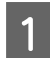

Tænd for printeren.

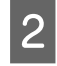

2 Åbn udbakken.

Træk ikke bakkeforlængeren ud.

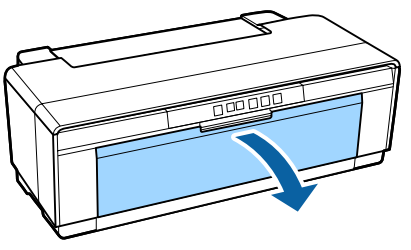

C Kontroller, at enden af papirrullen er skåret lige over, og sæt den medfølgende papirrulleholder ind i rullens ender.

> Hvis enden af papirrullen ikke er skåret lige over, skal du skære den lige over, før du fortsætter.

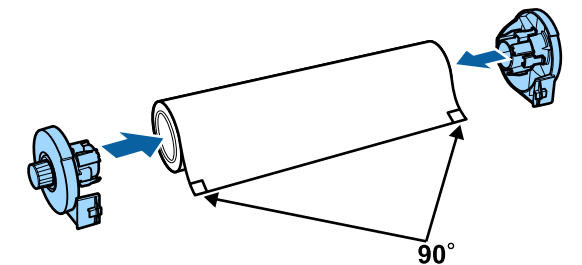

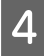

Flyt papirrullekantstyret på bagsiden af printeren helt til højre.

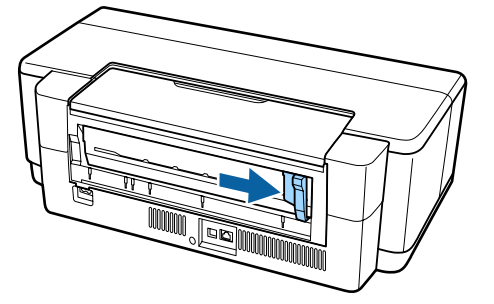

#### *Bemærk:*

*Fjern bageste manuelle indføringsstyr, hvis det er i øjeblikket befinder sig på bagsiden af printeren.*

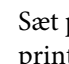

E Sæt papirrulleholderen fast på bagsiden af printeren.

> Justér trekanterne på rullepapirholderen, så de passer til trekanterne på printeren, og indsæt fligene i de passende pladser.

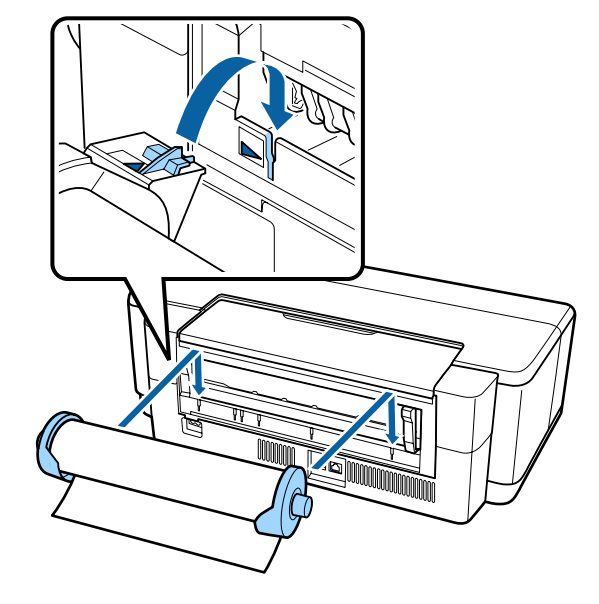

 $\overline{6}$  Indfør forsigtigt papirrullen i den bageste papirrulleføder, og justér kantstyret, så det passer til bredden af papiret.

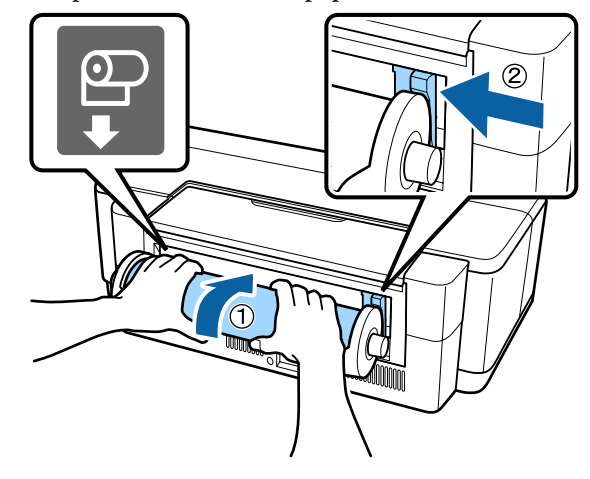

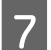

Før papirrullen ind, indtil det stopper, og hold det let fast i denne position i ca. tre sekunder.

Papiret indføres automatisk i printeren.

<span id="page-24-0"></span>H Åbn printerdækslet, og se ned i printeren, for at kontrollere at papiret ikke er ført skråt ind.

> Hvis papirrullen føres på skrå, skal du fjerne papirrullen og lægge den ind igen.

U"Fjernelse af papirrulle" på side 25

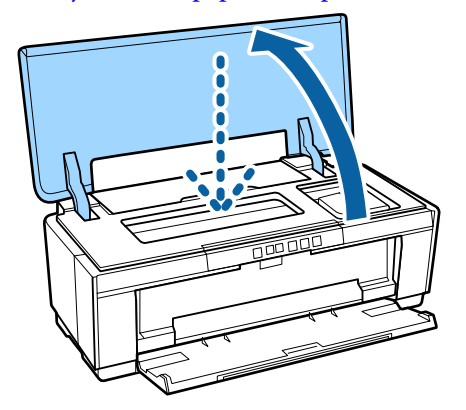

# **Afskæring af papirrulle**

Brug en saks eller anden skæreordning til at skære udskriftsresultatet af rullen efter udskrivning.

Tryk på knappen **D**, når udskrivningen er færdig.

Printeren vil udskrive en skærelinje og indføre papiret.

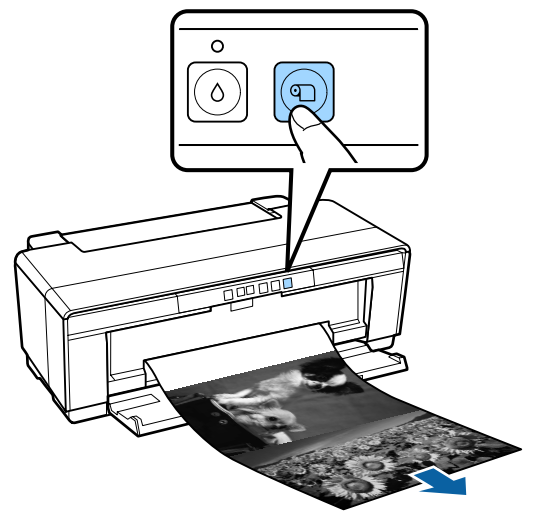

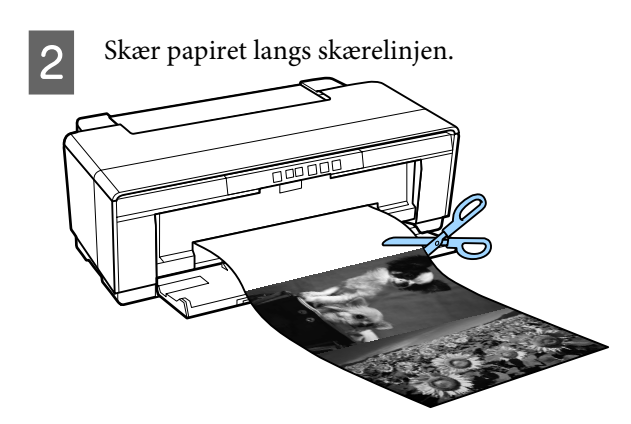

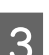

3 Gør et af følgende.

For at fortsætte udskrivning på papirrullen:

Tryk på knappen  $\mathcal D$  igen for at føre enden af rullen tilbage til udskrivningspositionen.

For at fjerne papirrullen:

Hold knappen  $\mathfrak D$  nede i tre sekunder eller mere for at skubbe papirrullen ud fra bagsiden af printeren. Drej knappen på papirrulleholderen for at fjerne overskydende papir, og fjern derefter papiret, og tryk på D-knappen igen for at slukke den blinkende  $\sqrt[p]{u}$ -lampe (fejl).

# **Fjernelse af papirrulle**

Hold knappen  $\mathfrak D$  nede i tre sekunder eller mere. Papirrullen skubbes ud fra bagsiden af printeren.

B Drej på knappen på papirrulleholderen for at tage det udskubbede papir op.

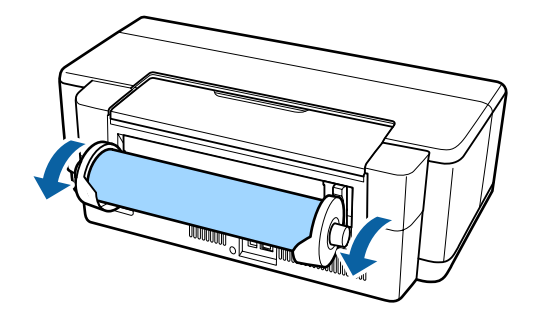

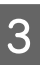

C Tryk på M-knappen for at slukke den blinkende <sup>D-ff-</sup>lampe.

# <span id="page-25-0"></span>**Udskydning af papirrulle, når papiret løber tør under udskrivning**

For at forhindre, at papirrullen falder ned på gulvet, skydes den ikke automatisk ud, når papiret løber tør under udskrivning.

Hold fast på papirrullen, og tryk derefter på I-knappen.

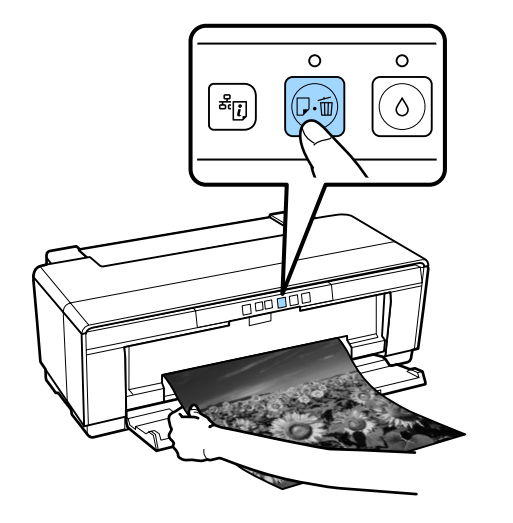

*Da de data, som aktuelt udskrives, slettes, skal du udskrive dette job igen.*

# **Ilægning og udtagning af cd'er og dvd'er**

*Der kræves et specielt program til udskrivning på cd'er og dvd'er. Brug det medfølgende Epson Print CD-program.*

# **Ilægning af cd'er og dvd'er**

Brug den medfølgende cd/dvd-bakke til at ilægge cd'er og dvd'er.

Tænd for printeren.

### c*Vigtigt:*

*Åbn ikke den forreste manuelle indføringsbakke, og sæt ikke cd/dvd-bakken i, mens printeren arbejder. Det kan beskadige printeren.*

2 Åbn udbakken.

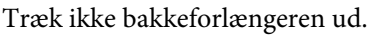

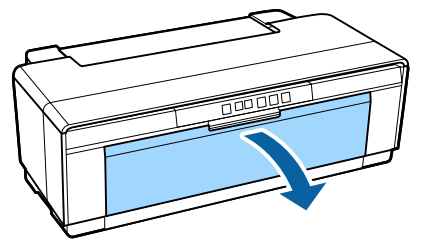

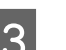

C Åbn den forreste manuelle indføringsbakke.

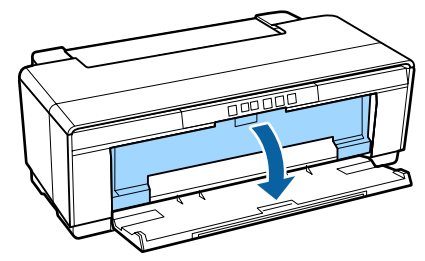

4 Flyt kantstyret til venstre.

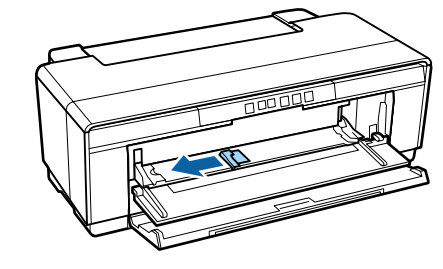

<span id="page-26-0"></span>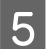

E Læg en disk i den medfølgende cd/dvd-bakke med den skrivbare side opad.

> Tryk på midten af disken for at sikre, at den sidder, som den skal.

### c*Vigtigt:*

*Brug den cd/dvd-bakke, der følger med printeren. Brug af en anden bakke kan beskadige printeren, bakken eller disken eller forårsage en fejlfunktion i printeren.*

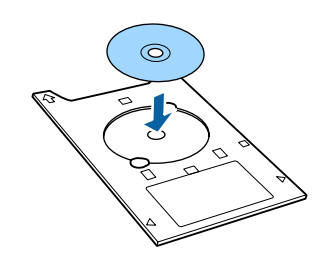

F Anbring den forreste kant af cd/dvd-bakken i den forreste manuelle indføringsbakke og justér kantstyret, så det passer til bredden på cd/ dvd-bakken.

### c*Vigtigt:*

- ❏ *Hvis kantstyret ikke er justeret, før cd-/ dvd-bakken føres ind i printeren, kan bakken ikke fremføres lige, og rullerne kan berøre overfladen af disken. Bemærk, at data, der er lagret på disken, ikke kan læses, hvis diskens overflade er beskadiget.*
- ❏ *Husk at lægge papiret i fra forsiden. Ilægning af papir fra bagsiden kan beskadige printeren eller forårsage en fejlfunktion.*

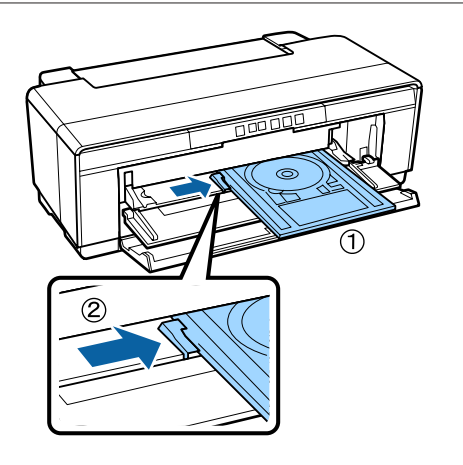

Før cd/dvd-bakken lige ind og justér trekanterne på cd/dvd-bakken, så de passer til trekanterne på den forreste manuelle indføringsbakke.

Papiret indføres, når du sender et udskriftsjob.

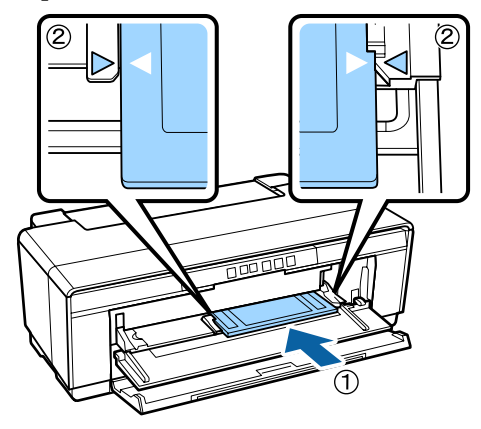

# **Udtagning af cd'er og dvd'er**

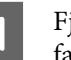

A Fjern cd/dvd-bakken, når udskrivningen er færdig.

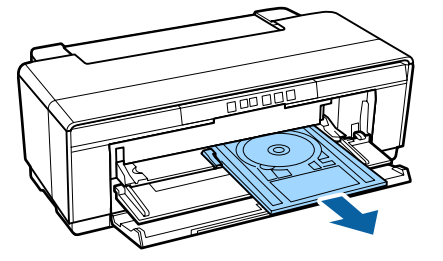

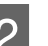

2 Luk den forreste manuelle indføringsbakke.

### c*Vigtigt:*

- ❏ *Printeren må ikke slukkes eller tændes, mens cd/dvd-bakken indsættes. Det kan beskadige printeren.*
- ❏ *Opbevar cd/dvd-bakken fladt. Der kan opstå fejlfunktion, hvis bakken er bøjes eller deformeres.*

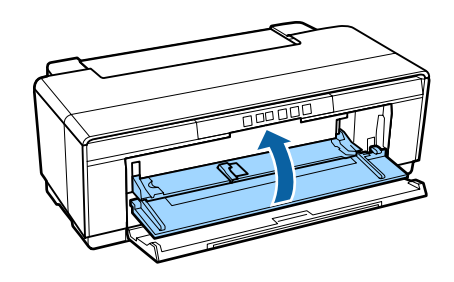

# <span id="page-27-0"></span>**Grundlæggende udskrivningsmetoder**

Dette afsnit forklarer, hvordan du udskriver, og hvordan du annullerer udskrivningen.

### **Udskrivning (Windows)**

Du kan foretage udskriftsindstillinger som f.eks. papirstørrelse og papirindføring fra den forbundne computer og derefter udskrive.

Tænd printeren, og læg papir i.

U["Ilægning af enkeltark" på side 20](#page-19-0)

U["Isætning af papirrulle" på side 24](#page-23-0)

U["Ilægning af cd'er og dvd'er" på side 26](#page-25-0)

 $\sum_{\mathbf{n}}$  Når du har oprettet dataene, skal du klikke på **Print (Udskriv)** fra menuen **File (Filer)** (eller klik på **Print (Udskriv)**).

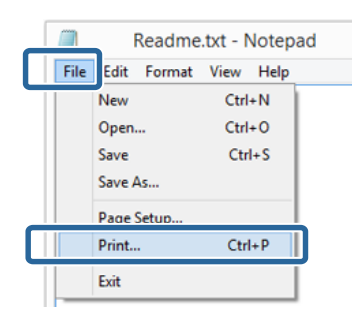

C Kontroller, at printeren er valgt, og klik derefter på **Preferences (Indstillinger)** eller **Properties (Egenskaber)** for at få vist indstillingsskærmen.

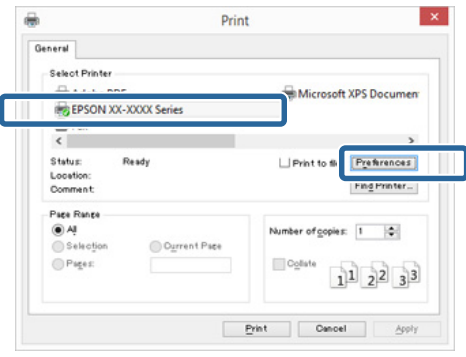

D Indstil **Media Type (Medietype)**, **Color (Farve)**, **Print Quality (Udskriftskval.)**, **Source (Kilde)** og andre indstillinger iht. papiret, der er lagt i printeren.

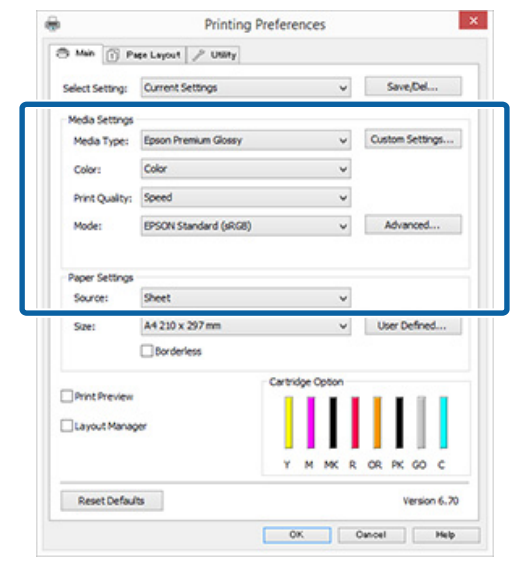

ſ

E Husk at vælge samme **Page Size (Sidestørrelse)** eller **Size (Størrelse)** som den, du har indstillet i programmet.

Klik på **OK**, når du har foretaget indstillingerne.

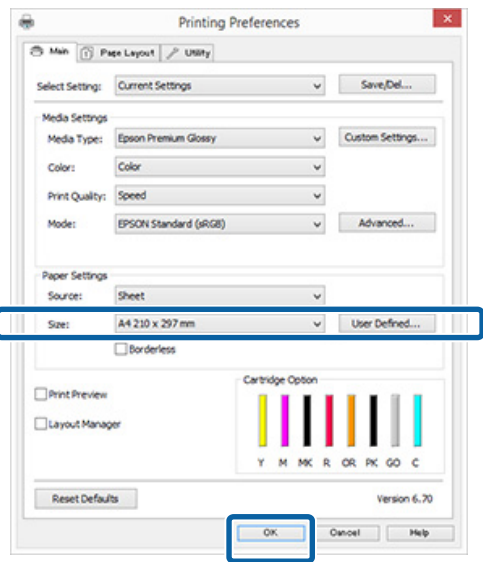

<span id="page-28-0"></span>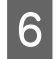

F Klik på **Print (Udskriv)**, når du har foretaget indstillingerne.

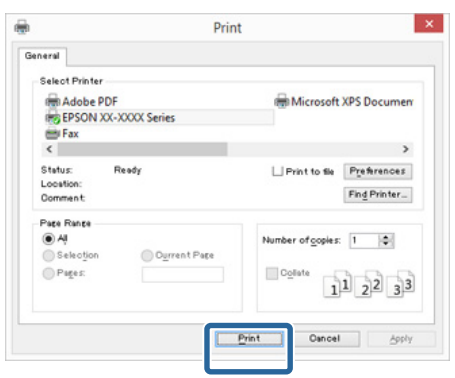

Statusbjælken vises, og udskrivningen starter.

#### **Skærm under udskrivning**

Nedenstående skærm vises, når du starter udskrivningen, og statusbjælken (computerens behandlingsstatus) vises. På denne skærm kan du se mængden af resterende blæk, blækpatronernes produktnumre etc.

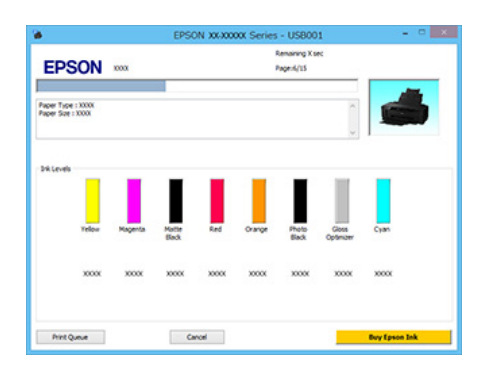

Der vises en fejlmeddelelse, hvis der opstår en fejl, eller hvis det er nødvendigt at udskifte en blækpatron under udskrivning.

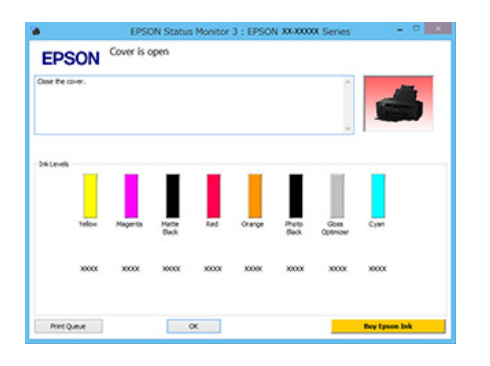

# **Udskrivning (Mac OS X)**

Tænd printeren, og læg papir i.

U["Ilægning af enkeltark" på side 20](#page-19-0)

U["Isætning af papirrulle" på side 24](#page-23-0) U["Ilægning af cd'er og dvd'er" på side 26](#page-25-0)

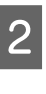

B Når du har oprettet dataene, skal du i programmets menu **File (Filer)** klikke på **Print (Udskriv)** etc.

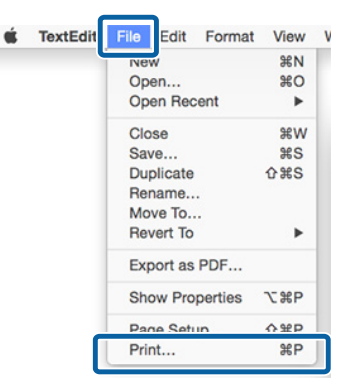

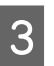

C Klik på **Show Details (Vis info)** i bunden af skærmen.

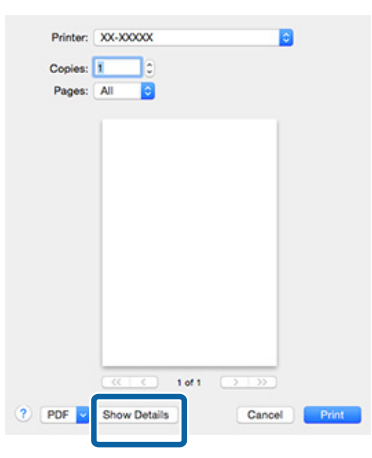

For Mac OS X 10.6.8, skal du klikke på pilen  $(\lnot)$  for at foretage indstillinger på skærmen Page Setup (Sidelayout).

#### *Bemærk:*

*Hvis sideindstillingselementerne ikke vises på udskrivningsskærmen, skal du klikke på menuen File (Filer) — Page Setup (Sidelayout) og så videre i det program, der bruges.*

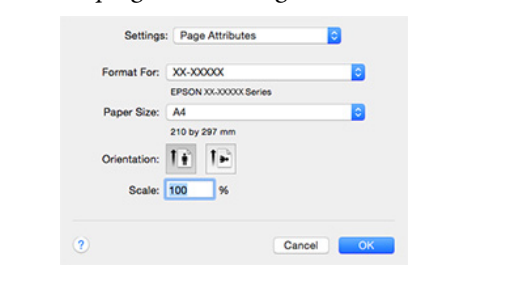

<span id="page-29-0"></span>D Kontroller, at printeren er valgt, og indstil papirstørrelsen.

> Vælg papirstørrelse, indstillinger for udskrivning uden kant og papirkilde i menuen **Paper Size (Papirstørrelse)**.

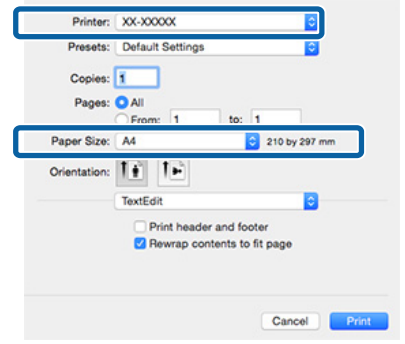

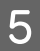

E Vælg **Print Settings (Udskriftsindstillinger)**<sup>i</sup> listen, og indstil hvert emne.

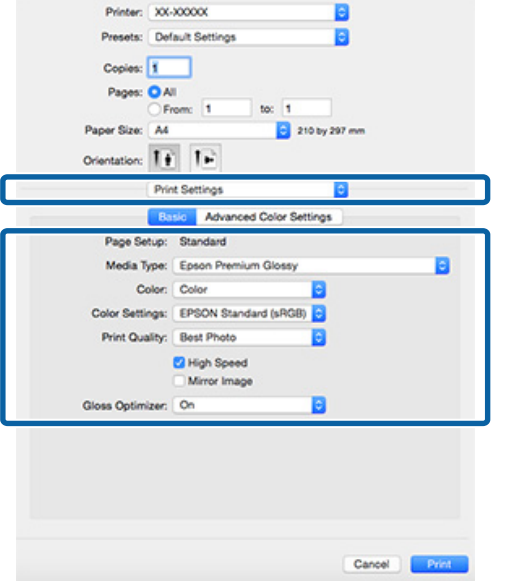

Indstil **Media Type (Medietype)**, **Color (Farve)**, **Print Quality (Udskriftskval.)**, og foretag andre indstillinger i overensstemmelse med det papir, der er lagt i printeren. Du kan normalt udskrive korrekt ved blot at indstille emnerne på skærmen **Print Settings (Udskriftsindstillinger)**.

F Klik på **Print (Udskriv)**, når du har foretaget indstillingerne.

Printerikonet vises i Dock (Justere) under udskrivning. Klik på printerikonet for at få vist status. Du kan kontrollere status for det aktuelle udskriftsjob samt printerstatusoplysninger.

Du kan også annullere et udskriftsjob. Der vises også en meddelelse, hvis der opstår en fejl under udskrivning.

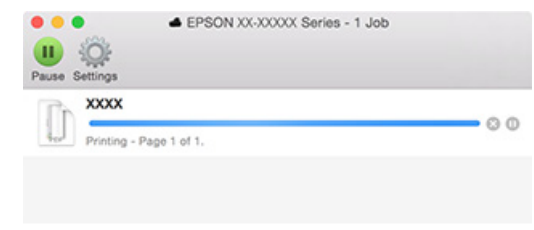

# **Annullering af udskrivning (Windows)**

Når computeren er færdig med at sende data til printeren, kan udskriftsjobbet ikke annulleres fra computeren. Annuller på printeren.

#### **Når statusbjælken vises** Klik på **Cancel (Annuller)**.

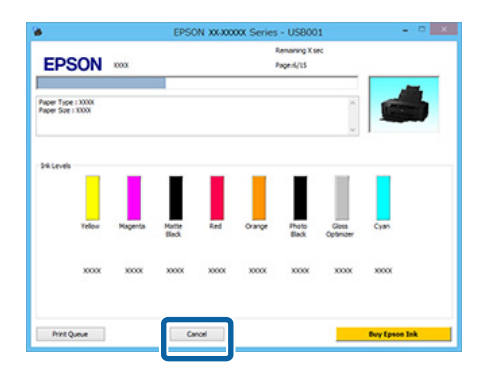

#### **Når statusbjælken ikke vises**

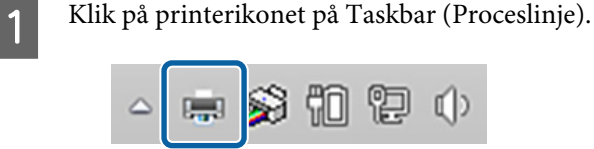

B Vælg det job, der skal annulleres, og vælg derefter **Cancel (Annuller)** i menuen **Document (Dokument)**.

> Hvis du vil annullere alle job, skal du vælge **Cancel All Documents (Annuller alle dokumenter)** i menuen **Printer**.

### **Grundlæggende betjening**

<span id="page-30-0"></span>Hvis jobbet er sendt til printeren, vises der ikke udskriftsdata på følgende skærm.

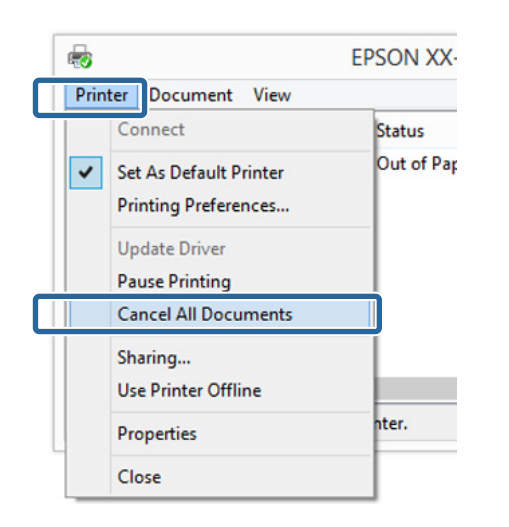

Ved udskrivning på tykt papir, cd'er og dvd'er eller papirrulle skal du udføre følgende handlinger.

Ved udskrivning på alt andet, er handlingerne nu afsluttet.

- ❏ Tykt papir, cd eller dvd Når  $\overline{\nu}$ -lampen blinker, skal du fjerne det tykke papir, cd'en eller dvd'en og derefter trykke på I-knappen.
- ❏ Papirrulle

For at forhindre overlap mellem det annullerede udskriftsbillede og det næste udskriftsbillede skal du trykke på D-knappen.

Der udskrives en skærelinje, og papirrullen føres fremad.

# **Annullering af udskrivning (Mac OS X)**

Når computeren er færdig med at sende data til printeren, kan udskriftsjobbet ikke annulleres fra computeren. Annuller på printeren.

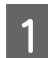

Klik på printerikonet i Dock (Justere).

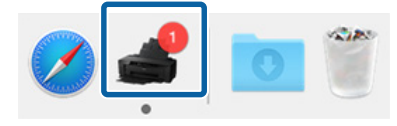

Vælg det job, du vil annullere, og klik derefter på **Delete (Slet)**.

Hvis jobbet er sendt til printeren, vises der ikke udskriftsdata på følgende skærm.

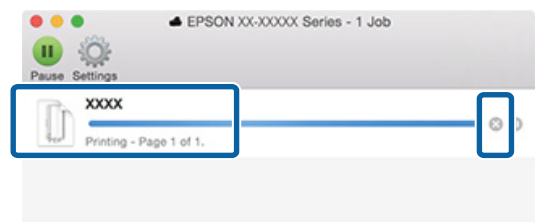

Ved udskrivning på tykt papir, cd'er og dvd'er eller papirrulle skal du udføre følgende handlinger.

Ved udskrivning på alt andet, er handlingerne nu afsluttet.

- ❏ Tykt papir, cd eller dvd Når  $\nabla$  -lampen blinker, skal du fjerne det tykke papir, cd'en eller dvd'en og derefter trykke på I-knappen.
- ❏ Papirrulle

For at forhindre overlap mellem det annullerede udskriftsbillede og det næste udskriftsbillede skal du trykke på **D**-knappen.

Der udskrives en skærelinje, og papirrullen føres fremad.

# **Annullering af udskrivning (Kontrolpanel)**

### *Bemærk:*

*Du kan ikke slette udskriftsjob i computerens udskriftskø. Se "Annullering af udskrivning (Windows)" eller "Annullering af udskrivning (Mac OS X)" for oplysninger om sletning af udskriftsjob fra udskriftskøen.*

**Ved udskrivning fra den automatiske arkføder, eller ved udskrivning på fine art-medier** Tryk på <sup>D-ff-</sup>knappen.

Udskriftsjobbet annulleres selv midt under udskrivningen. Det kan tage et øjeblik, før printeren vender til bage til klar-status efter annullering af et job.

**Ved udskrivning på tykt papir, cd eller dvd** Tryk på <sup>D</sup><sup>6</sup>-knappen.

<span id="page-31-0"></span>Udskriftsjobbet annulleres selv midt under udskrivningen. Det kan tage et øjeblik, før printeren vender til bage til klar-status efter annullering af et job.

Når  $\sqrt{p^2 + 1}$ ampen blinker, skal du fjerne det tykke papir, cd'en eller dvd'en og derefter trykke på  $\overline{\nu}$ +knappen.

### **Ved udskrivning på papirrulle**

Tryk på  $\nu$ -knappen.

Udskriftsjobbet annulleres selv midt under udskrivningen. Det kan tage et øjeblik, før printeren vender til bage til klar-status efter annullering af et job.

For at forhindre overlap mellem det annullerede udskriftsbillede og det næste udskriftsbillede skal du trykke på **D**-knappen.

Der udskrives en skærelinje, og papirrullen føres fremad.

# **Udskriftsområde**

Udskriftsområdet vises i gråt i nedenstående illustration. Bemærk dog, at udskriftskvaliteten reduceres i de skraverede områder pga. printerens design.

Pilen i illustrationen angiver retningen af det udskubbede papir.

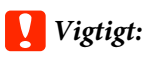

*Margenernes bredde kan variere en smule, afhængig af hvordan papiret er lagt i og dets elasticitet.*

# **Det udskrevne område for enkeltark**

### **Normal udskrivning Udskrivning uden kant\* 2**

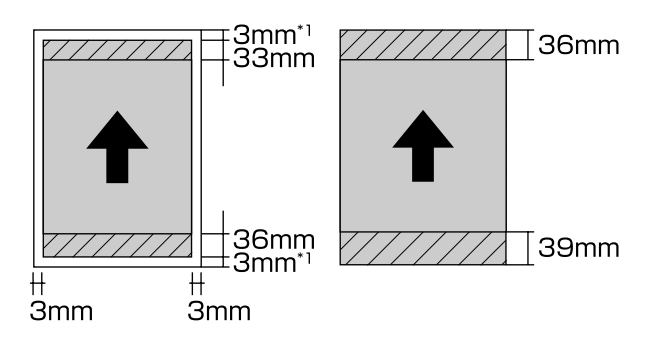

\*1 20 mm i tilfælde af tykt papir.

\*2 Tykt papir understøttes ikke.

# <span id="page-32-0"></span>**Det udskrevne område for papirrulle**

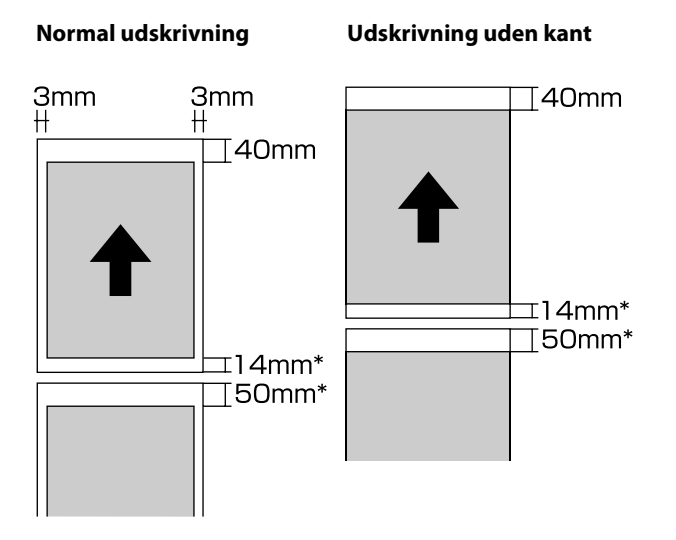

\* Når udskriftsjobbet er kontinuerligt, er den 0 mm.

# **Udskrevet område for cd'er og dvd'er**

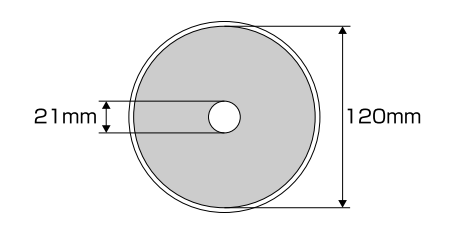

#### *Bemærk:*

*Det medfølgende program Epson Print CD understøtter en minimum indvendig diameter på 18 mm og en maksimal udvendig diameter på 120 mm. Ved udskrivning på cd'er og dvd'er skal du kontrollere målene på diskens udskriftsområde, før du vælger den indvendige og udvendige diameter.*

# **Strømbesparelsesindstillinger**

Printeren leveres med en funktion til automatisk slukning for at spare strøm. Printeren slukker automatisk, hvis der ikke opstår fejl, modtages udskriftsjob eller udføres handlinger på kontrolpanelet eller af anden art i mere end det angivne tidsrum. Du kan vælge, hvor lang tid der skal gå, før printeren slukker automatisk: 30 minutter, 1t, 2t, 4t, 8t og 12t.

Indstil funktionen til automatisk slukning i hjælpeprogrammet.

Windows  $\mathscr{F}$  ["Oversigt over fanen Værktøj" på](#page-37-0) [side 38](#page-37-0)

Mac OS X  $\mathscr{F}$  ["Funktioner i Epson Printer Utility 4"](#page-40-0) [på side 41](#page-40-0)

#### **Om strømstyring vha. Sluk-timer**

Du kan justere den tid, der skal gå, før strømstyringen træder i kraft.

En forlængelse påvirker printerens energieffektivitet.

Tænk på miljøet, før du foretager en ændring.

# <span id="page-33-0"></span>**Brug af printerdriveren (Windows)**

# **Åbning af skærmen Indstillinger**

Du kan åbne printerdriveren på følgende måder:

- ❏ Fra Windows-programmer U["Udskrivning \(Windows\)" på side 28](#page-27-0)
- ❏ Fra printerikonet

# **Fra Start-knappen**

Følg nedenstående trin, når du angiver fælles indstillinger blandt programmer eller udfører printervedligeholdelse som f.eks. Nozzle Check (Dysecheck) eller Head Cleaning (Skrivehovedrensning).

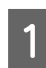

A Åbn mappen **Printers (Printere)** eller **Printers and Faxes (Printere og faxenheder)**.

> **Til Windows 8.1/Windows 8/Windows 7** Klik på **Start** (eller **Settings (Indstillinger)**) — **Control Panel (Kontrolpanel)**, og klik derefter på **View devices and printers (Vis enheder og printere)** (eller **Devices and Printers (Enheder og printere)**) fra **Hardware and Sound (Hardware og lyd)** (eller **Hardware**).

**For Windows Vista** Klik på , **Control Panel (Kontrolpanel)**, **Hardware and Sound (Hardware og lyd)** og derefter på **Printer**.

B Højreklik på printerikonet, og klik på **Printing preferences (Udskriftsindstillinger)**.

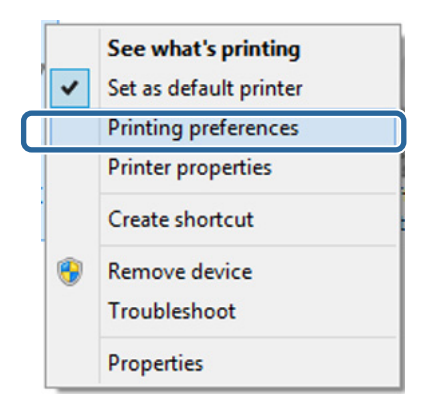

Skærmen til indstilling af printerdriveren vises.

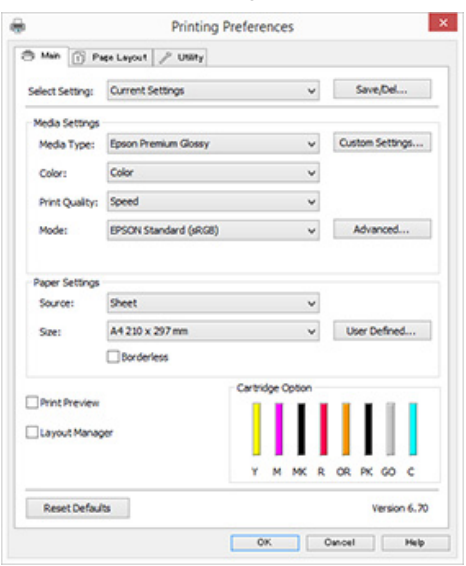

Foretag de nødvendige indstillinger. Disse indstillinger bliver standardindstillingerne i printerdriveren.

# <span id="page-34-0"></span>**Åbning af Hjælp**

Du kan åbne hjælpen til printerdriveren på følgende måder:

- ❏ Klik på **Help (Hjælp)**
- ❏ Højreklik på det emne, du vil kontrollere og åbne

# **Klik på knappen Hjælp for at få det vist**

Når du åbner hjælpen, kan du bruge indholdssiden eller søgningen efter nøgleord til at læse hjælpen.

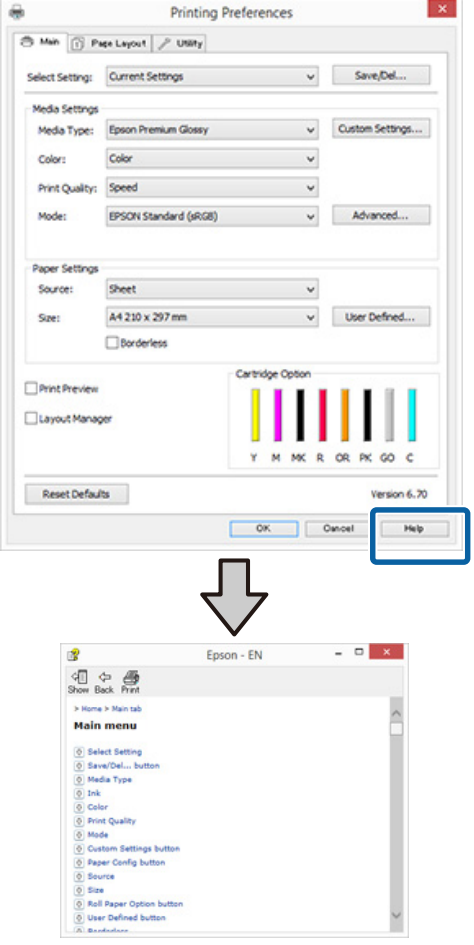

# **Højreklik på det emne, du vil kontrollere og åbne**

Højreklik på emnet, og klik derefter på **Help (Hjælp)**.

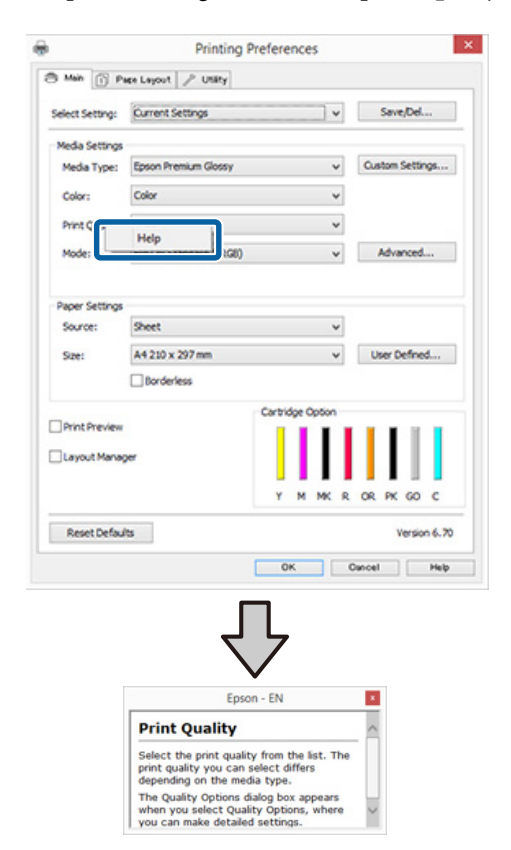

# <span id="page-35-0"></span>**Tilpasning af printerdriveren**

Du kan gemme indstillingerne eller redigere skærmelementerne, som du ønsker.

# **Sådan gemmer du forskellige indstillinger som dine udvalgte indstillinger**

Du kan gemme alle indstillingsemnerne i printerdriveren.

A Indstil hvert emne for skærmen **Main (Hovedmenu)** og skærmen **Page Layout (Sidelayout)**, som du vil gemme som dine udvalgte indstillinger.

B Klik på **Save/Del. (Gem/Slet)** i fanen **Main (Hovedmenu)** eller **Page Layout (Sidelayout)**.

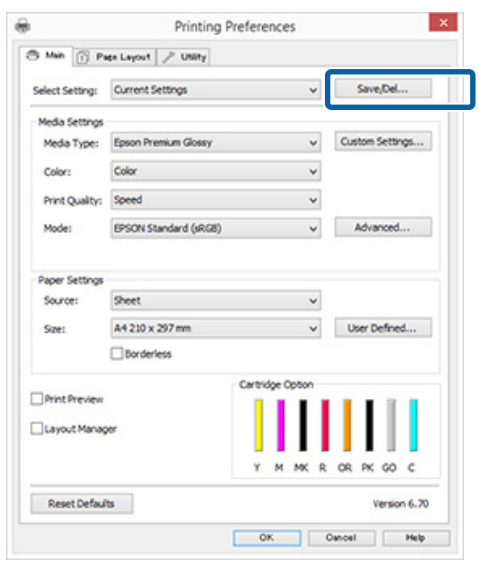

C Indtast et navn i tekstboksen **Name (Navn)**, og klik på **Save (Gem)**.

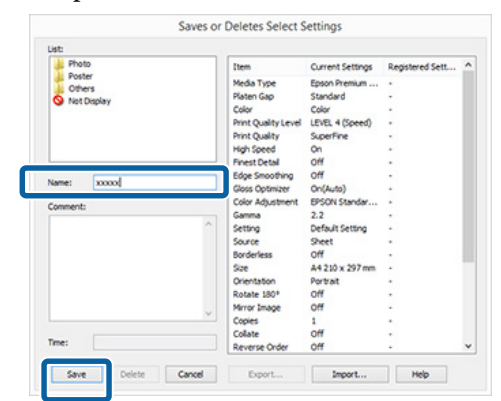

Du kan gemme op til 100 indstillinger. Du kan vælge en indstilling, du har registreret, fra boksen **Select Setting (Udvalgt indstilling)**.

### *Bemærk:*

*Du kan gemme indstillingerne som en fil ved at klikke på Export (Eksporter). Du kan dele indstillingerne ved at klikke på Import (Importer) for at importere den gemte fil på en anden computer.*

# **Lagring af medieindstillinger**

Du kan gemme emnerne i **Media Settings (Medieindstillinger)** på skærmen **Main (Hovedmenu)**.

A Rediger emnerne i **Media Settings (Medieindstillinger)** på skærmen **Main (Hovedmenu)**.

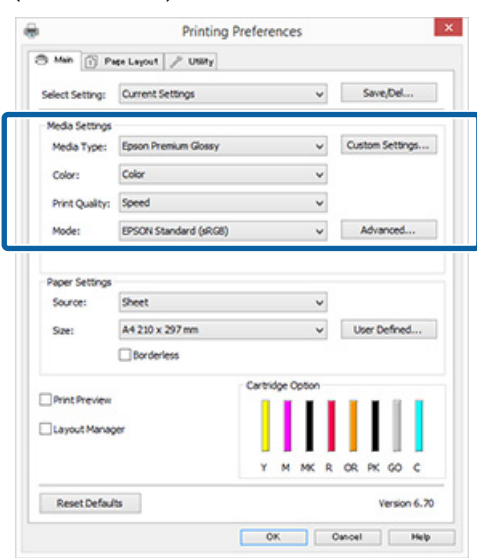
<span id="page-36-0"></span>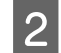

## B Klik på **Custom Settings (Brugerdefinerede indstillinger)**.

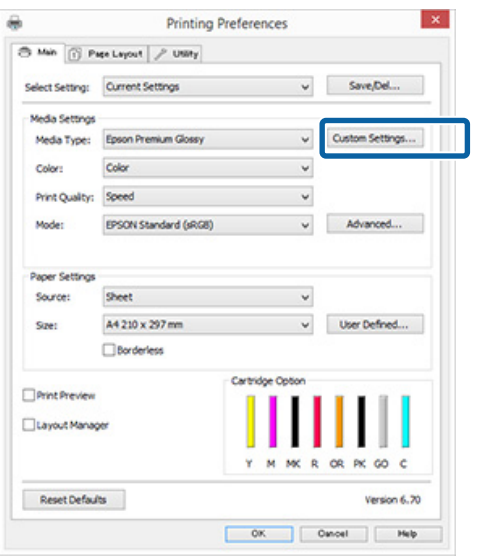

C Indtast et navn i tekstboksen **Name (Navn)**, og klik på **Save (Gem)**.

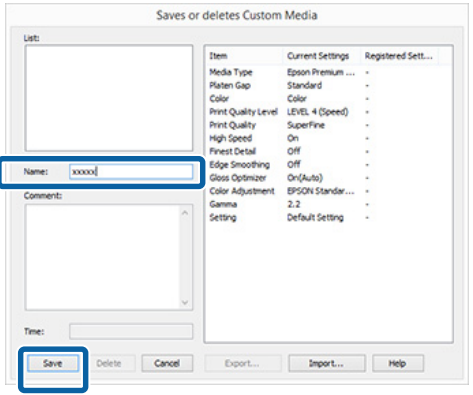

Du kan gemme op til 100 indstillinger. Du kan vælge en indstilling, du har registreret, fra boksen **Media Type (Medietype)**.

#### *Bemærk:*

*Du kan gemme indstillingerne som en fil ved at klikke på Export (Eksporter). Du kan dele indstillingerne ved at klikke på Import (Importer) for at importere den gemte fil på en anden computer.*

# **Omarrangering af visningsemner**

Hvis du vil have vist hyppigt brugte emner med det samme, kan du arrangere **Select Setting (Udvalgt indstilling)**, **Media Type (Medietype)** og **Paper Size (Papirstørrelse)** som følger.

- ❏ Skjul unødvendige emner.
- ❏ Omarranger i rækkefølgen for hyppigst brug.
- ❏ Arranger i grupper (mapper).

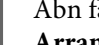

A Åbn fanen **Utility (Værktøj)**, og klik på **Menu Arrangement (Menuarrangement)**.

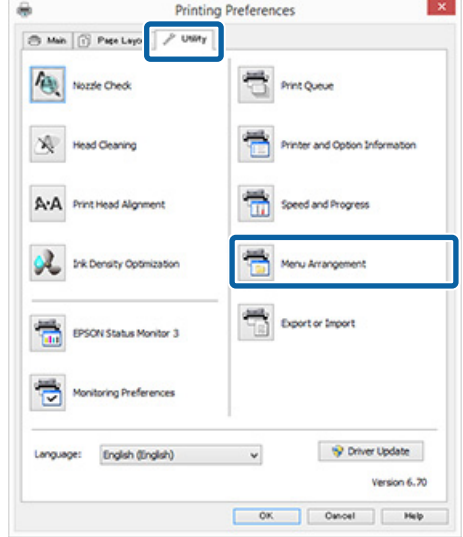

B Vælg **Edit Item (Rediger emne)**.

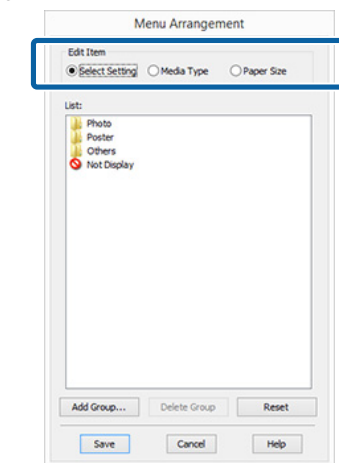

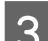

Sorter eller grupper emner i boksen **List (Liste).**<br>
Du kan flytte og omarrangere emner ved at

- ❏ Du kan flytte og omarrangere emner ved at trække og slippe dem.
- ❏ Klik på **Add Group (Tilføj gruppe)** for at tilføje en ny gruppe (mappe).
- ❏ Klik på **Delete Group (Slet gruppe)** for at slette en gruppe (mappe).

<span id="page-37-0"></span>❏ Træk og slip unødvendige emner til **Not Display (Ikke vist)**.

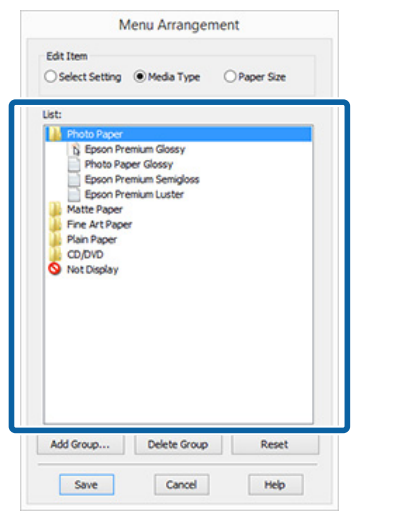

#### *Bemærk:*

*Når du har valgt Delete Group (Slet gruppe), slettes gruppen (mappen), men emnerne i den slettede gruppe (mappe) bliver liggende.*

D Klik på **Save (Gem)**.

# **Oversigt over fanen Værktøj**

Du kan udføre følgende vedligeholdelsesfunktioner fra printerdriverens fane **Utility (Værktøj)**.

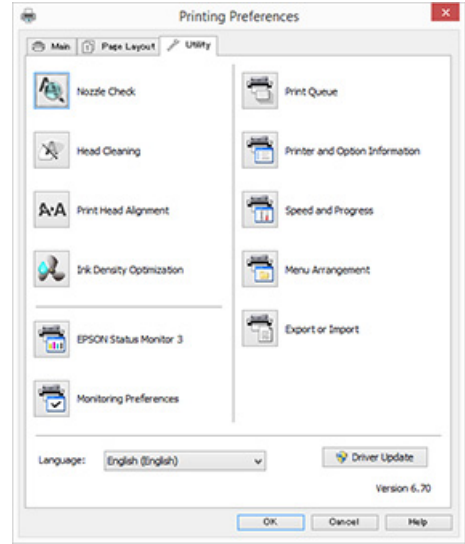

#### **Nozzle Check (Dysecheck)**

Udskriv et dysecheckmønster for at kontrollere, om skrivehovedets dyser er tilstoppede. Hvis det udskrevne mønster er sløret eller udvisken, skal du udføre rensning af skrivehovedet for at rydde tilstoppede dyser.

### U["Kontrol for tilstoppede dyser" på side 82](#page-81-0)

#### **Head Cleaning (Skrivehovedrensning)**

Udfør en skrivehovedrensning, hvis du bemærker striber eller huller i udskriftsresultaterne. Skrivehovedrensningen renser overfladen af skrivehovedet.

### U["Skrivehovedrensning" på side 83](#page-82-0)

#### **Print Head Alignment (Skrivehovedjustering)**

Hvis udskriftsresultaterne forekommer kornede eller ude af fokus, skal du udføre Print Head Alignment (Skrivehovedjustering). Print Head Alignment (Skrivehovedjustering) korrigerer huller i skrivehovedet.

U["Korrektion af fejljusteringer i udskriften \(Print](#page-84-0) [Head Alignment \(Skrivehovedjustering\)\)" på side 85](#page-84-0)

#### **Ink Density Optimization (Optimering af blæktæthed)**

Fjerner uoverensstemmelser i blæktætheden i patronerne for ensartet farvegengivelse.

## U["Ink Density Optimization \(Optimering af](#page-83-0) [blæktæthed\)" på side 84](#page-83-0)

### **EPSON Status Monitor 3**

Du kan kontrollere printerens status, f.eks. resterende blækmængde og fejlmeddelelser, fra computerskærmen.

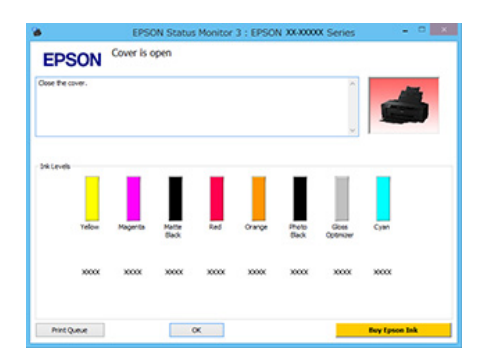

## **Monitoring Preferences (Overvågningsindstillinger)**

Du kan vælge de fejlmeddelelser, der vises på skærmen EPSON Status Monitor 3, eller registrere en genvej for værktøjsikonet til Taskbar (Proceslinje).

#### *Bemærk:*

*Hvis du vælger Shortcut Icon (Genvejsikon) på skærmen Monitoring Preferences (Overvågningsindstillinger), vises genvejsikonet på Windows Taskbar (Proceslinje).*

*Ved at højreklikke på ikonet kan du få vist nedenstående menu og udføre vedligeholdelsesfunktioner.*

*EPSON Status Monitor 3 starter, når der klikkes på printerens navn i den viste menu.*

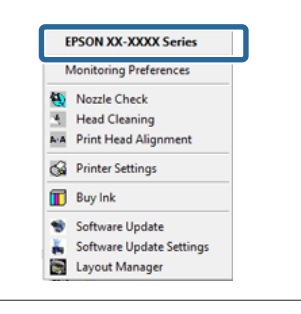

### **Print Queue (Udskriftskø)**

Du kan få vist listen over alle ventende job.

På skærmen Print Queue (Udskriftskø) kan du se oplysninger om de data, der venter på at blive skrevet ud, slette og genskrive jobbene.

### **Printer and Option Information (Oplysninger om printer og indstillinger)**

Du kan ændre deaktivering af Autosluk og indstillingerne for Auto Ink Density Optimization (Automatisk optimering af blækdensitet).

### **Speed and Progress (Hastighed og status)**

Du kan indstille forskellige funktioner for printerdriverens grundlæggende betjening.

### **Menu Arrangement (Menuarrangement)**

Du kan arrangere emner efter f.eks. opstilling af indstillingerne **Select Setting (Udvalgt indstilling)**, **Media Type (Medietype)** og **Paper Size (Papirstørrelse)** sorteret efter hvor hyppigt de bruges. U["Omarrangering af visningsemner" på side 37](#page-36-0)

## **Export or Import (Eksport eller import)**

Du kan eksportere eller importere alle driverindstillingerne. Denne funktion er nyttig, hvis du vil foretage samme printerdriverindstillinger på flere computere.

## **Driver Update (Opdatering af driver)**

Gå ind på Epsons webside, for at se om der er en driver, der er nyere end den installerede version. Hvis der findes en ny version, opdateres printerdriveren automatisk.

# **Afinstallation af printerdriveren**

Følg nedenstående anvisninger for at afinstallere printerdriveren.

## c*Vigtigt:*

- ❏ *Du skal logge ind med en Administrator account (Administratorkonto).*
- ❏ *I Windows 7/Windows Vista skal du indtaste adgangskoden, hvis der anmodes om en Administrator adgangskode, og derefter forsætte handlingen.*

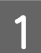

Sluk printeren, og tag interfacekablet ud.

B Åbn **Control Panel (Kontrolpanel)**, og klik på **Uninstall a program (Fjern et program)** i kategorien **Programs (Programmer)**.

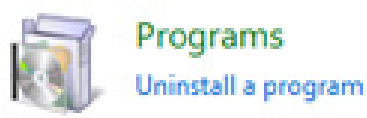

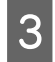

Vælg **Epson SC-P400 Printer Uninstall (Afinstallation af Epson SC-P400-printeren)** og klik på **Uninstall/Change (Fjern/rediger)** (eller **Change/Remove (Rediger/fjern)**/**add or remove (tilføj eller fjern)**).

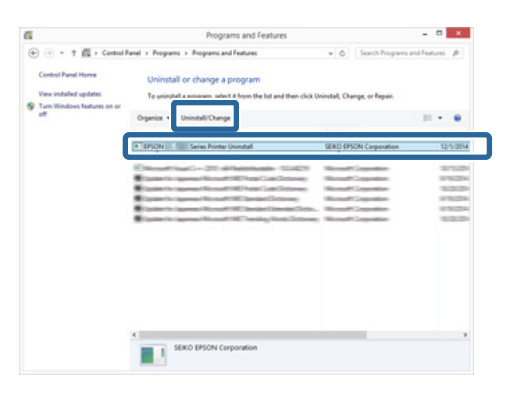

D Vælg ikonet for den ønskede printer, og klik på **OK**.

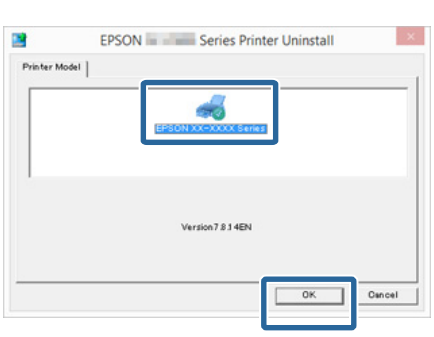

## *Bemærk:*

*Du kan også fjerne Epson Network Utility (Epsons netværksværktøj) ved at klikke på fanen Utility (Værktøj) og vælge Epson Network Utility (Epsons netværksværktøj).*

*Bemærk dog, at driverne til andre Epson-printere, som du muligvis bruger, også kan søge adgang til Epson Network Utility (Epsons netværksværktøj). Fjern ikke Epson Network Utility (Epsons netværksværktøj), hvis du bruger andre Epson-printere.*

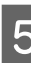

E Følg anvisningerne på skærmen for at fortsætte.

Klik på **Yes (Ja)**, når bekræftelsesmeddelelsen om sletning vises.

Genstart computeren, hvis du geninstallerer printerdriveren.

# **Brug af printerdriveren (Mac OS X)**

# **Åbning af skærmen Indstillinger**

Metoden til åbning af skærmen til printerdriverindstillinger kan variere afhængig af program eller operativsystemversion.

U["Udskrivning \(Mac OS X\)" på side 29](#page-28-0)

# **Åbning af Hjælp**

Klik på (?) i skærmen med printerdriverindstillinger for at få vist Help (Hjælp).

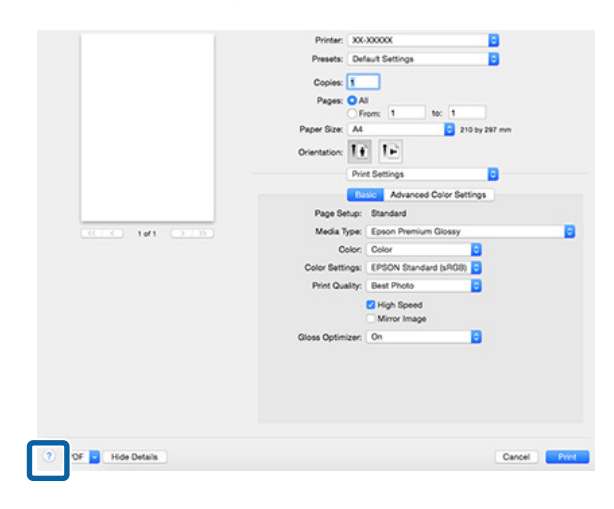

# **Brug af Epson Printer Utility 4**

Du kan udføre vedligeholdelsesopgaver som f.eks. dysecheck og skrivehovedrensning vha. Epson Printer Utility 4. Dette værktøj installeres automatisk, når du installerer printerdriveren.

# **Start af Epson Printer Utility 4**

- A Klik på Apple-menuen **System Preferences (Systemindstillinger)** — **Print & Scan (Udskriv & Scan)** (eller **Print & Fax (Udskriv & Fax)**.
- B Vælg printeren, og klik på **Options & Supplies (Indstillinger og forsyninger)** — **Utility (Hjælpeværktøj)** — **Open Printer Utility (Åbn printerhjælpeværktøj)**.

# **Funktioner i Epson Printer Utility 4**

Du kan udføre følgende vedligeholdelsesfunktioner fra Epson Printer Utility 4.

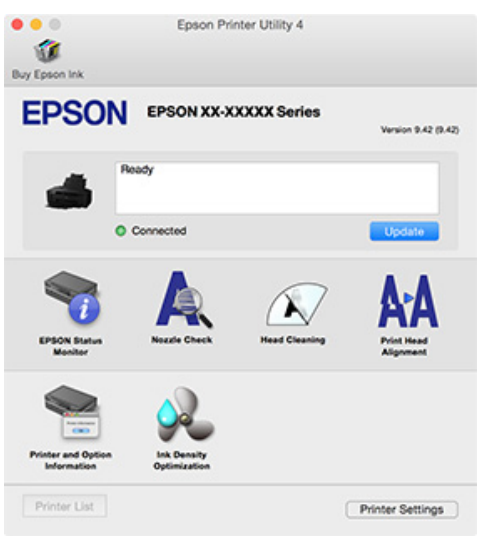

#### **EPSON Status Monitor**

Du kan kontrollere printerens status, f.eks. resterende blækmængde og fejlmeddelelser, fra computerskærmen.

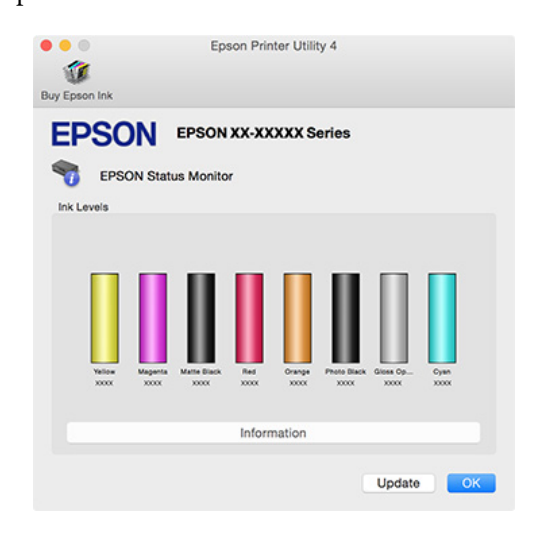

#### **Nozzle Check (Dysecheck)**

Udskriv et dysecheckmønster for at kontrollere, om skrivehovedets dyser er tilstoppede. Hvis det udskrevne mønster er sløret eller udvisken, skal du udføre rensning af skrivehovedet for at rydde tilstoppede dyser.

## U["Kontrol for tilstoppede dyser" på side 82](#page-81-0)

### **Head Cleaning (Skrivehovedrensning)**

Udfør en skrivehovedrensning, hvis du bemærker striber eller huller i udskriftsresultaterne. Skrivehovedrensningen renser overfladen af skrivehovedet, så udskriftskvaliteten forbedres.

## U["Skrivehovedrensning" på side 83](#page-82-0)

#### **Print Head Alignment (Skrivehovedjustering)**

Hvis udskriftsresultaterne forekommer kornede eller ude af fokus, skal du udføre Print Head Alignment (Skrivehovedjustering). Print Head Alignment (Skrivehovedjustering) korrigerer huller i skrivehovedet.

U["Korrektion af fejljusteringer i udskriften \(Print](#page-84-0) [Head Alignment \(Skrivehovedjustering\)\)" på side 85](#page-84-0)

#### **Printer and Option Information (Oplysninger om printer og indstillinger)**

Du kan ændre deaktivering af Autosluk og indstillingerne for Auto Ink Density Optimization (Automatisk optimering af blækdensitet).

U["Strømbesparelsesindstillinger" på side 33](#page-32-0)

## U["Ink Density Optimization \(Optimering af](#page-83-0) [blæktæthed\)" på side 84](#page-83-0)

#### **Ink Density Optimization (Optimering af blæktæthed)**

Fjerner uoverensstemmelser i blæktætheden i patronerne for ensartet farvegengivelse.

U["Ink Density Optimization \(Optimering af](#page-83-0) [blæktæthed\)" på side 84](#page-83-0)

# **Afinstallation af printerdriveren**

Afinstaller den pågældende printerdriver før en ny installation eller opdatering af printerdriveren.

Brug "Uninstaller" (afinstalleringsprogrammet) for at afinstallere printerdriveren.

**Køb af "Uninstaller" (afinstalleringsprogrammet)**

Download "Uninstaller" (afinstalleringsprogrammet) fra Epsons website.

<http://www.epson.com/>

## **Afinstallation**

Ved download af "Uninstaller" (afinstalleringsprogrammet) skal du kontrollere fremgangsmåden for afinstallation på webstedet.

# **Udskrivningsvarianter**

# **Automatisk farvekorrektion og udskrivning af fotos (PhotoEnhance)**

Printerdriveren til denne printer indeholder en funktion, der er ophavsretligt beskyttet af Epson, PhotoEnhance, som bruger farvegengivelsesområdet mest effektivt og korrigerer billeddataene for at forbedre farverne før udskrivning.

Med PhotoEnhance kan du korrigere fotofarverne, så de passer til motivtyperne som f.eks. mennesker, landskaber eller natbilleder. Du kan udskrive farvedata i sepia eller sort/hvid. Farverne korrigeres automatisk blot ved at vælge udskrivningstilstanden.

*Bemærk: Det anbefales, at du bruger billeder med et sRGB-farverum.*

### **Sådan foretager du indstillinger i Windows**

A Når du bruger programmer, der har en farvestyringsfunktion, skal du angive, hvordan farverne skal justeres fra disse programmer.

> Start fra trin 2, når du bruger programmer uden farvestyringsfunktion.

Foretag indstillingerne i henhold til nedenstående skema afhængig af programtype.

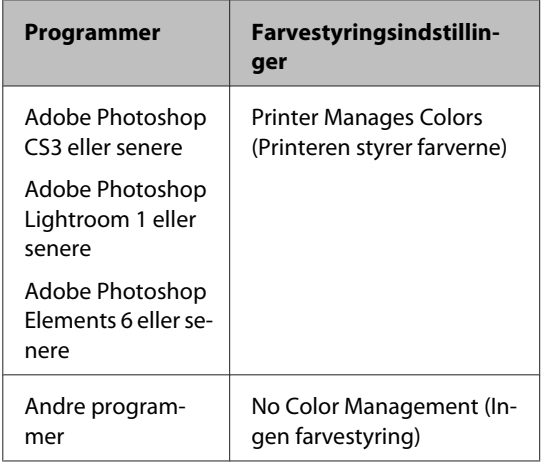

#### *Bemærk:*

*Gå ind på distributørens webside for at få oplysninger om de operativsystemer, der understøttes af de enkelte programmer.*

Eksempel på Adobe Photoshop CS5

Åbn skærmbilledet **Print (Udskriv)**.

Vælg **Color Management (Farvestyring)** og derefter **Document (Dokument)**. Vælg **Printer Manages Colors (Printeren styrer farverne)** som indstilling for **Color Handling (Farvehåndtering)**, og klik derefter på **Print (Udskriv)**.

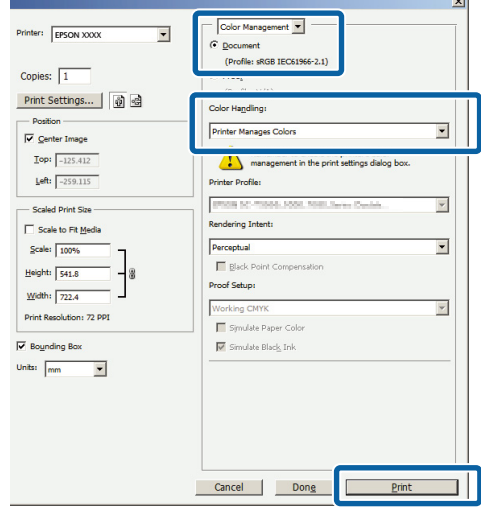

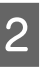

B Åbn skærmbilledet **Main (Hovedmenu)**<sup>i</sup> printerdriveren, vælg **PhotoEnhance** for **Mode (Tilstand)**, og klik på **Advanced (Avanceret)**.

## U["Udskrivning \(Windows\)" på side 28](#page-27-0)

**Printing Preferences O** Man Pape Layout | / UNIty Select Setting: Current Settings  $\vee$  Save<sub>l</sub>Del... Media Settings Custom Settings... Media Type **Rosson Premium Closer**  $\overline{\phantom{0}}$  $\checkmark$ Color Color .<br>Photofohance  $\overline{u}$ Advanced... Mode Paper Set Sheet Source: User Defined... A4 210 x 297 mm  $\Box$ Reyderland Print Preview **Elayout Manag** Reset Defaults OK Cancel Help

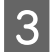

C På skærmen **PhotoEnhance** kan du indstille effekter for udskriftsdataene.

> Se flere oplysninger om hvert emne i printerdriverhjælpen.

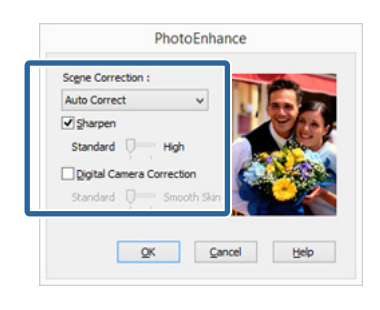

Kontroller andre indstillinger, og start udskrivningen.

### *Bemærk:*

*Hvis du ønsker at beholde PhotoEnhance aktiveret i indstillingen Mode (Tilstand), skal du få vist skærmbilledet med printerdriverens indstillinger via printerikonet og derefter foretage indstillingerne.*

U*["Fra Start-knappen" på side 34](#page-33-0)*

#### **Sådan foretager du indstillinger i Mac OS X**

A Når du bruger programmer, der har en farvestyringsfunktion, skal du angive, hvordan farverne skal justeres fra disse programmer.

> Foretag indstillingerne i henhold til nedenstående skema afhængig af programtype.

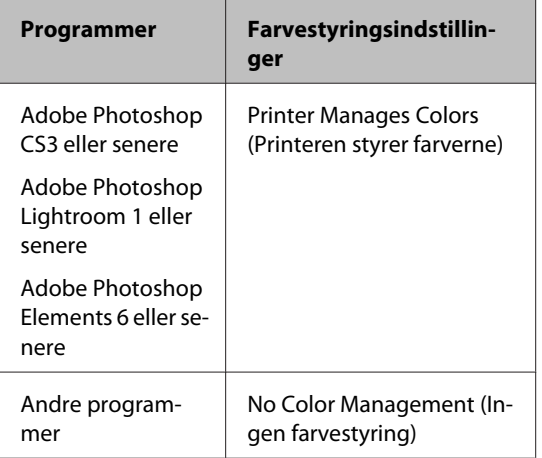

Eksempel på Adobe Photoshop CS5

Åbn skærmbilledet **Print (Udskriv)**.

Vælg **Color Management (Farvestyring)** og derefter **Document (Dokument)**. Vælg **Printer Manages Colors (Printeren styrer farverne)** som indstilling for **Color Handling (Farvehåndtering)**, og klik derefter på **Print (Udskriv)**.

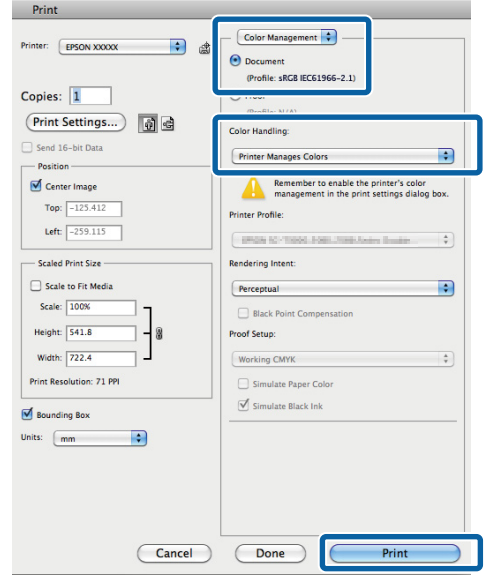

B Åbn dialogen Print (Udskriv), vælg **Color Matching (Farvetilpasning)**, og klik på **EPSON Color Controls (EPSON Farveindstillinger)**.

#### $\mathscr{D}$  ["Udskrivning \(Mac OS X\)" på side 29](#page-28-0)

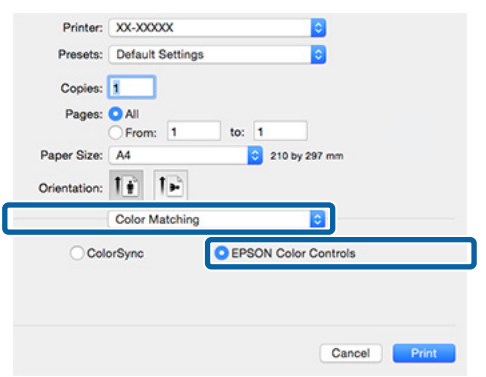

#### *Bemærk:*

*Hvis du bruger Adobe Photoshop CS3 eller senere, Adobe Photoshop Lightroom 1 eller senere eller Adobe Photoshop Elements 6 eller senere, skal du sørge for at udføre trin 1, for ellers kan du ikke vælge EPSON Color Controls.*

C Vælg **Print Settings (Udskriftsindstillinger)**<sup>i</sup> listen, vælg **PhotoEnhance** for **Color Settings (Farveindstillinger)**, og klik på **Advanced Color Settings (Avancerede farveindstillinger)**.

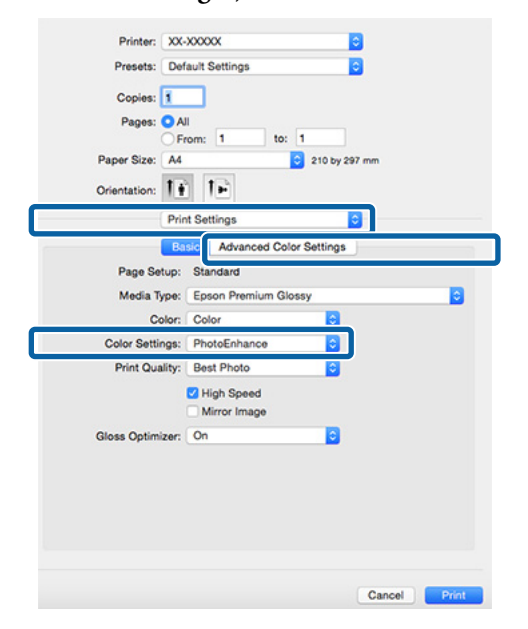

D Vælg de effekter, der skal anvendes på udskriftsdataene, på skærmen **Advanced Color Settings (Avancerede farveindstillinger)**.

> Se flere oplysninger om hvert emne i printerdriverhjælpen.

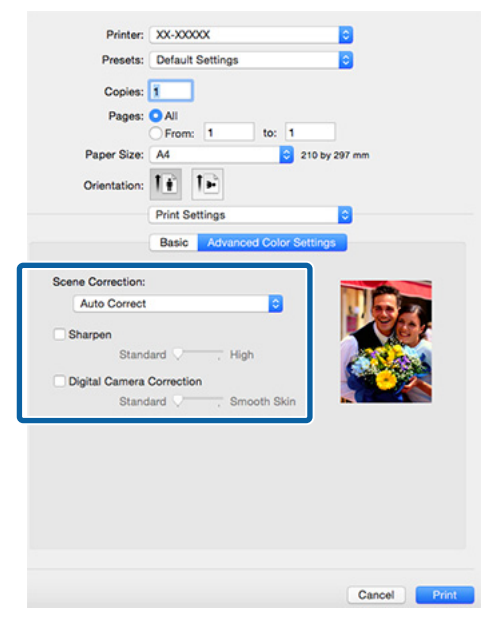

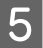

E Kontroller andre indstillinger, og start udskrivningen.

# **Korriger farve og udskriv**

Printerdriveren korrigerer automatisk og internt farver, så de passer til farverummet. Du kan vælge mellem følgende farvekorrektionstilstande.

- ❏ EPSON Standard (sRGB) (EPSON-standard (sRGB)) Optimerer sRGB-rummet og korrigerer farven.
- ❏ Adobe RGB Optimerer Adobe RGB-rummet og korrigerer farven.
- ❏ EPSON Vivid Behandler farver til at producere standard nuancer.

Bemærk, at hvis du klikker på **Advanced (Avanceret)**, når en af ovenstående behandlingsmuligheder er valgt, kan du finjustere Gamma, Brightness (Lysstyrke), Contrast (Kontrast), Saturation (Mætning) og farvebalance for den valgte mulighed.

Brug denne mulighed, når det anvendte program ikke har en farvekorrektionsfunktion.

### **Sådan foretager du indstillinger i Windows**

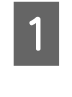

A Når du bruger programmer, der har en farvestyringsfunktion, skal du angive, hvordan farverne skal justeres fra disse programmer.

> Start fra trin 2, når du bruger programmer uden farvestyringsfunktion.

Foretag indstillingerne i henhold til nedenstående skema afhængig af programtype.

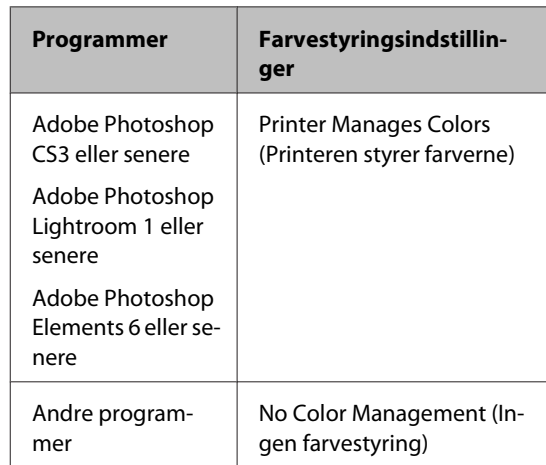

#### **Udskrivningsvarianter**

#### *Bemærk:*

*Gå ind på distributørens webside for at få oplysninger om de operativsystemer, der understøttes af de enkelte programmer.*

Eksempel på Adobe Photoshop CS5

Åbn skærmbilledet **Print (Udskriv)**.

Vælg **Color Management (Farvestyring)** og derefter **Document (Dokument)**. Vælg **Printer Manages Colors (Printeren styrer farverne)** som indstilling for **Color Handling (Farvehåndtering)**, og klik derefter på **Print (Udskriv)**.

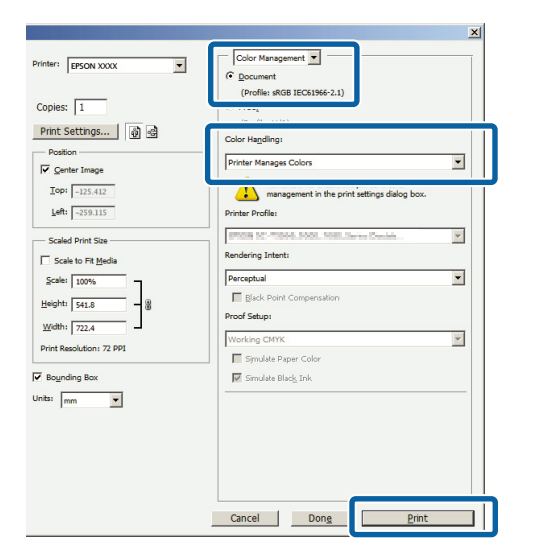

B Vis printerdriverens **Main (Hovedmenu)**-fane og vælg **EPSON Standard (sRGB) (EPSON-standard (sRGB))**, **Adobe RGB** eller **EPSON Vivid** for **Mode (Tilstand)**.

U["Udskrivning \(Windows\)" på side 28](#page-27-0)

For at justere indstillingerne manuelt skal du klikke på **Advanced (Avanceret)** for at få vist **Color Controls (Farveindstillinger)**.

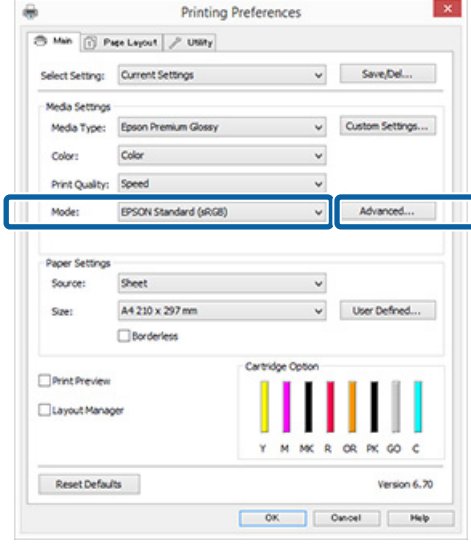

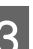

C Hvis du valgte at få vist skærmen **Color Controls (Farveindstillinger)** i trin 2, skal du justere indstillingerne som ønsket.

> Se flere oplysninger om hvert emne i printerdriverhjælpen.

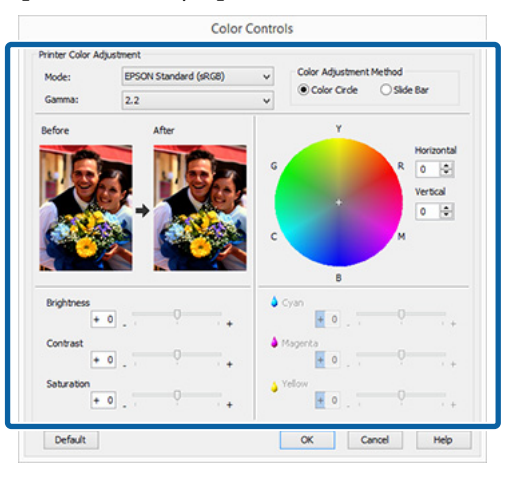

#### *Bemærk:*

*Du kan justere korrektionsværdien ved at kontrollere eksempelbilledet i venstre side af skærmen. Du kan også bruge farvecirklen til at finjustere farvebalancen.*

Kontroller andre indstillinger, og start udskrivningen.

#### **Sådan foretager du indstillinger i Mac OS X**

A Når du bruger programmer, der har en farvestyringsfunktion, skal du angive, hvordan farverne skal justeres fra disse programmer.

> Start fra trin 2, når du bruger programmer uden farvestyringsfunktion.

Indstil farvestyringen til **Printer Manages Colors (Printeren styrer farverne)** for følgende programmer.

Adobe Photoshop CS3 eller senere Adobe Photoshop Elements 6 eller senere Adobe Photoshop Lightroom 1 eller senere

Indstil **No Color Management (Ingen farvestyring)**.

#### *Bemærk:*

*Gå ind på distributørens webside for at få oplysninger om de operativsystemer, der understøttes af de enkelte programmer.*

Eksempel på Adobe Photoshop CS5

Åbn skærmbilledet **Print (Udskriv)**.

Vælg **Color Management (Farvestyring)** og derefter **Document (Dokument)**. Vælg **Printer Manages Colors (Printeren styrer farverne)** som indstilling for **Color Handling (Farvehåndtering)**, og klik derefter på **Print (Udskriv)**.

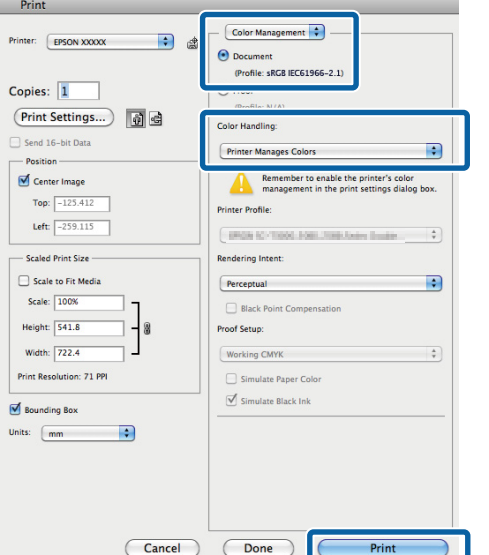

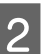

2 Åbn skærmen Udskriv.

 $\mathscr{L}$ ["Udskrivning \(Mac OS X\)" på side 29](#page-28-0)

C Vælg **Color Matching (Farvetilpasning)**<sup>i</sup> listen, og klik på **EPSON Color Controls (EPSON Farveindstillinger)**.

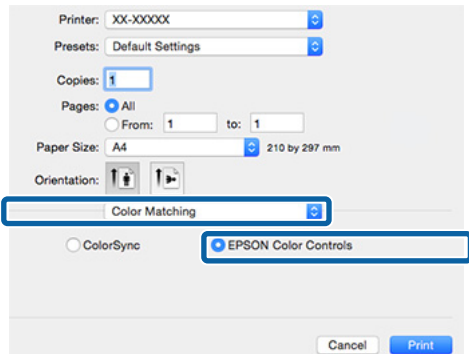

#### *Bemærk:*

*Når du bruger følgende programmer, skal du huske at udføre trin 1, ellers kan du ikke vælge EPSON Color Controls (EPSON Farveindstillinger).*

- ❏ *Adobe Photoshop CS3 eller senere*
- ❏ *Adobe Photoshop Lightroom 1 eller senere*
- ❏ *Adobe Photoshop Elements 6 eller senere*

Åbn skærmen Advanced Color Settings **(Avancerede farveindstillinger)** for farvekorrektion.

> Vælg **Print Settings (Udskriftsindstillinger)** fra listen, og vælg **EPSON Standard (sRGB) (EPSON-standard (sRGB))**, **EPSON Vivid** eller **Adobe RGB** for **Color Controls (Farveindstillinger)** under **Color Settings (Farveindstillinger)**. Ved manuel justering af parametrene skal du klikke på **Advanced Color Settings (Avancerede farveindstillinger)**.

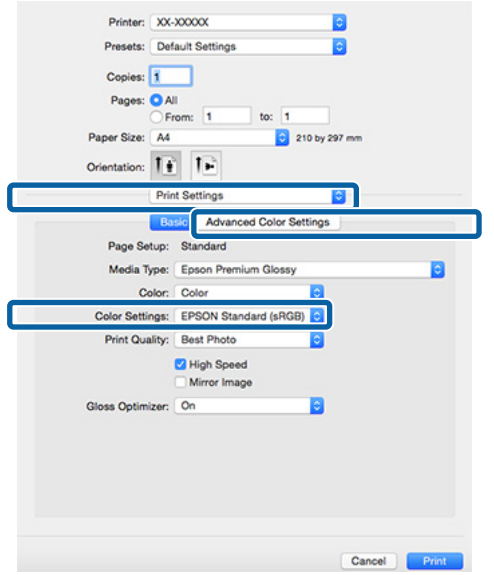

E Foretag de nødvendige indstillinger.

Se flere oplysninger om hvert emne i printerdriverhjælpen.

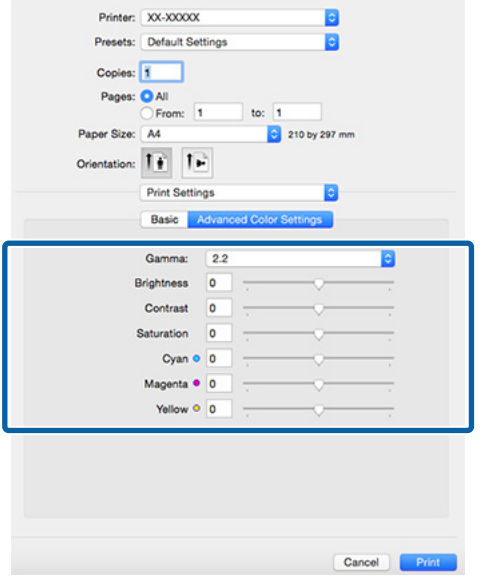

F Kontroller andre indstillinger, og start udskrivningen.

# **Udskrivning uden kant**

Du kan udskrive data uden margener på papiret.

De typer udskrivning uden kant, du kan vælge, varierer afhængig af medietype som vist herunder.

Enkeltark: Ingen margener for alle kanter

Papirrulle: Ingen margener for venstre og højre side

Når du udskriver uden kant i venstre og højre side, vises der margener i toppen og bunden af papiret.

Værdier for top- og bundmargener U["Udskriftsområde" på side 32](#page-31-0)

Udskrivning uden kant er ikke tilgængeligt for plakatpapir eller cd'er og dvd'er.

# **Metoder til udskrivning uden kant**

Der er to muligheder for udskrivning uden kant: Auto Expand (Automatisk udvidelse) og Retain Size (Hold størrelse).

Vælg en af disse muligheder ved udskrivning på enkeltark.

Indstillinger for papirrulle justeres automatisk som følger.

- ❏ Papirrulle: Auto Expand (Automatisk udvidelse)
- ❏ Papirrulle (banner): Retain Size (Hold størrelse) (kun Windows)

# **Auto Expand (Automatisk udvidelse)**

Printerdriveren forstørrer udskriftsdataene til en størrelse, der er smule større end papirstørrelsen, og udskriver det forstørrede billede. De dele, der ligger uden for papirets kanter, udskrives ikke; sådan opnås udskrift uden kant.

Brug indstillinger som f.eks. Page Layout (Sidelayout) i programmer til indstilling af billeddataenes størrelse som følger.

❏ Tilpas papirstørrelsen og sideindstillingen til udskriftsdataene.

- <span id="page-49-0"></span>❏ Hvis programmet har margenindstillinger, indstilles de til 0 mm.
- ❏ Gør billeddataene lige så store som papirstørrelsen.

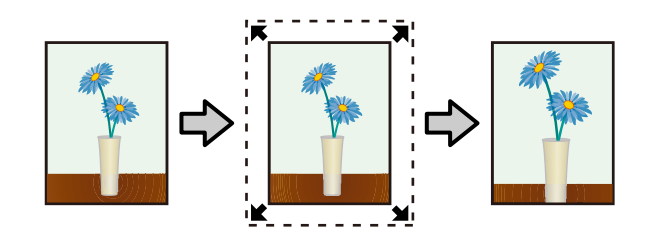

# **Retain Size (Hold størrelse)**

Opret udskriftsdataene større end papirstørrelsen i programmerne for at udskrive uden kant. Printerdriveren forstørrer ikke billeddataene. Brug indstillinger som f.eks. Page Layout (Sidelayout) i programmer til indstilling af billeddataenes størrelse som følger.

- ❏ Ved udskrivning på enkeltark, skal du oprette udskriftsdata, der er større end den faktiske papirstørrelse med 5 mm (10 mm i alt) øverst, nederst, til venstre og til højre, så den strækker sig en smule ud over papirstørrelsen.
- ❏ Ved udskrivning på papirrulle, skal du oprette udskriftsdata, der er større end den faktiske papirstørrelse med 5 mm (10 mm i alt) til venstre og til højre, så den strækker sig en smule ud over papirstørrelsen.
- ❏ Hvis programmet har margenindstillinger, indstilles de til 0 mm.
- ❏ Gør billeddataene lige så store som papirstørrelsen.
- ❏ Det er ikke nødvendigt at øge størrelsen i top og bund for papirrulle.

Vælg denne indstilling, hvis du vil undgå, at printerdriveren forstørrer billedet.

### **Enkeltark**

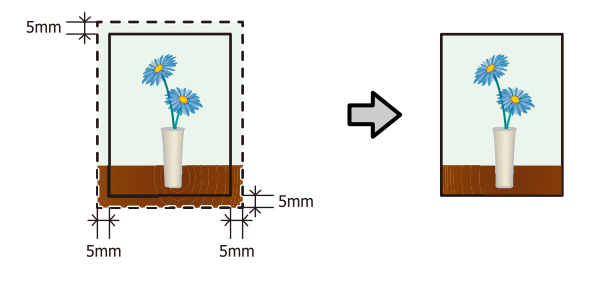

#### **Papirrulle**

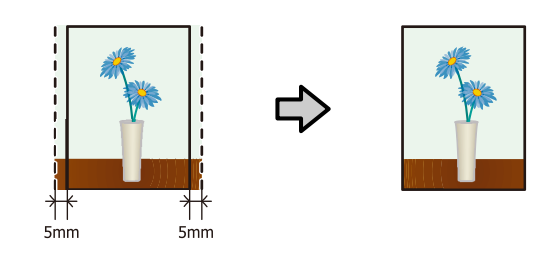

# **Understøttede mediestørrelser til udskrivning uden kant**

Følgende mediestørrelser understøttes for udskrivning uden kant.

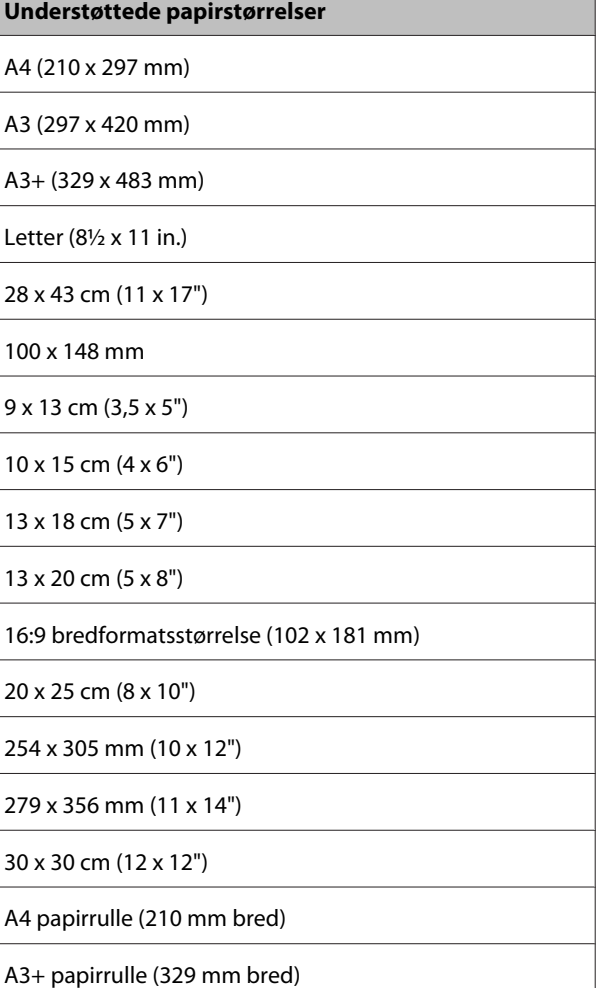

Udskriftskvaliteten kan blive reduceret, eller udskrivning uden kant kan ikke vælges afhængig af medietypen.

U["Understøttede medier" på side 103](#page-102-0)

# **Indstillingsprocedurer for udskrivning**

## **Sådan foretager du indstillinger i Windows**

A Når printerdriverens skærm **Main (Hovedmenu)** vises, kan du konfigurere forskellige indstillinger, der er nødvendige for udskrivning, f.eks. **Media Type (Medietype)**, **Source (Kilde)**, **Size (Størrelse)** og **Paper Size (Papirstørrelse)**.

> U["Udskrivning \(Windows\)" på side 28](#page-27-0)  $\frac{1}{2}$ **Printing Preferences** Select Setting: Current Settings  $\vee$  Save<sub>/Def...</sub> Meda Type: Epson Premium Glossy  $\overline{\phantom{0}}$ Custom Settings... Color: Color v  $\ddot{\phantom{0}}$ Print Quality: Speed Mode: EPSON Standard (sRGB)  $\checkmark$ Advanced... Source Sheet A4 210 x 297 mg User Defined... **Sta** Print Preview Layout Manager  $\alpha$ **pv**  $\infty$ **C** Reset Defaults Version 6, 20  $\begin{array}{|c|c|c|c|c|} \hline \rule{0.2cm}{0.2cm} \rule{0.2cm}{0.2cm} \rule{0.$

B Vælg **Borderless (Uden kant)**, og klik derefter på **Expansion (Udvidelse)**.

> Du kan ikke vælge udvidelsesmængde, når **Roll Paper (Papirrulle)** eller **Roll Paper (Banner) (Rullepapir (banner))** er valgt for **Source (Kilde)**.

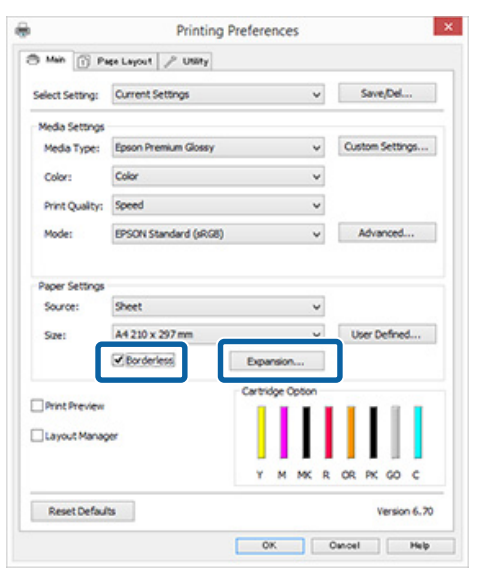

C Vælg **Auto Expand (Automatisk udvidelse)** eller **Retain Size (Hold størrelse)** som **Method of Enlargement (Forstørrelsesmetode)**. Hvis du vælger **Auto Expand (Automatisk udvidelse)**, skal du indstille, hvor meget billedet skal gå ud over kanten af papiret som vist herunder.

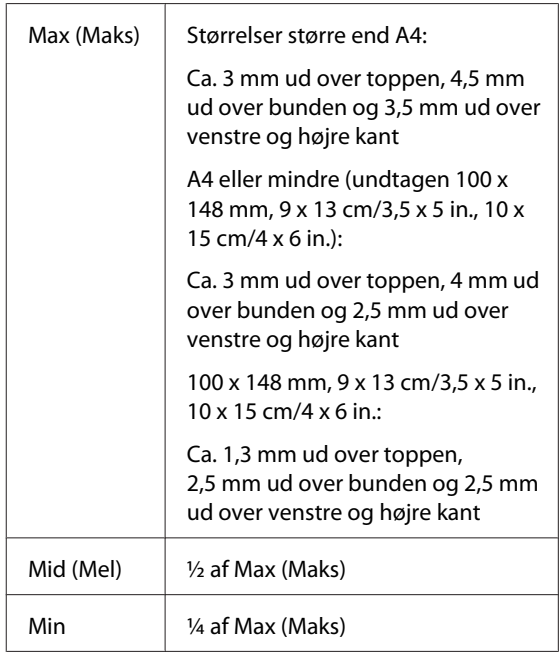

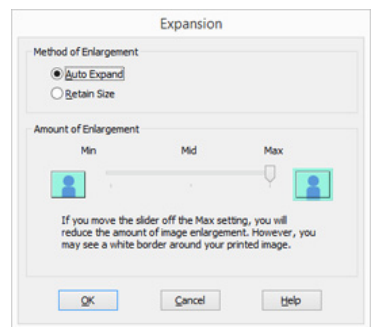

### *Bemærk:*

*Når du vælger Mid (Mel) eller Min, reduceres billedforstørrelsesforholdet. Derfor kan nogle margener vises i kanterne af papiret afhængig af papiret og udskrivningsmiljøet.*

4 Kontroller andre indstillinger, og start udskrivningen.

#### **Udskrivningsvarianter**

#### **Sådan foretager du indstillinger i Mac OS X**

Åbn skærmen Print (Udskriv), og vælg papirstørrelse i indstillingen **Paper Size (Papirstørrelse)**; vælg derefter en metode til udskrivning uden kant.

 $\mathscr{F}$  ["Udskrivning \(Mac OS X\)" på side 29](#page-28-0)

Valgmulighederne for metoder til udskrivning uden kant vises som vist herunder.

XXXX Borderless (Auto Expand)) (Arkføder Uden kant (Udvid automatisk))

XXXX (Sheet Feeder - Borderless (Retain Size)) (Arkføder - Uden kant (Fasthold størrelse))

XXXX (Roll Paper - Borderless) (Papirrulle uden kant)

XXXX (Re.-FineArt, Auto Expand) (Re.- FineArt - uden kant, automatisk udvidelse)

XXXX (Re.-FineArt-Borderless, Retain Size) (Re. - FineArt - uden kant, behold størrelse)

XXXX er den faktiske papirstørrelse, f.eks. A4.

Hvis emner på skærmen Page Setup (Sideopsætning) ikke vises på udskrivningsskærmen, fordi programmet bruges, så åbn skærmen Page Setup (Sideopsætning), og juster derefter indstillingerne.

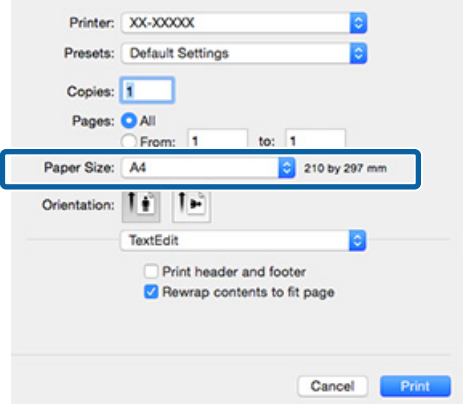

B Hvis der er valgt Auto Expand (Automatisk udvidelse) for **Paper Size (Papirstørrelse)**, skal du indstille, hvor meget af billedet, der skal gå ud over kanten af papiret, på skærmen **Expansion (Udvidelse)**.

Vælg **Page Layout Settings (Indstillinger for sidelayout)** i listen. Herunder vises, hvor meget billedet går ud over papirkanterne.

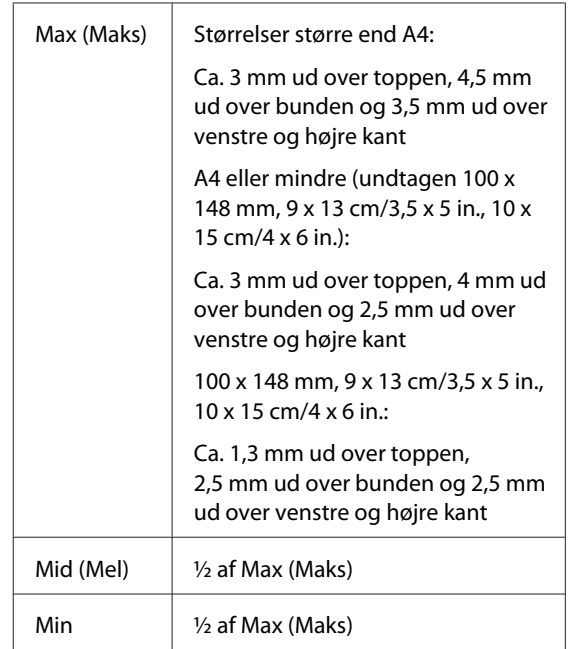

Du kan ikke vælge udvidelsesmængde, når Roll Paper (Papirrulle) er valgt for **Paper Size (Papirstørrelse)**.

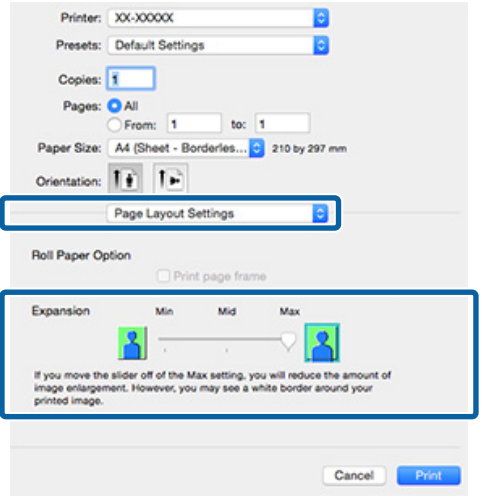

#### *Bemærk:*

*Når du vælger Mid (Mel) eller Min, reduceres billedforstørrelsesforholdet. Derfor kan nogle margener vises i kanterne af papiret afhængig af papiret og udskrivningsmiljøet.*

<span id="page-52-0"></span>C Vælg **Print Settings (Udskriftsindstillinger)**<sup>i</sup> listen, og indstil derefter **Media Type (Medietype)**.

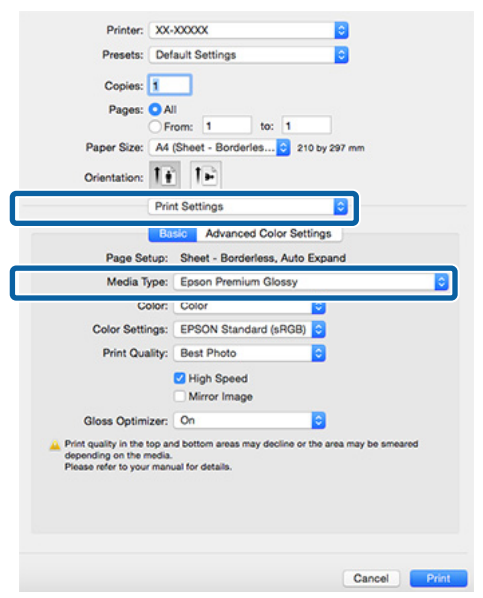

4 Kontroller andre indstillinger, og start udskrivningen.

# **Forstørret/reduceret udskrivning**

Du kan forstørre eller reducere størrelsen af dataene. Der er tre indstillingsmetoder.

❏ Fit to Page (Tilpas til side)-udskrivning Forstørrer eller reducerer automatisk billedet, så det passer til papiret.

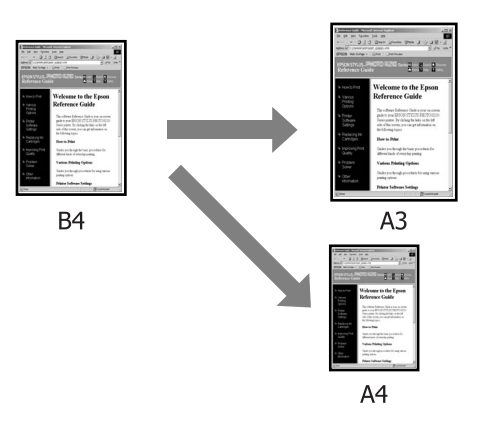

❏ Fit to Roll Paper Width (Tilpas til papirrullens bredde) (kun Windows) Forstørrer eller reducerer automatisk billedet, så det passer til papirrullens bredde.

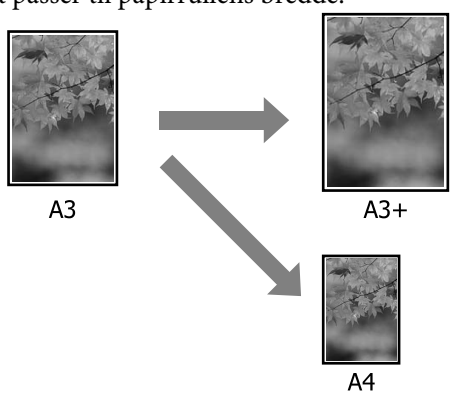

❏ Custom (Tilpasset) indstillinger Du kan angive forstørrelses- eller reduktionsforholdet. Brug denne metode til papir der ikke er af standardstørrelse.

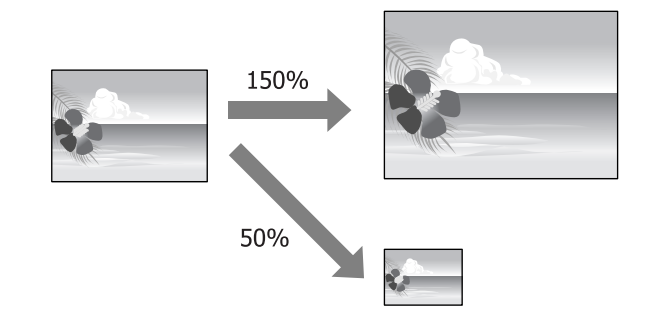

# **Tilpas til side/skaler til papirstørrelse**

#### **Sådan foretager du indstillinger i Windows**

A Når printerdriverens skærm **Page Layout (Sidelayout)** vises, skal du indstille samme papirstørrelse som dataenes papirstørrelse i **Page Size (Sidestørrelse)** eller **Paper Size (Papirstørrelse)**.

## U["Udskrivning \(Windows\)" på side 28](#page-27-0)

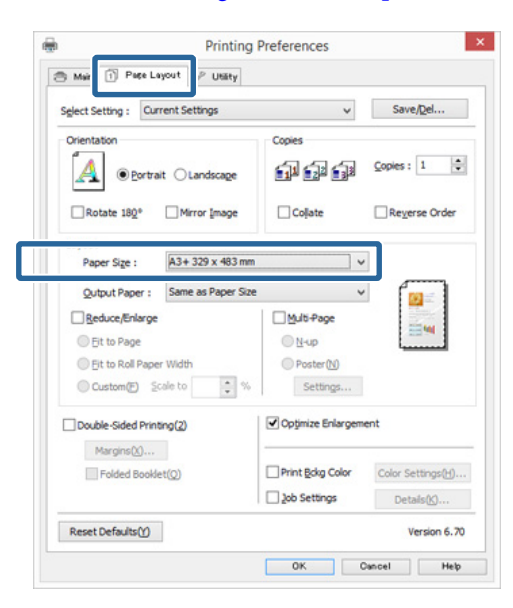

B Vælg den papirstørrelse, der er lagt i printeren, i listen **Output Paper (Outputpapir)**.

> **Fit to Page (Tilpas til side)** er valgt for **Reduce/ Enlarge (Formindsk/forstør)**.

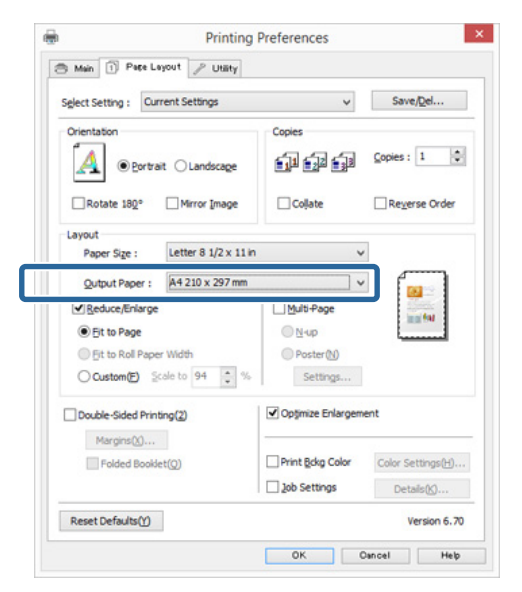

C Kontroller andre indstillinger, og start udskrivningen.

## **Sådan foretager du indstillinger i Mac OS X**

A Åbn skærmen Print (Udskriv), vælg **Paper Handling (Papirhåndtering)** i listen, og marker **Scale to fit paper size (Skaler til papirstørrelse)**.

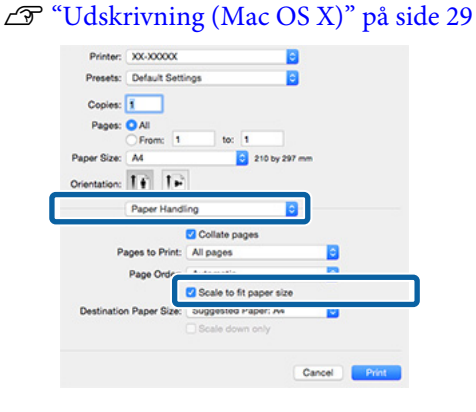

B Vælg den papirstørrelse, der er lagt i printeren, som **Destination Paper Size (Målpapirstørrelse)**.

#### *Bemærk:*

*Ved forstørret udskrivning skal du fjerne markeringen i afkrydsningsfeltet Scale down only (Skaler kun ned).*

S Kontroller andre indstillinger, og start udskrivningen.

# **Tilpas til papirrullens bredde (kun Windows)**

A Åbn printerdriverens fane **Main (Hovedmenu)**, og vælg **Roll Paper (Papirrulle)** for **Source (Kilde)**.

U["Udskrivning \(Windows\)" på side 28](#page-27-0)

B Vis fanen **Page Layout (Sidelayout)** og vælg en **Page Size (Sidestørrelse)**, der passer til det papir, der bruges i dokumentstørrelsen.

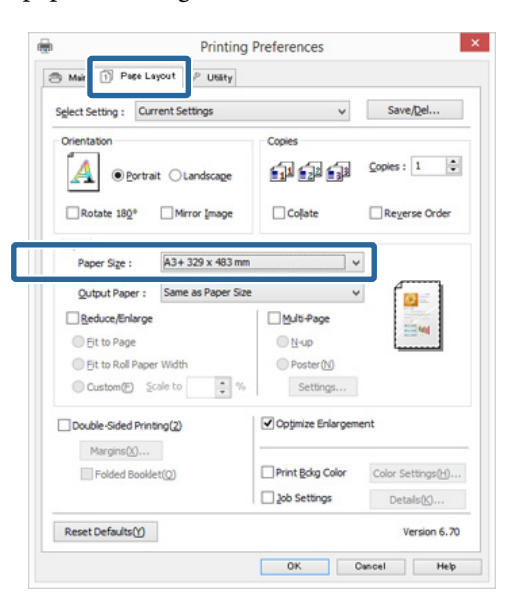

C Vælg **Reduce/Enlarge (Formindsk/forstør)**, og klik på **Fit to Roll Paper Width (Tilpas til papirrullens bredde)**.

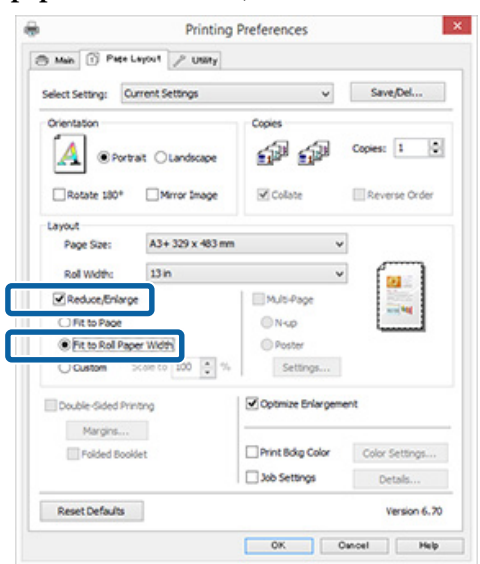

D Vælg den papirrullebredde, der er lagt i printeren, i listen **Roll Width (Rullebredde)**.

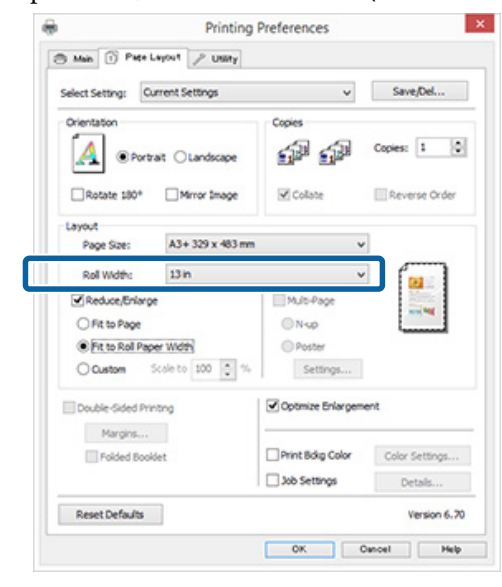

E Kontroller andre indstillinger, og start udskrivningen.

# **Brugerdefinerede skaleringsindstillinger**

### **Sådan foretager du indstillinger i Windows**

A Når printerdriverens skærm **Page Layout (Sidelayout)** vises, skal du indstille samme papirstørrelse som dataenes papirstørrelse i **Page Size (Sidestørrelse)** eller **Paper Size**

**(Papirstørrelse)**.

U["Udskrivning \(Windows\)" på side 28](#page-27-0)

B Vælg den mulighed for **Output Paper (Outputpapir)**, der passer til den papirstørrelse, der er lagt i printeren.

C Vælg **Reduce/Enlarge (Formindsk/forstør)**, klik på **Custom (Tilpasset)**, og indstil derefter værdien for **Scale to (Skaler til)**.

> Indtast en værdi direkte, eller klik på pilene til højre for skaleringsboksen for at indstille værdien.

#### **Udskrivningsvarianter**

Indstil skaleringen inden for et område på mellem 10 og 650 %.

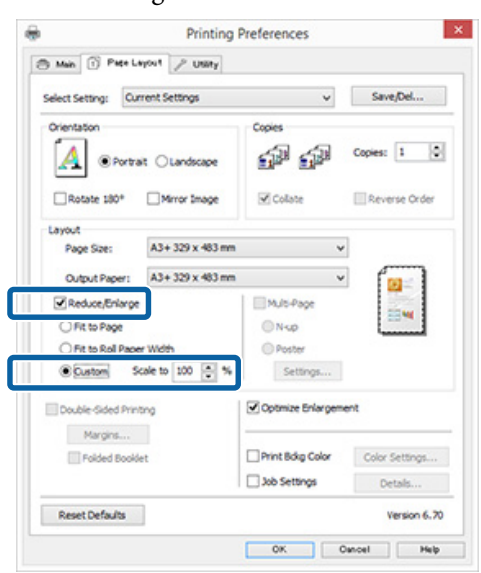

4 Kontroller andre indstillinger, og start udskrivningen.

### **Sådan foretager du indstillinger i Mac OS X**

A Når skærmen Print (Udskriv) vises, skal du vælge den papirstørrelse, der er lagt i printeren, i listen **Paper Size (Papirstørrelse)**.

> Hvis emner på skærmen Page Setup (Sideopsætning) ikke vises på udskrivningsskærmen, fordi programmet bruges, så åbn skærmen Page Setup (Sideopsætning), og juster derefter indstillingerne.

> $\mathscr{D}$  ["Udskrivning \(Mac OS X\)" på side 29](#page-28-0)

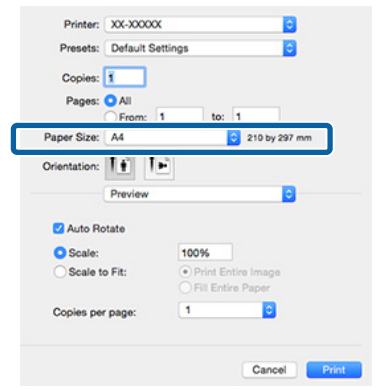

2 Indtast skaleringen.

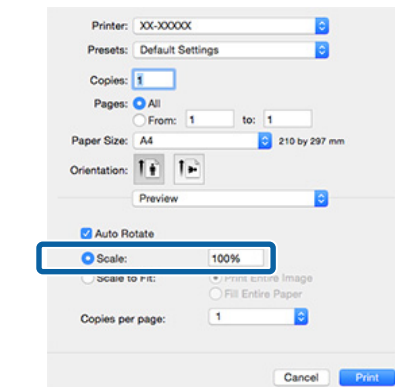

C Kontroller andre indstillinger, og start udskrivningen.

# <span id="page-56-0"></span>**Udskrivning af flere sider**

Du kan udskrive flere sider af dit dokument på et enkelt ark papir.

Hvis du udskriver kontinuerlige data forberedt i A4-størrelse, udskrives de som vist herunder.

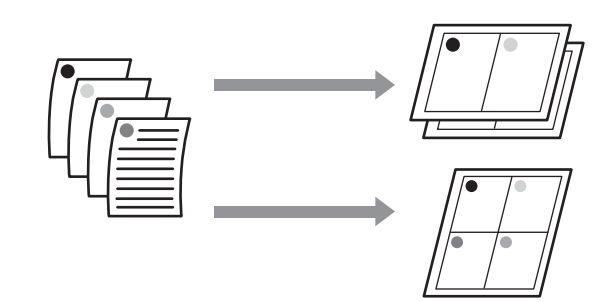

#### *Bemærk:*

- ❏ *I Windows kan du ikke bruge funktionen Udskrivning af flere sider ved udskrivning uden kant.*
- ❏ *I Windows kan du bruge funktionen Formindsk/ forstør (Fit to Page (Tilpas til side)) for at udskrive dataene på forskellige størrelser papir.* U*["Forstørret/reduceret udskrivning" på side 53](#page-52-0)*

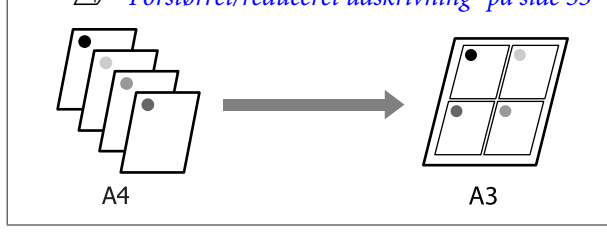

#### **Sådan foretager du indstillinger i Windows**

A Når printerdriverens skærm **Page Layout (Sidelayout)** vises, skal du markere afkrydsningsfeltet **Multi-Page (Flere sider)**, vælge **N-up (N-op)** og derefter klikke på **Settings (Indstillinger)**.

#### U["Udskrivning \(Windows\)" på side 28](#page-27-0)

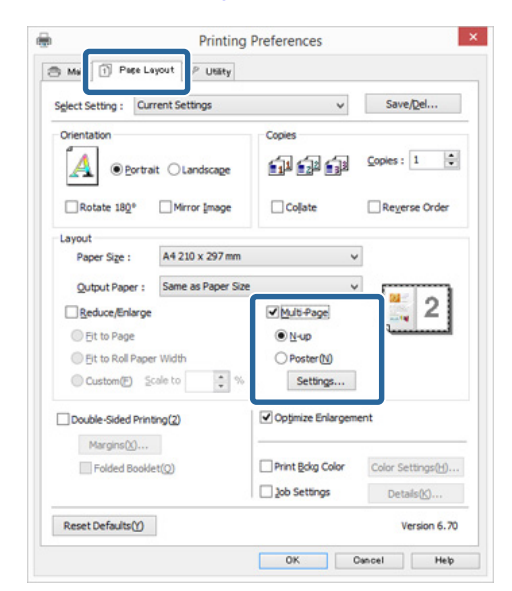

**2** Angiv antallet af sider pr. ark og siderækkefølgen på skærmen **Print Layout (Udskriftslayout)**.

> Hvis afkrydsningsfeltet **Print page frames (Udskriv siderammer)** er markeret, udskrives der siderammer på hver side.

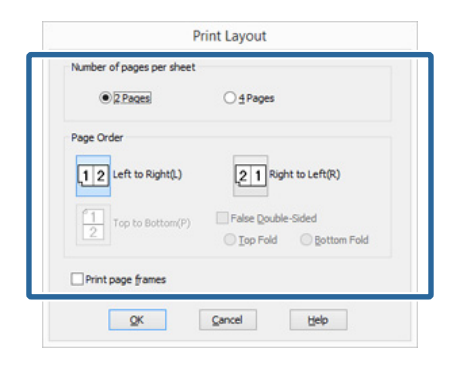

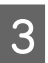

S Kontroller andre indstillinger, og start udskrivningen.

#### **Sådan foretager du indstillinger i Mac OS X**

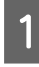

A Når skærmen Print (Udskriv) vises, skal du vælge **Layout** i listen og derefter angive antallet af sider pr. ark etc.

#### $\mathscr{L}$ ["Udskrivning \(Mac OS X\)" på side 29](#page-28-0)

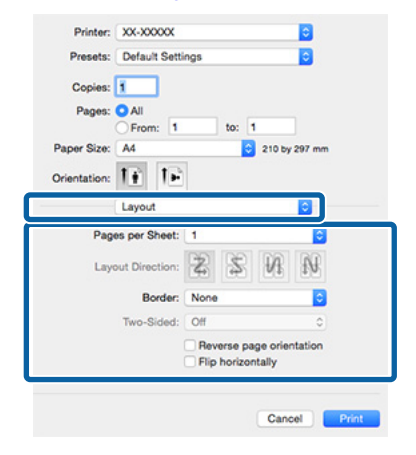

#### *Bemærk:*

*Du kan udskrive rammer omkring arrangerede sider vha. funktionen Border (Kant).*

B Kontroller andre indstillinger, og start udskrivningen.

# **Manuel dobbeltsidet udskrivning (kun Windows)**

Du kan let udskrive på begge sider af papiret ved at udskrive alle sider med lige sidenummer, vende siderne og lægge dem manuelt i for at udskrives siderne med ulige sidenummer.

# **Forholdsregler ved dobbeltsidet udskrivning**

Vær opmærksom på følgende punkter ved dobbeltsidet udskrivning.

- ❏ Brug papir, der understøtter dobbeltsidet udskrivning.
- ❏ Afhængig af papirtype og udskriftsdata kan blækket trænge igennem til bagsiden af papiret.
- ❏ Dobbeltsidet udskrivning understøttes kun med den automatiske arkføder.
- ❏ Successive dobbeltsidede udskriftsjob kan tilsmudse printeren indvendigt med blæk. Rengør printeren, hvis det udskrevne papir tilsmudses af blæk på rullen.

#### *Bemærk:*

*Du kan spare endnu mere papir ved at kombinere denne udskriftsmetode med udskrivning af flere sider på en enkelt side.*

U*["Udskrivning af flere sider" på side 57](#page-56-0)*

# **Indstillingsprocedurer for udskrivning**

Læg papir i den automatiske arkføder.

 $\mathscr{D}$  ["Ilægning af pair i den automatiske](#page-19-0) [arkføder" på side 20](#page-19-0)

# B Når printerdriverens skærm **Page Layout (Sidelayout)** vises, skal du vælge **Double-Sided Printing (Dobbeltsidet udskrivning)**.

Når **Roll Paper (Papirrulle)** er valgt som indstilling for **Source (Kilde)**, kan du ikke vælge **Double-Sided Printing (Dobbeltsidet udskrivning)**. I så fald skal du indstille **Source (Kilde)** først på skærmen **Main (Hovedmenu)**.

## U["Udskrivning \(Windows\)" på side 28](#page-27-0)

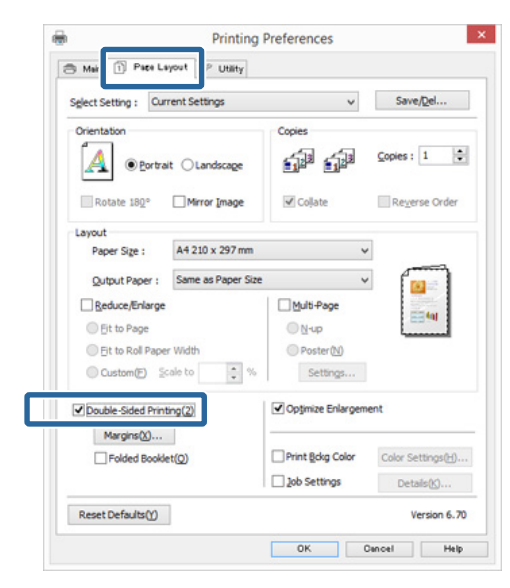

#### *Bemærk:*

❏ *Du kan indstille Binding Edge (Indbindingskant) og Binding Margin (Indbindingsmargen) ved at klikke på Margins (Margener). Afhængig af programmet kan den angivne indbindingsmargen og det faktiske udskriftsresultat afvige fra hinanden.*

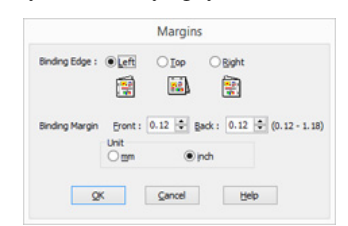

❏ *Vælg Folded Booklet (Foldet hæfte) for at udskrive som et hæfte. I eksemplet herunder udskrives de sider, som vises på indersiden, når siden foldes (side 2, 3, 6, 7, 10, 11), først.*

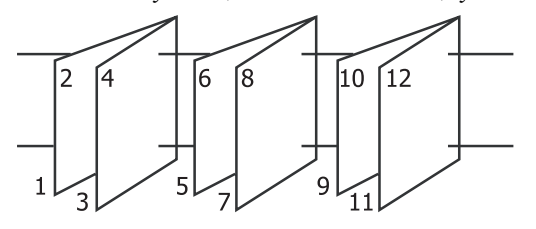

S Kontroller andre indstillinger, og start udskrivningen.

4 Når siderne med ulige sidenumre er udskrevet, og vejledningen på skærmen vises, skal du lægge papiret i igen som angivet og derefter klikke på **Resume (Genoptag)**.

# **Plakatudskrivning (forstør for at dække flere ark og udskriv — kun Windows)**

Plakatudskrivningsfunktionen forstørrer og opdeler automatisk udskriftsdataene. Du kan kombinere de udskrevne ark til en stor plakat eller kalender. Plakatudskrivning er tilgængelig i en størrelse på op til 16 gange den normale udskrivningsstørrelse (fire gange fire ark). Plakater kan udskrives på to måder.

❏ Plakatudskrift uden kant

Denne funktion forstørrer og opdeler automatisk udskriftsdataene og udskriver uden margener. Du kan lave en plakat ved at samle de udskrevne ark. Hvis du vil udskrive uden kant, udvides dataene en smule ud over papirstørrelsen. Områder, der rækker ud over papiret, udskrives ikke. Derfor kan billedet være skævt ved samlingerne. Hvis siderne skal samles nøjagtigt, skal plakatudskrivningen ske med margener.

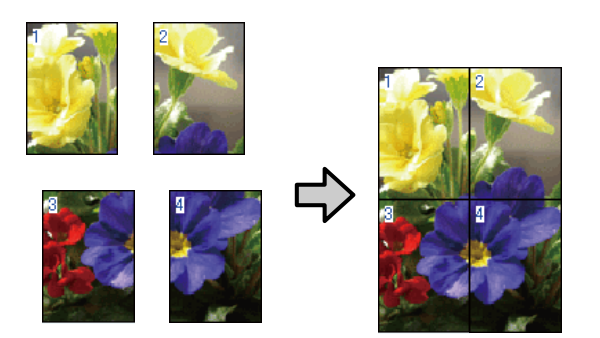

❏ Plakatudskrivning med margener Dermed forstørres og opdeles udskriftsdataene automatisk, og de udskrives med margener. Du skal beskære margenerne og samle de udskrevne ark for at lave en plakat. Selvom den endelige størrelse er en smule mindre, fordi du skal skære margenerne af, passer billedsammenføjningerne nøjagtigt.

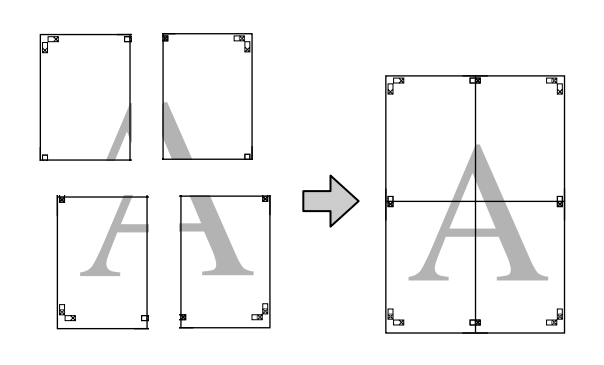

# **Indstillingsprocedurer for udskrivning**

A Forbered udskriftsdataene vha. et program.

Printerdriveren forstørrer automatisk billeddataene ved udskrivning.

B Når printerdriverens skærm **Page Layout (Sidelayout)** vises, skal du markere afkrydsningsfeltet **Multi-Page (Flere sider)**, vælge **Poster (Plakat)** og derefter klikke på **Settings (Indstillinger)**.

## U["Udskrivning \(Windows\)" på side 28](#page-27-0)

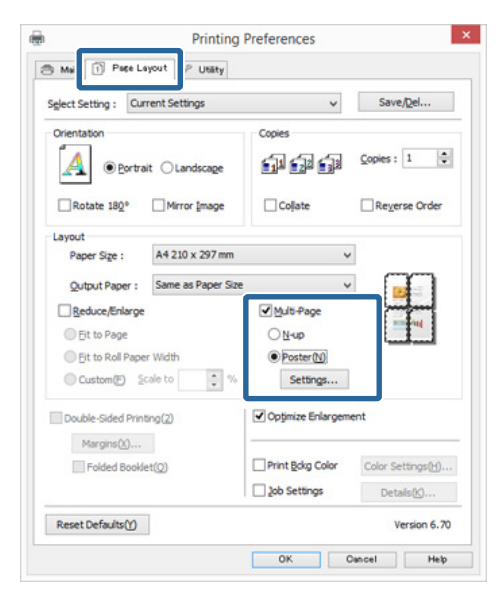

C Vælg det antal udskrevne sider, som plakaten skal fylde, på skærmen **Poster Settings (Plakatindstillinger)**.

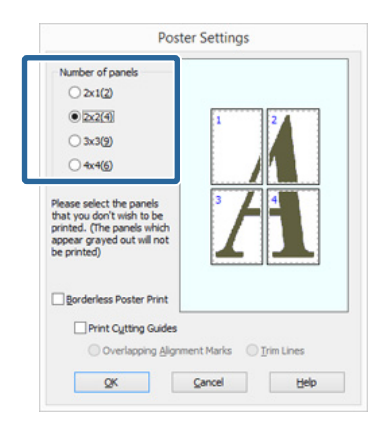

D Vælg plakatudskrift uden kant eller plakatudskrivning med margener, og vælg derefter eventuelle sider, du ikke vil udskrive.

# **Når du har valgt uden kant:**

Vælg **Borderless Poster Print (Plakatudskrift uden kant)**.

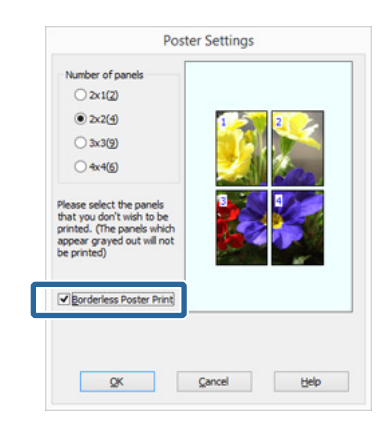

#### *Bemærk:*

*Hvis Borderless Poster Print (Plakatudskrift uden kant) er udtonet, understøtter det valgte papir eller den valgte størrelse ikke udskrivning uden kant.*

U*["Understøttede mediestørrelser til](#page-49-0) [udskrivning uden kant" på side 50](#page-49-0)*

U*["Understøttede medier" på side 103](#page-102-0)*

### **Når du har valgt med margener:** Fjer markeringen i **Borderless Poster Print (Plakatudskrift uden kant)**.

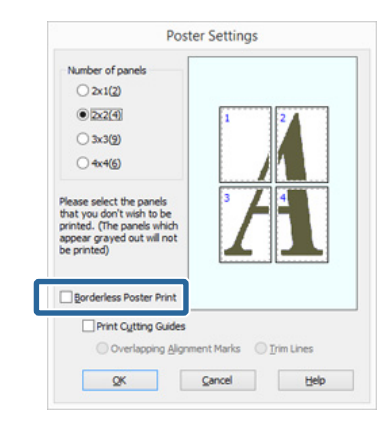

#### *Bemærk:*

*Vedrørende størrelse efter sammenføjning:*

*Når markeringen i Borderless Poster Print (Plakatudskrift uden kant) fjernes, og udskrivning med margener er valgt, vises emnerne under Print Cutting Guides (Udskriv beskæringslinjer).*

*Den færdige størrelse er den samme, uanset om Trim Lines (Beskær linjer) er valgt. Men hvis Overlapping Alignment Marks (Overlappende justeringsmærker) er valgt, er den færdige størrelse mindre med et overlap.*

E Kontroller andre indstillinger, og start udskrivningen.

# **Sammenføjning af outputpapiret**

Trinnene for sammenføjning af outputpapiret er forskellige for plakatudskrift uden kant og plakatudskrift med margener.

### **Plakatudskrift uden kant**

Dette afsnit beskriver, hvordan fire udskrevne sider sammenføjes. Kontroller og match de udskrevne sider, og sammenføj dem i den herunder angivne rækkefølge vha. tape på bagsiden af arkene.

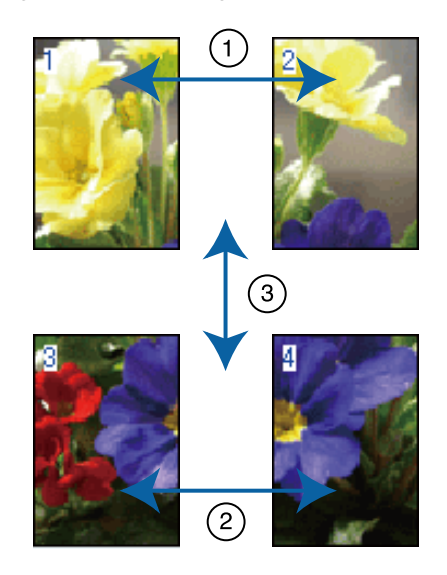

#### **Udskrivningsvarianter**

**Plakatudskrivning med margener** Når du vælger **Overlapping Alignment Marks (Overlappende justeringsmærker)**, udskrives følgende mærker på papiret. Se nedenstående procedurer for sammenføjning af de fire udskrevne sider vha. justeringsmærkerne.

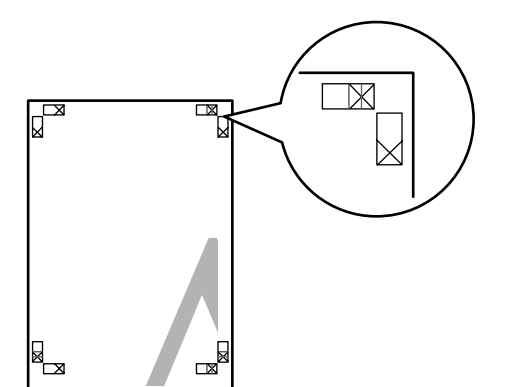

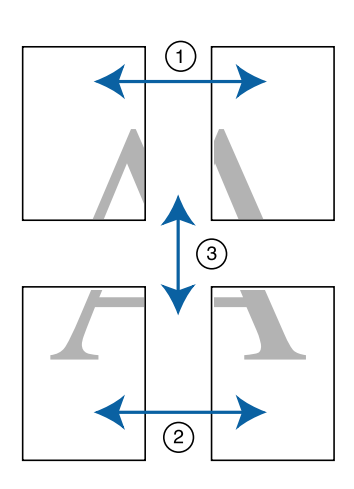

Herunder beskrives, hvordan fire udskrevne sider sammenføjes.

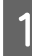

Skær det øverste venstre ark langs justeringsmærket (lodret blå linje).

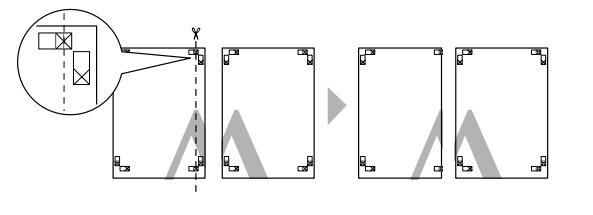

*Bemærk: Justeringsmærkerne er sorte ved sort/ hvid-udskrivning.*

B Læg det øverste venstre ark oven på det øverste højre ark. Læg X-mærkerne ud for hinanden som vist i nedenstående illustration, og saml dem midlertidigt med tape på bagsiden.

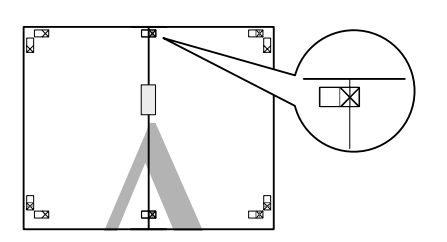

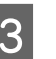

S<br>
Når de to sider overlapper, skæres de langs justeringsmærket (lodret rød linje).

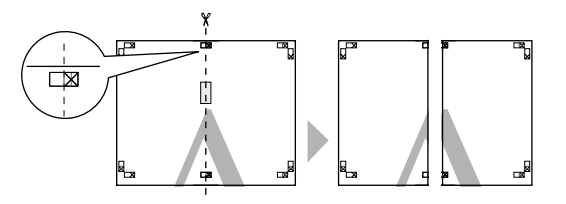

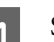

4 Sammenføj venstre og højre ark.

Brug tape på bagsiden til at holde arkene sammen.

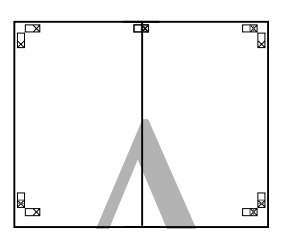

E Gentag trin 1 til 4 for de nederste ark.

F Skær bunden af de øverste ark langs justeringsmærkerne (vandret blå linje).

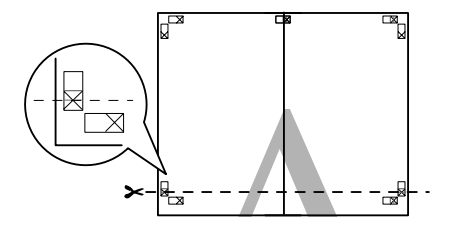

G Læg det øverste ark oven på det nederste ark. Læg X-mærkerne ud for hinanden som vist i nedenstående illustration, og saml dem midlertidigt med tape på bagsiden.

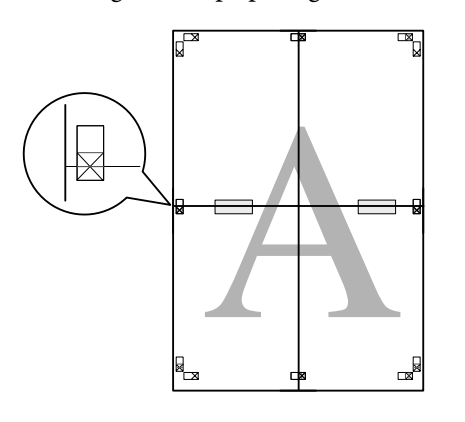

Når de to sider overlapper, skæres de langs justeringsmærkerne (vandret rød linje).

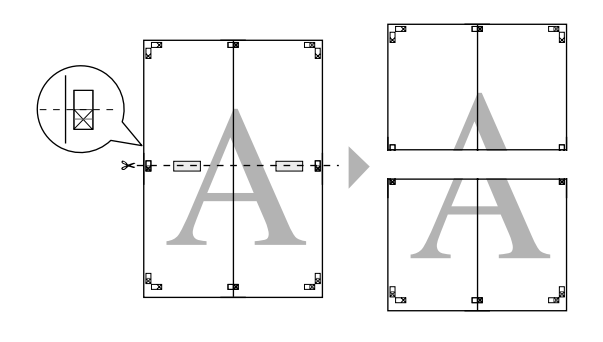

**I Sammenføj øverste og nederste ark.** Brug tape på bagsiden til at holde arkene

sammen.

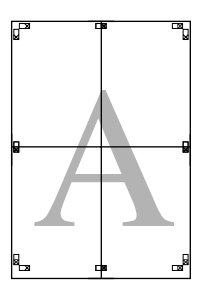

10 Skær margenerne langs de yderste styrelinjer,<br>når alle ark er sammenføjet når alle ark er sammenføjet.

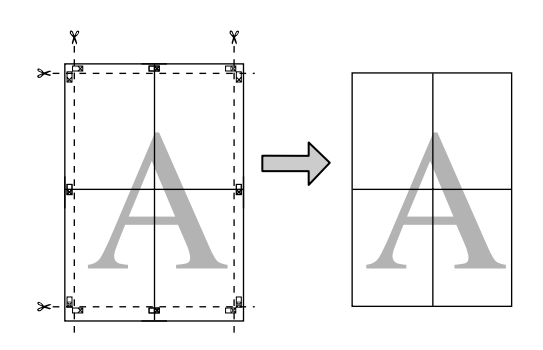

# <span id="page-64-0"></span>**Brugerdefinerede papirstørrelser/ tilpassede papirstørrelser**

Du kan også udskrive på papirstørrelser, der ikke allerede er tilgængelige i printerdriveren. Brugerdefinerede papirstørrelser, som er oprettet og gemt som beskrevet herunder, kan vælges vha. programmets indstilling for sidelayout. Hvis dit program understøtter oprettelse af brugerdefinerede størrelser, skal du følge nedenstående trin for at vælge samme størrelse som den, der er oprettet i programmet, og udskrive.

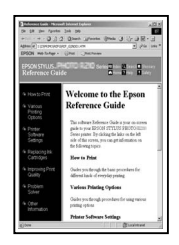

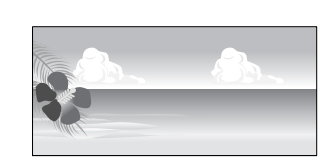

## c*Vigtigt:*

❏ *Selvom printerdriveren lader dig vælge større papirstørrelser end det, der kan lægges i printeren, vil de måske ikke blive udskrevet korrekt.*

*Se nedenstående oplysninger om de papirstørrelser, der understøttes af printeren.* U*["Understøttede medier" på side 103](#page-102-0)*

❏ *Den tilgængelige udskriftsstørrelse er begrænset afhængig af programmet.*

Printerdriveren understøtter følgende papirstørrelser.

#### **Automatisk arkføder**

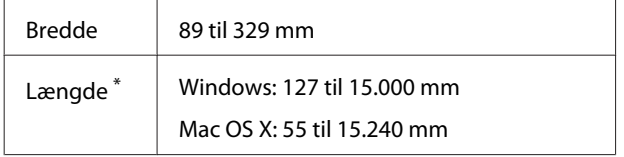

#### **Bageste manuelle indføring (fine art-medier)**

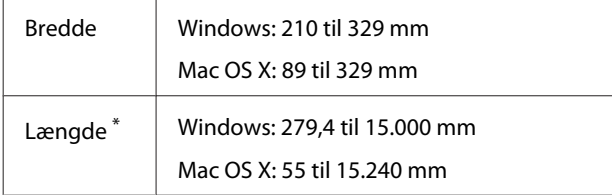

#### **Forreste manuelle indføring (plakatpapir)**

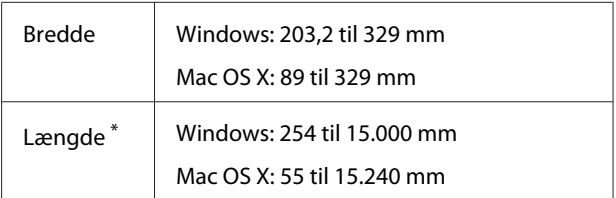

#### **Papirrulle**

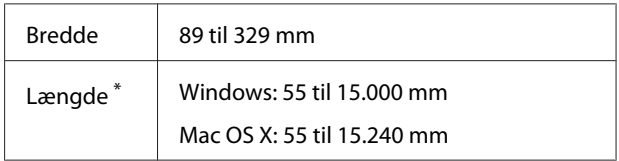

\* Papiret kan være længere, hvis programmet understøtter bannerudskrivning. Den faktiske udskriftsstørrelse afhænger imidlertid af programmet, papirstørrelsen, der er lagt i printeren, og computermiljøet.

#### **Sådan foretager du indstillinger i Windows**

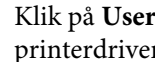

A Klik på **User Defined (Brugerdefineret)**, når printerdriverens skærm **Main (Hovedmenu)** vises.

#### U["Udskrivning \(Windows\)" på side 28](#page-27-0)

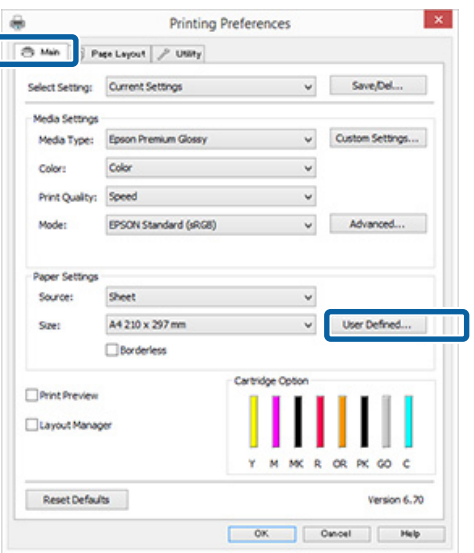

- 2 Indstil den papirstørrelse, du vil bruge, på skærmen **User Defined Paper Size (Brugerdefineret papirstørrelse)**, og klik derefter på **Save (Gem)**.
	- ❏ Du kan indtaste op til 24 enkelt-byte-tegn for **Paper Size Name (Navn på papirstørrelse)**.
	- ❏ Du kan få vist værdierne for længde og bredde for en prædefineret størrelse, der ligger tæt på den ønskede tilpassede størrelse, ved at vælge den relevante mulighed i menuen **Base Paper Size (Basispapirstørrelse)**.

#### **Udskrivningsvarianter**

❏ Hvis længde- og breddeforholdet er det samme som en defineret papirstørrelse, skal du vælge den definerede papirstørrelse i **Fix Aspect Ratio (Fastlæg længde-/ breddeforhold)** og vælge enten **Landscape (Liggende)** eller **Portrait (Stående)** for **Base (Basis)**. I dette tilfælde kan du kun justere enten papirbredden eller papirhøjden.

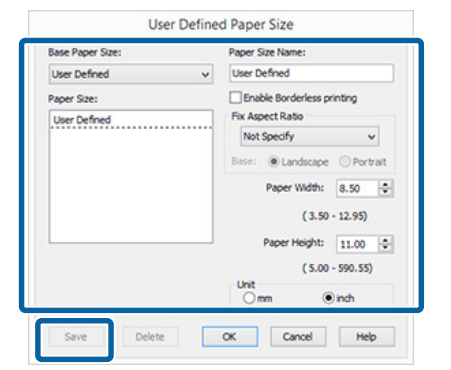

#### *Bemærk:*

- ❏ *Hvis du vil ændre den papirstørrelse, du har gemt, skal du vælge navnet på papirstørrelsen i listen til venstre.*
- ❏ *Hvis du vil slette den brugerdefinerede størrelse, du har gemt, skal du vælge navnet på papirstørrelsen i listen til venstre og derefter klikke på Delete (Slet).*
- ❏ *Du kan gemme op til 100 papirstørrelser.*

# C Klik på **OK**.

Du kan nu vælge den nye papirstørrelse i menuen **Paper Size (Papirstørrelse)** eller **Page Size (Sidestørrelse)** i fanen **Main (Hovedmenu)**.

Du kan nu udskrive som normalt.

#### **Sådan foretager du indstillinger i Mac OS X**

A Når skærmen Print (Udskriv) vises, skal du vælge **Manage Custom Sizes (Administrer specielle størrelser)** i listen **Paper Size (Papirstørrelse)**.

> Hvis emner på skærmen Page Setup (Sideopsætning) ikke vises på udskrivningsskærmen, fordi programmet bruges, så åbn skærmen Page Setup (Sideopsætning), og juster derefter indstillingerne.

#### $\mathscr{F}$  ["Udskrivning \(Mac OS X\)" på side 29](#page-28-0)

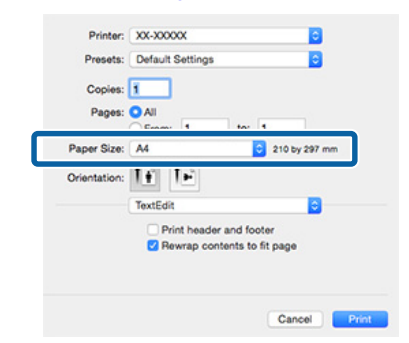

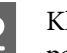

B Klik på **+**, og indtast derefter navnet på papirstørrelsen.

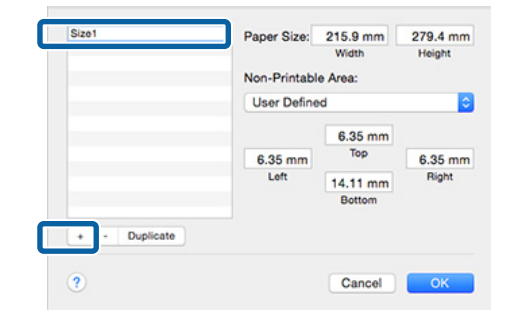

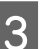

C Indtast **Width (Bredde)**, **Height (Højde)** for **Paper Size (Papirstørrelse)**, indtast margenerne, og klik derefter på **OK**.

> Du kan indstille sidestørrelsen og printermargenerne afhængig af udskriftsmetoden.

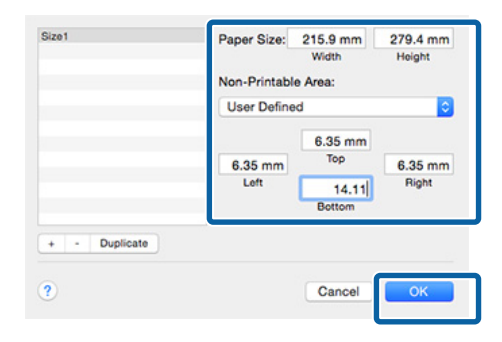

#### *Bemærk:*

- ❏ *Hvis du vil ændre det indhold, du har gemt, skal du vælge navnet på papirstørrelsen i listen til venstre på skærmen Custom Paper Sizes (Tilpassede papirstørrelser).*
- ❏ *Hvis du vil kopiere den brugerdefinerede størrelse, du har gemt, skal du vælge navnet på papirstørrelsen i listen til venstre på skærmen Custom Paper Sizes (Tilpassede papirstørrelser) og derefter klikke på Duplicate (Kopier).*
- ❏ *Hvis du vil slette den brugerdefinerede størrelse, du har gemt, skal du vælge navnet på papirstørrelsen i listen til venstre på skærmen Custom Paper Sizes (Tilpassede papirstørrelser) og derefter klikke på -.*
- ❏ *Indstillingen af den tilpassede papirstørrelse varierer afhængig af operativsystemversion. Se dokumentationen til dit operativsystem for yderligere oplysninger.*
- D Klik på **OK**.

Du kan vælge den papirstørrelse, du gemte, i pop-op-menuen Paper Size (Papirstørrelse).

E Åbn menuen **Paper Size (Papirstørrelse)**, og vælg den gemte papirstørrelse vha. dialogen **Custom Paper Size (Tilpassede papirstørrelser)**.

## F Vælg **Print Settings (Udskriftsindstillinger)**, og vælg en papirkilde i menuen **Page Setup (Sidelayout)**.

De tilgængelige papirkilder afhænger af den brugerdefinerede sidestørrelse.

Du kan nu udskrive som normalt.

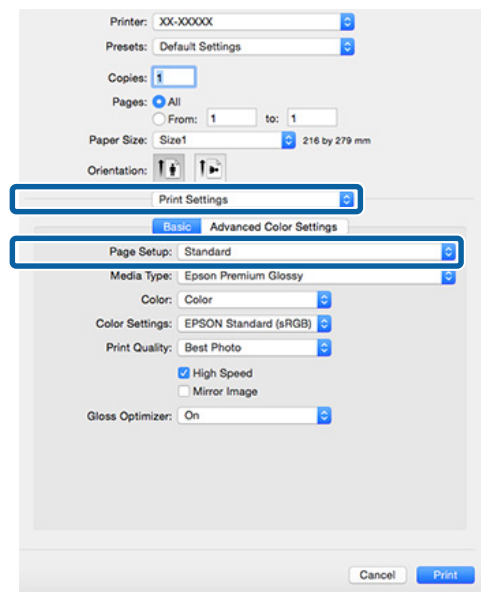

# **Bannerudskrivning (på papirrulle)**

Du kan udskrive bannere og panoramabilleder, hvis du opretter og indstiller udskriftsdata for bannerudskrivning i dit program.

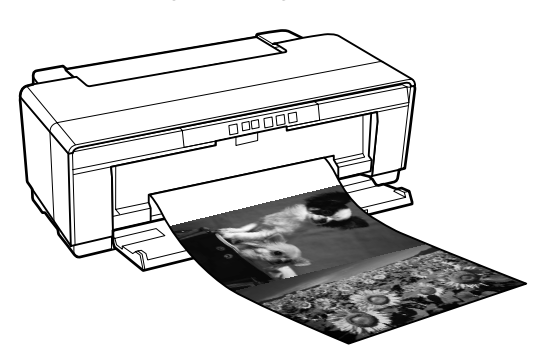

Et banner kan udskrives på to måder.

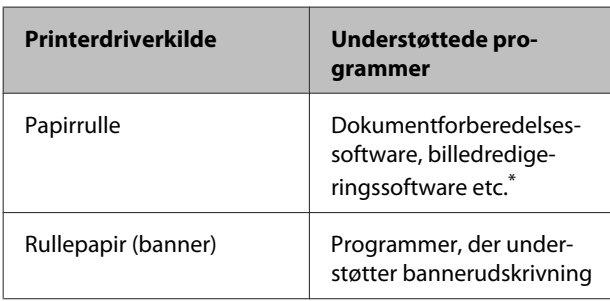

\* Opret udskriftsdata med en størrelse, der understøttes af det givne program, og bevar forholdet mellem udskrivningslængde og bredde.

Printerdriveren understøtter følgende udskriftsstørrelser.

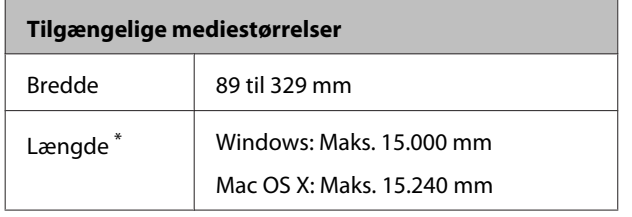

\* Papiret kan være længere, hvis programmet understøtter bannerudskrivning. Den faktiske udskriftsstørrelse afhænger imidlertid af programmet, papirstørrelsen, der er lagt i printeren, og computermiljøet.

**Sådan foretager du indstillinger i Windows**

A Vælg **Media Type (Medietype)**<sup>i</sup> printerdriverens skærm **Main (Hovedmenu)**.

# U["Udskrivning \(Windows\)" på side 28](#page-27-0)

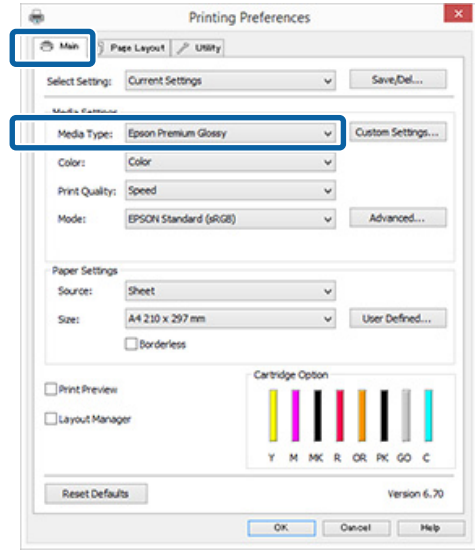

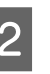

#### B Vælg **Roll Paper (Papirrulle)** eller **Roll Paper (Banner) (Rullepapir (banner))** i listen **Source (Kilde)**.

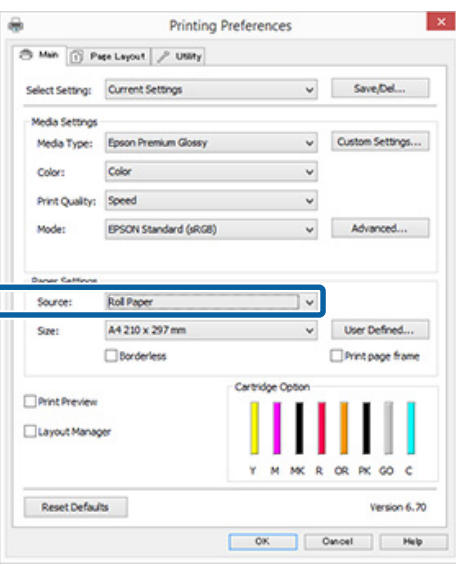

### *Bemærk:*

- ❏ *Du kan kun bruge Roll Paper (Banner) (Rullepapir (banner)), når du udskriver fra programmer, der understøtter bannerudskrivning.*
- ❏ *Når du vælger Roll Paper (Banner) (Rullepapir (banner)), indstilles papirets top- og bundmargen til 0 mm.*

C Vælg en indstilling for **Size (Størrelse)**, som svarer til størrelsen på det dokument, der blev oprettet i programmet.

> Vælg **User Defined Paper Size (Brugerdefineret papirstørrelse)** for at angive en papirstørrelse, der ikke er en standardstørrelse.

U["Brugerdefinerede papirstørrelser/](#page-64-0) [tilpassede papirstørrelser" på side 65](#page-64-0)

#### *Bemærk:*

*Hvis du udskriver fra programmer, som understøtter bannerudskrivning, behøver du ikke indstille User Defined Paper Size (Brugerdefineret papirstørrelse), hvis du vælger Roll Paper (Banner) (Rullepapir (banner)) som Source (Kilde).*

A Skalér resultatet efter behov.

U["Forstørret/reduceret udskrivning" på](#page-52-0) [side 53](#page-52-0)

#### *Bemærk:*

*Hvis du udskriver fra programmer, som understøtter bannerudskrivning, behøver du ikke justere skalaen, hvis du vælger Roll Paper (Banner) (Rullepapir (banner)) som Source (Kilde).*

E Kontroller, at afkrydsningsfeltet **Optimize Enlargement (Optimer forstørrelse)** er markeret.

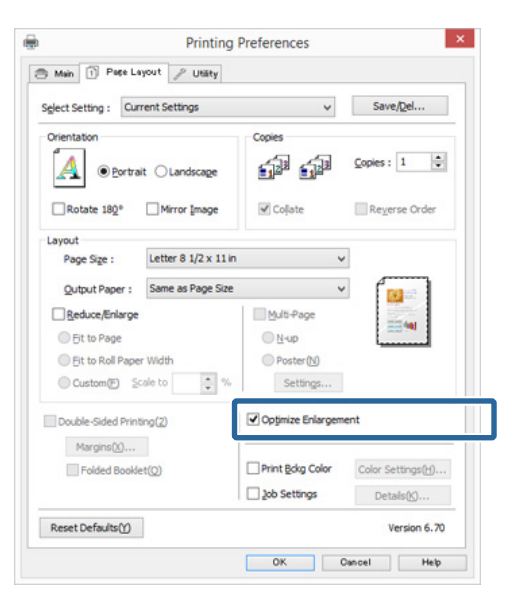

Kontroller andre indstillinger, og start udskrivningen.

#### **Sådan foretager du indstillinger i Mac OS X**

A Når skærmen Print (Udskriv) vises, skal du vælge størrelse på de oprettede data i programmet i **Paper Size (Papirstørrelse)**.

> Hvis emner på skærmen Page Setup (Sideopsætning) ikke vises på udskrivningsskærmen, fordi programmet bruges, så åbn skærmen Page Setup (Sideopsætning), og juster derefter indstillingerne.

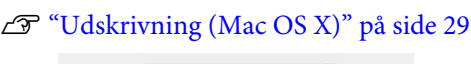

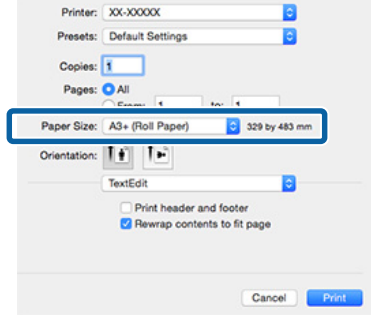

B Kontroller andre indstillinger, og start udskrivningen.

# **Layout Manager (Layoutstyring) (kun Windows)**

Funktionen Layout Manager (Layoutstyring) gør det muligt frit at placere flere stykker udskriftsdata, der er oprettet i forskellige programmer, på papiret og udskrive dem med det samme.

Du kan oprette en plakat eller displaymateriale ved at placere flere stykker udskriftsdata, hvor du har lyst til det. Layoutstyringen giver dig også mulighed for at udnytte papiret effektivt.

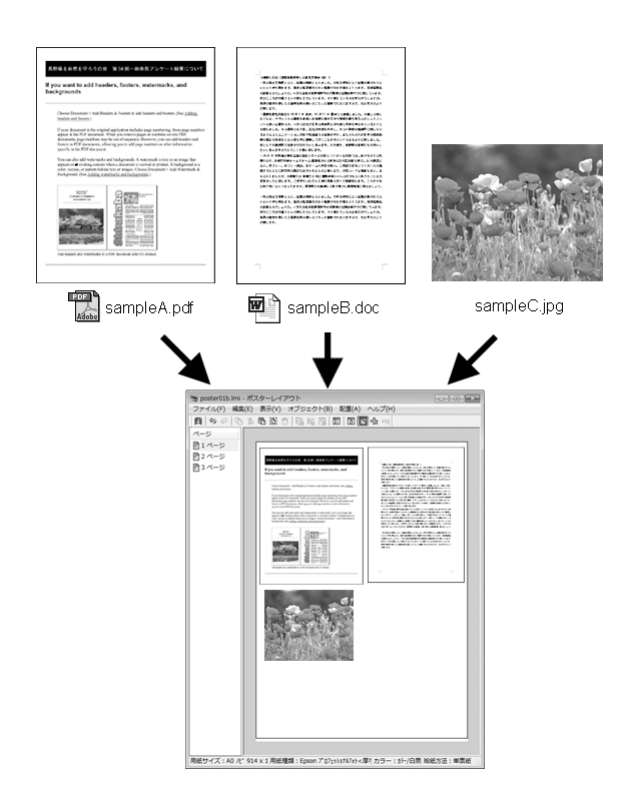

Herunder ser du et eksempel på layout.

## **Placering af flere dataemner**

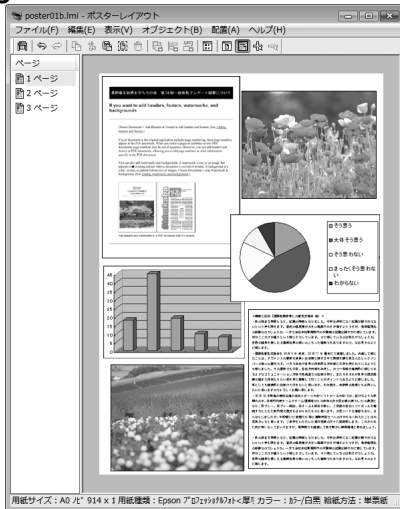

## **Placering af samme data**

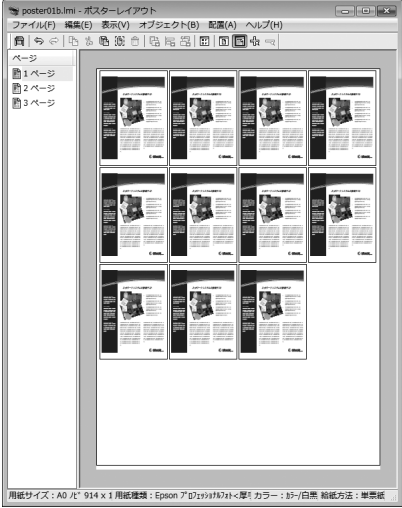

## **Fri placering af data**

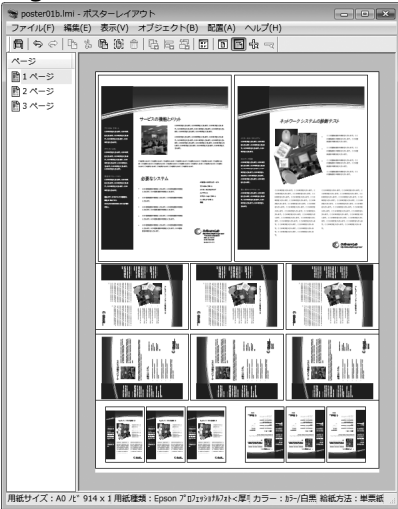

*Bemærk:*

## **Placering af data på papirrulle**

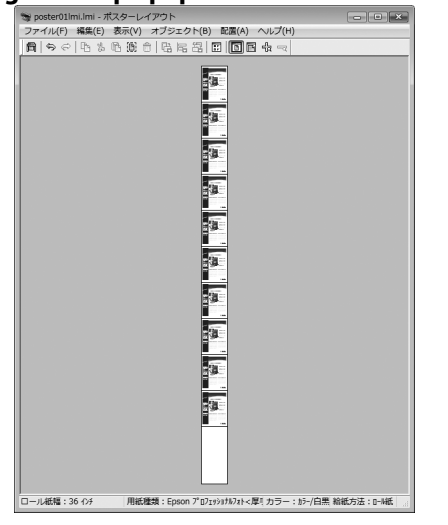

# **Indstillingsprocedurer for udskrivning**

Kontroller, at printeren er tilsluttet og klar til at udskrive.

Åbn den fil, du vil udskrive, i dit program.

C Vælg **Layout Manager (Layoutstyring)**<sup>i</sup> printerdriverens fane **Main (Hovedmenu)**, og vælg en indstilling for **Size (Størrelse)**, der passer til størrelse af det dokument, du har oprettet i programmet.

U["Udskrivning \(Windows\)" på side 28](#page-27-0)

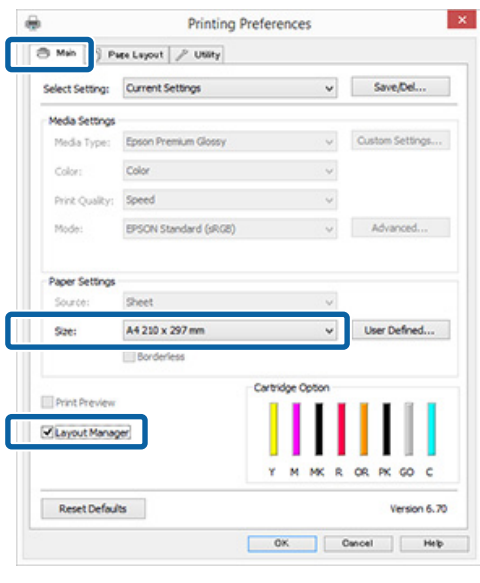

# *Den indstilling, der vælges for Size (Størrelse), er den størrelse, der anvendes i Layout Manager (Layoutstyring). Den faktiske udskrivningspapirstørrelse indstilles på skærmen i trin 7.* D Klik på **OK**. Når du udskriver med et program, åbnes skærmen **Layout Manager (Layoutstyring)**.

Udskriftsdataene udskrives ikke, men der placeres én side på papiret på skærmen **Layout Manager (Layoutstyring)** som ét objekt.

E Lad skærmen **Layout Manager (Layoutstyring)** stå åben, og gentag trin 2 til 4 for at arrangere det næste stykke data.

> Objekterne tilføjes på skærmen **Layout Manager (Layoutstyring)**.

F Arranger objekterne på skærmen **Layout Manager (Layoutstyring)**.

> Du kan trække i objekterne for at flytte dem og ændre deres størrelse, bruge værktøjsknapper og menuen **Object (Objekt)** til at tilpasse og rotere objekter på skærmen **Layout Manager (Layoutstyring)**.

Du kan ændre hele objekters størrelse og udskifte dem på skærmene Preference (Indstillinger) eller Arrangement Settings (Indstillinger for arrangement).

Se hjælpen til skærmen **Layout Manager (Layoutstyring)** for at få flere oplysninger om de enkelte funktioner.

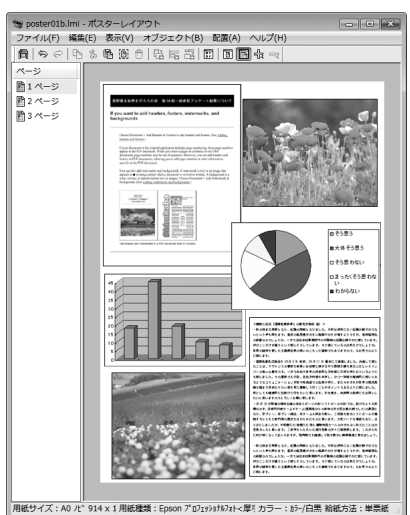

## G Klik på **File (Filer)** — **Properties (Egenskaber)**, og foretag udskriftsindstillinger på printerdriverskærmen.

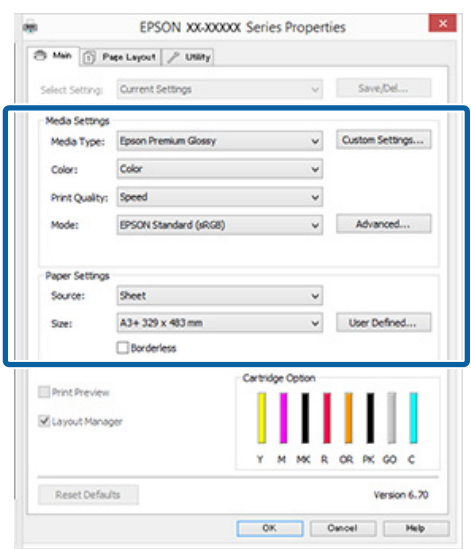

Indstil **Media Type (Medietype)**, **Source (Kilde)**, **Size (Størrelse)** (**Page Size (Sidestørrelse)** for papirrulle) og så videre.

H Klik på menuen **File (Filer)** på skærmen **Layout Manager (Layoutstyring)**, og klik derefter på **Print (Udskriv)**.

Udskrivningen starter.

# **Lagring og hentning af layoutstyringsindstillinger**

Du kan gemme arrangements- og indstillingsindhold på skærmen **Layout Manager (Layoutstyring)** i en fil. Hvis det bliver nødvendigt at lukke dit program midt i et job, kan du gemme det i en fil og åbne det senere for at fortsætte dit arbejde.

# **Lagring**

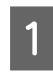

A Klik på menuen **File (Filer)** og derefter på **Save as (Gem som)** på skærmen **Layout Manager (Layoutstyring)**.

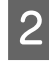

2 Indtast filnavnet, vælg placering, og klik derefter på **Save (Gem)**.

C Luk skærmen **Layout Manager (Layoutstyring)**.

# **Åbning af gemte filer**

Højreklik på værktøjsikonet (**3)** i Windows taskbar (proceslinje), og vælg **Layout Manager (Layoutstyring)** i den menu, der vises.

Skærmen **Layout Manager (Layoutstyring)** vises.

Hvis værktøjsikonet ikke vises på Windows taskbar (proceslinje)  $\mathscr{D}$  ["Oversigt over fanen](#page-37-0) [Værktøj" på side 38](#page-37-0)

B Klik på menuen **File (Filer)** og derefter på **Open (Åbn)** på skærmen **Layout Manager (Layoutstyring)**.

C Vælg placeringen, og åbn den ønskede fil.
## **Udskrivning via intelligent enhed**

## **Vha. Epson iPrint**

Epson iPrint er et program, der gør det muligt af udskrive fotos, websider, dokumenter m.m. fra intelligente enheder så som smartphones og tablet-pc'er.

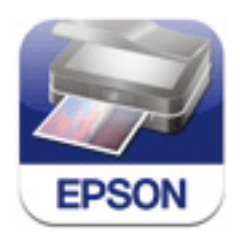

Epson iPrint kan installeres på en intelligent enhed via følgende URL eller QR-kode.

#### <http://ipr.to/d>

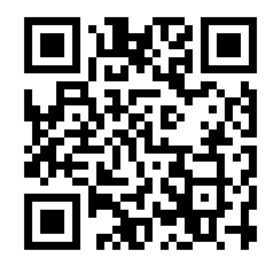

#### **Vha. Epson iPrint**

Start Epson iPrint på din intelligente enhed, og vælg den pågældende enhed på denne startskærm.

Følgende skærmbillede kan blive ændret uden varsel.

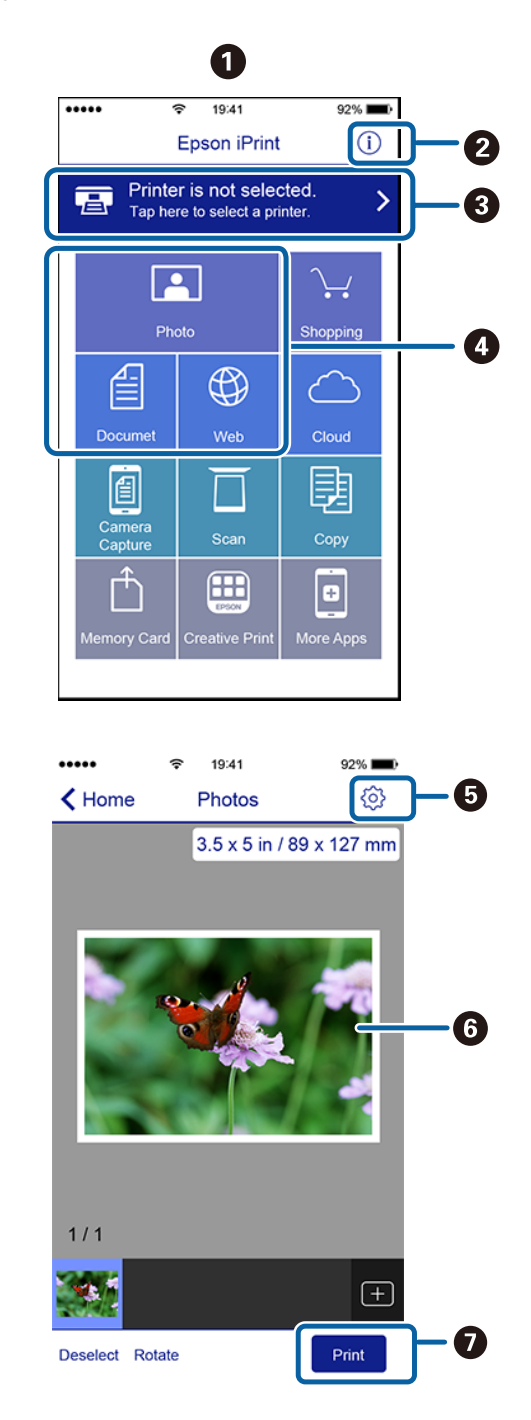

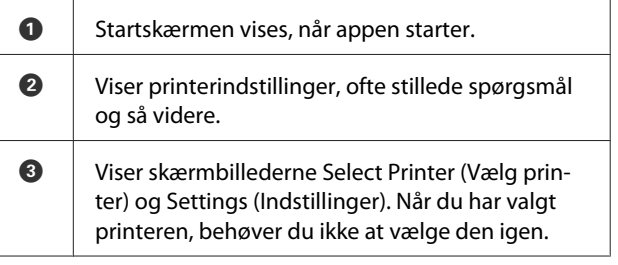

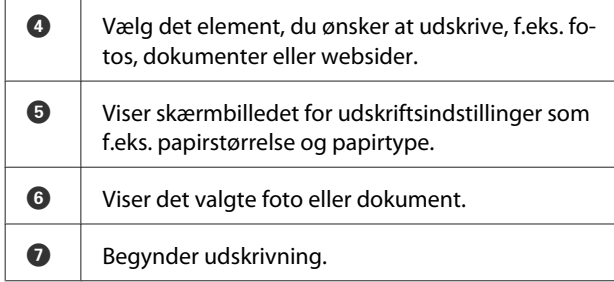

#### *Bemærk:*

- ❏ *Fra startskærmen for Epson iPrint kan du installere en række apps såsom Epson Creative Print.*
- ❏ *Når du udskriver fra menuen Dokument i iOS iPhones, iPads eller iPod touches, skal du sende dokumentet med iTunes-fildelingsfunktionen, før du starter Epson iPrint.*

## <span id="page-74-0"></span>**Om farvestyring**

Selvom du bruger de samme billeddata, kan originalbilledet og det viste billede se forskellige ud, og de udskrevne resultater kan se anderledes ud end det billede, du ser på skærmen. Dette skyldes forskellen i egenskaber, når inputenheder som f.eks. scannere og digitalkameraer registrerer farver som elektroniske data, og når outputenheder som f.eks. skærme og printeren gengiver farver fra farvedataene. Farvestyringssystemet er en metode til justering af forskelle i farvekonverteringsegenskaberne mellem input- og outputenheder. Lige som programmer til billedbehandling har hvert operativsystem et farvestyringssystem, f.eks. ICM i Windows og ColorSync i Mac OS X. Windows har ICM, og Mac OS X har ColorSync som farvestyringssystem.

I et farvestyringssystem anvendes en farvedefinitionsfil kaldet en "profil" til at udføre farvematchning mellem enheder. (Denne fil kaldes også en ICC-profil.) Profilen for en inputenhed kaldes en inputprofil (eller kildeprofil), og profilen for en outputenhed som f.eks. en printer kaldes en printerprofil (eller outputprofil). Der forberedes en profil for hver medietype i denne printerdriver.

Farvekonverteringsområderne fra inputenheden og farvegengivelsesområdet fra outputenheden er forskellige. Som følge heraf er der farveområder, der ikke matcher, selvom der udføres farvematchning vha. en profil. Ud over at angive profiler angiver farvestyringssystemet også konverteringsbetingelser for områder, hvor farvematchning mislykkedes som "hensigt". Hensigtens navn og type varierer, afhængig af det farvestyringssystem du anvender.

Du kan ikke matche farverne på de udskrevne resultater og skærmen vha. farvestyring mellem inputenheden og printeren. For at matche begge farver skal du også udføre farvestyring mellem inputenheden og skærmen.

# **Udskriftsindstillinger for farvestyring**

Du kan udføre udskrivning med farvestyring vha. denne printers printerdriver på følgende to måder.

Vælg den bedste metode i henhold til det program, du bruger, operativsystemmiljøet, formålet med udskriften etc.

#### **Indstilling af farvestyring med programmerne**

Denne metode gælder for udskrivning fra programmer, der understøtter farvestyring. Alle farvestyringsprocesser udføres af programmets farvestyringssystem. Denne metode er nyttig, hvis du vil opnå samme farvestyringsudskriftsresultater med et fælles program i forskellige operativsystemmiljøer.

 $\mathscr{D}$  ["Indstilling af farvestyring med programmerne"](#page-75-0) [på side 76](#page-75-0)

#### **Indstilling af farvestyring med printerdriveren**

Printerdriveren anvender operativsystemets farvestyringssystem og udfører alle farvestyringsprocesser. Du kan foretage farvestyringsindstillinger i printerdriveren på følgende to måder.

- ❏ Host ICM (Værts-ICM) (Windows)/ColorSync (Mac OS X) Indstilles ved udskrivning fra programmer, der understøtter farvestyring. Dette er effektivt ved fremstilling af ens udskriftsresultater fra forskellige programmer i samme operativsystemer. U["Farvestyringsudskrivning med Værts-ICM](#page-77-0) [\(Windows\)" på side 78](#page-77-0) U["Farvestyringsudskrivning med ColorSync](#page-78-0) [\(Mac OS X\)" på side 79](#page-78-0)
- ❏ Driver ICM (kun Windows) Dette gør det muligt at udføre farvestyringsudskrivning fra programmer, der ikke understøtter farvestyring. U["Farvestyringsudskrivning med Driver-](#page-78-0)[ICM\(kun Windows\)" på side 79](#page-78-0)

## <span id="page-75-0"></span>**Indstilling af profiler**

Indstillinger for inputprofilen, printerprofilen og hensigten (matchningsmetode) varierer mellem tre typer farvestyringsudskrivning, da deres farvestyringsteknikker anvendes forskelligt. Dette skyldes, at brugen af farvestyring varierer mellem disse teknikker. Fortag indstillinger i printerdriveren eller programmet som beskrevet i nedenstående skema.

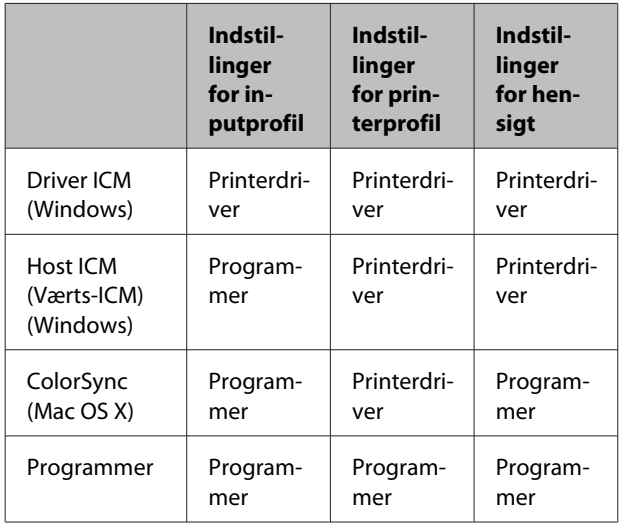

Printerprofiler for hver papirtype, der er behov for ved udføring af farvestyring, installeres sammen med printerens printerdriver.

Du kan vælge profilen på printerdriverens indstillingsskærm.

 $\mathscr{D}$  ["Farvestyringsudskrivning med Driver-ICM\(kun](#page-78-0) [Windows\)" på side 79](#page-78-0)

U["Farvestyringsudskrivning med Værts-ICM](#page-77-0) [\(Windows\)" på side 78](#page-77-0)

U["Farvestyringsudskrivning med ColorSync \(Mac](#page-78-0) [OS X\)" på side 79](#page-78-0)

U"Indstilling af farvestyring med programmerne" på side 76

## **Indstilling af farvestyring med programmerne**

Indstilling af farvestyring med programmerne Udskriv ved hjælp af programmer med en farvestyringsfunktion. Foretag farvestyringsindstillinger i programmet, og deaktiver printerdriverens farvejusteringsfunktion.

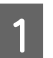

A Foretag farvejusteringsindstillinger i programmerne.

Eksempel på Adobe Photoshop CS5

Åbn skærmbilledet **Print (Udskriv)**.

Vælg **Color Management (Farvestyring)** og derefter **Document (Dokument)**. Vælg **Photoshop Manages Colors (Photoshop styrer farver)** som indstilling for **Color Handling (Farvehåndtering)**, vælg **Printer Profile (Printerprofil)** og **Rendering Intent (Gengivelsesformål)**, og klik derefter på **Print (Udskriv)**.

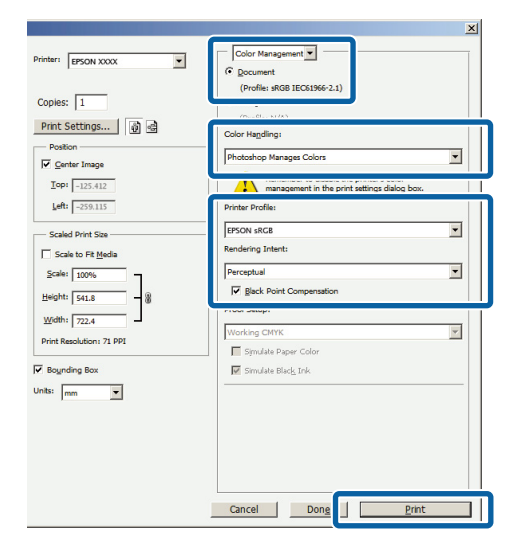

 $\sum_{\text{Mindown}}$  Åbn printerdriverens indstillingsskærm (Windows) eller skærmen Print (Udskriv) (Mac OS X).

Foretag printerdriverindstillinger.

#### **Windows**

U["Udskrivning \(Windows\)" på side 28](#page-27-0)

#### **Mac OS X**

 $\mathscr{F}$  ["Udskrivning \(Mac OS X\)" på side 29](#page-28-0)

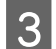

3 Deaktiver farvestyring.

#### **Windows**

Vælg **Off (No Color Adjustment) (Ingen farvejustering)** for **Mode (Tilstand)** på skærmbilledet **Main (Hovedmenu)**.

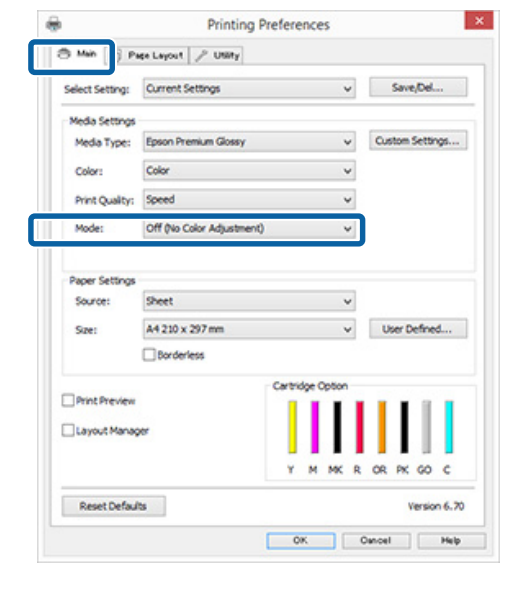

#### *Bemærk:*

*I Windows 7 og Windows Vista vælges Off (No Color Adjustment) (Ingen farvejustering) automatisk.*

#### **Mac OS X**

Vælg **Print Settings (Udskriftsindstillinger)** i listen, og vælg derefter **Off (No Color Adjustment) (Ingen farvejustering)** som indstilling for **Color Settings (Farveindstillinger)**.

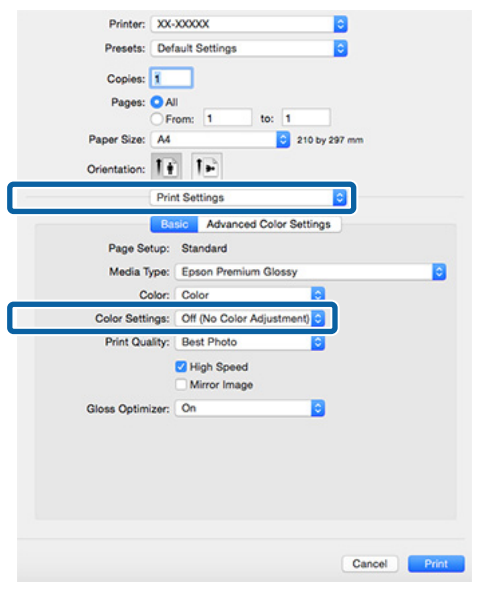

4 Kontroller andre indstillinger, og start udskrivningen.

## <span id="page-77-0"></span>**Indstilling af farvestyring med printerdriveren**

## **Farvestyringsudskrivning med Værts-ICM (Windows)**

Brug billeddata med en indlagt inputprofil. Programmet skal endvidere understøtte ICM.

Foretag indstillingerne for farvejustering vha. programmet.

Foretag indstillingerne i henhold til nedenstående skema afhængig af programtype.

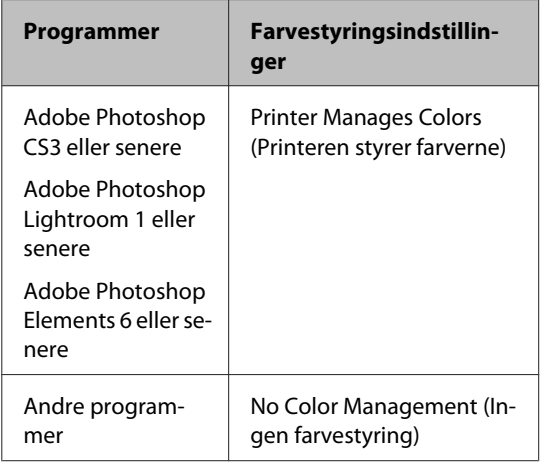

#### *Bemærk:*

*Gå ind på distributørens webside for at få oplysninger om de operativsystemer, der understøttes af de enkelte programmer.*

Eksempel på Adobe Photoshop CS5

Åbn skærmbilledet **Print (Udskriv)**.

Vælg **Color Management (Farvestyring)** og derefter **Document (Dokument)**. Vælg **Printer Manages Colors (Printeren styrer farverne)** som indstilling for **Color Handling (Farvehåndtering)**, og klik derefter på **Print (Udskriv)**.

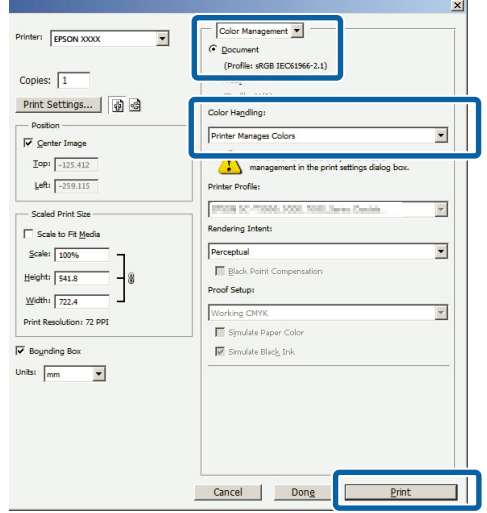

Start fra trin 2, når du bruger programmer uden farvestyringsfunktion.

B Vælg **ICM** for **Mode (Tilstand)**<sup>i</sup> printerdriverens fane **Main (Hovedmenu)**, og klik på **Advanced (Avanceret)**.

#### U["Udskrivning \(Windows\)" på side 28](#page-27-0) **Printing Preferences**  $\theta$ S Min | | Page Layout | / USBy Select Setting: Current Settings  $\vee$  Save<sub>l</sub>Del... Media Settings Media Type: Epson Pr  $\ddot{\phantom{0}}$ Custom Settings... Color: Color  $_{\rm v}$ Sheet  $\ddot{\phantom{0}}$  $0.580$ Paper Setting Sheet Source: A4 210 x 297 mm  $\checkmark$ User Defined...  $\Box$ Borderless Print Preview **Clayout Manage** MK R OR PK GO C Reset Defaults Version 6.70  $\begin{tabular}{|c|c|c|c|c|} \hline & OK & & Onocl & & & H_0 \\ \hline \end{tabular}$

## <span id="page-78-0"></span> $3$  Vælg Host ICM (Værts-ICM).

Når der er valgt Epsons specialmedier i **Media Type (Medietype)** på skærmen **Main (Hovedmenu)**, vælges den printerprofil, der svarer til medietypen, automatisk og vises i boksen **Printer Profile Description (Printerprofilbeskrivelse)**.

Vælg **Show all profiles (Vis alle profiler)** i bunden for at skifte profil.

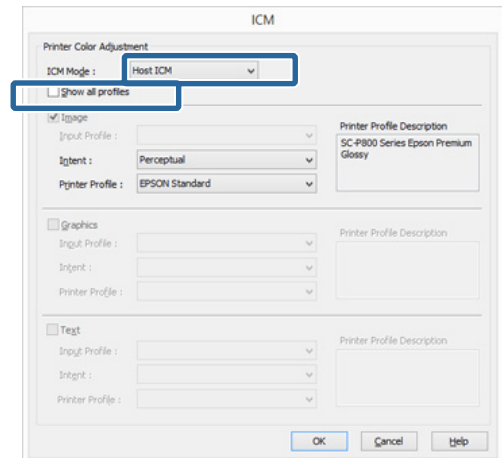

D Kontroller andre indstillinger, og start udskrivningen.

## **Farvestyringsudskrivning med ColorSync (Mac OS X)**

Brug billeddata med en indlagt inputprofil. Programmet skal endvidere understøtte ColorSync.

#### *Bemærk:*

*Afhængig af programmet understøttes farvestyringsudskrivning med ColorSync muligvis ikke.*

Deaktiver farvestyringsfunktionerne i dette program.

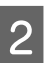

2 Åbn skærmen Udskriv.

U["Udskrivning \(Mac OS X\)" på side 29](#page-28-0)

C Vælg **Color Matching (Farvetilpasning)**<sup>i</sup> listen, og klik derefter på **ColorSync**.

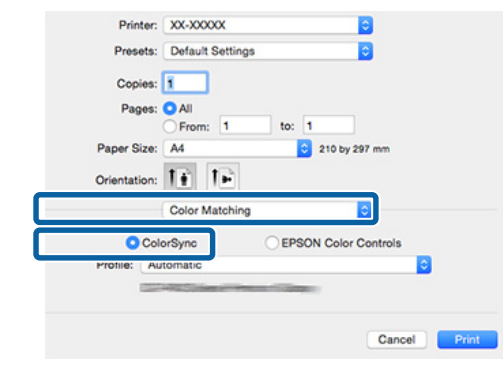

Kontroller andre indstillinger, og start udskrivningen.

## **Farvestyringsudskrivning med Driver-ICM (kun Windows)**

Printerdriveren anvender sine egne printerprofiler til farvestyring. Du kan anvende følgende to farvekorrektionsmetoder.

- ❏ Driver ICM (Basic) (Driver ICM (grundlæggende)) Angiv en profiltype og hensigt for behandling af alle billeddataene.
- ❏ Driver ICM (Advanced) (Driver ICM (avanceret)) Printerdriveren opdeler billeddataene i områderne **Image (Billede)**, **Graphics (Grafik)** og **Text (Tekst)**. Angiv tre profiltyper og hensigter til behandling af hvert område.

#### **Ved brug af programmer, der indeholder en farvestyringsfunktion**

Fortag indstillingerne for farvebehandling vha. programmet, før du foretager printerdriverindstillinger.

Foretag indstillingerne i henhold til nedenstående skema afhængig af programtype.

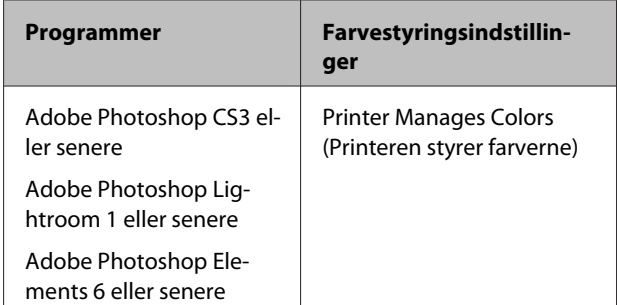

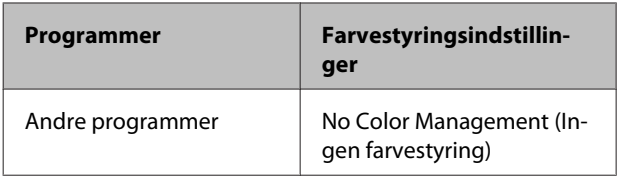

#### *Bemærk:*

*Gå ind på distributørens webside for at få oplysninger om de operativsystemer, der understøttes af de enkelte programmer.*

Eksempel på Adobe Photoshop CS5

Åbn skærmbilledet **Print (Udskriv)**.

Vælg **Color Management (Farvestyring)** og derefter **Document (Dokument)**. Vælg **Printer Manages Colors (Printeren styrer farverne)** som indstilling for **Color Handling (Farvehåndtering)**, og klik derefter på **Print (Udskriv)**.

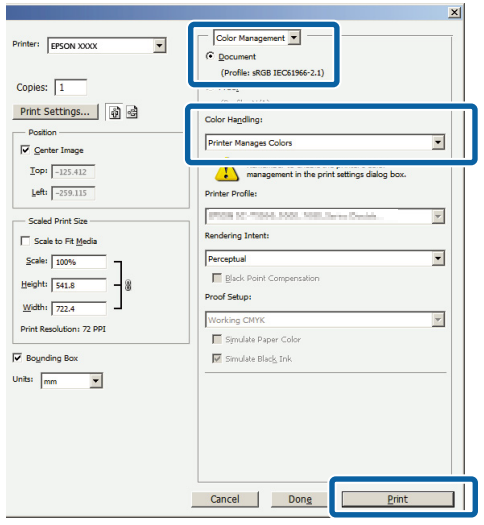

A Vælg **ICM** for **Mode (Tilstand)**<sup>i</sup> printerdriverens fane **Main (Hovedmenu)**, og klik på **Advanced (Avanceret)**.

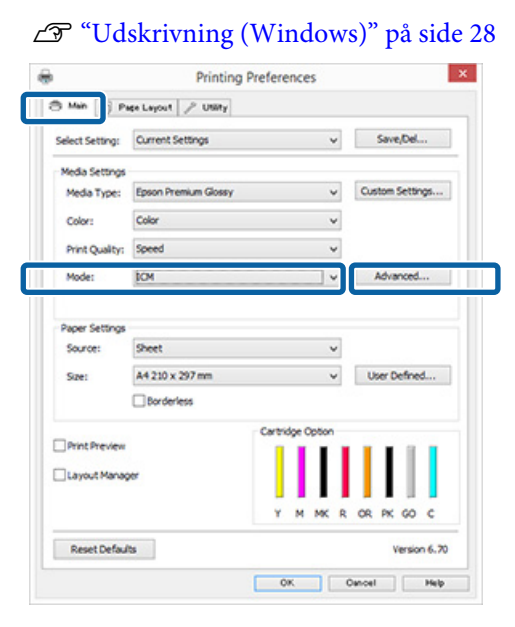

B Under **ICM Mode (ICM-tilstand)** på skærmen **ICM** skal du vælge **Driver ICM (Basic) (Driver ICM (grundlæggende))** eller **Driver ICM (Advanced) (Driver ICM (avanceret))**.

> Hvis du vælger **Driver ICM (Advanced) (Driver ICM (avanceret))**, kan du angive profiler og hensigt for hvert billede såsom fotodata, grafikdata og tekstdata.

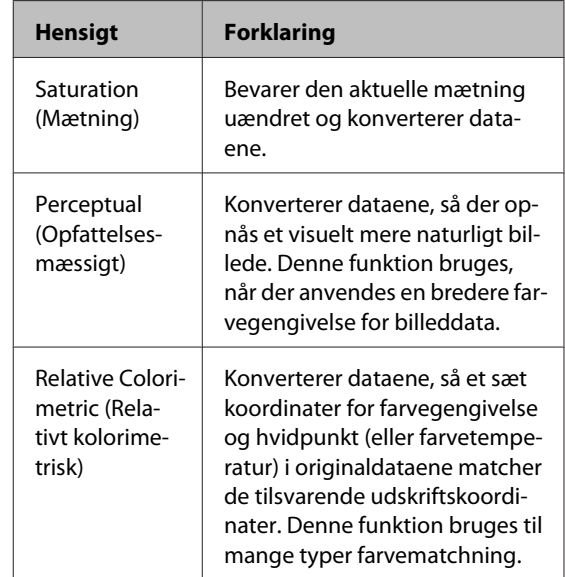

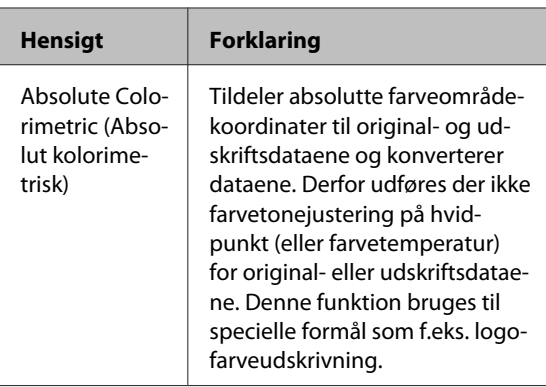

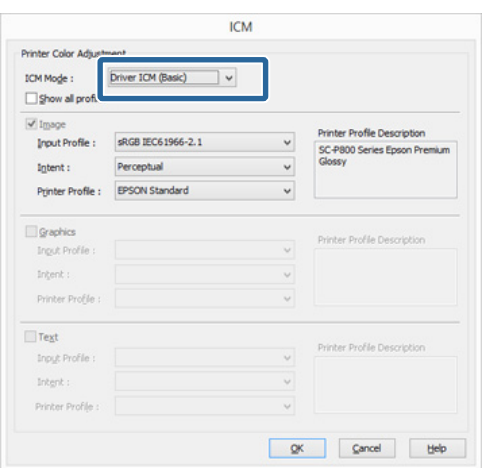

C Kontroller andre indstillinger, og start udskrivningen.

# <span id="page-81-0"></span>**Vedligeholdelse**

## **Justering af skrivehovedet**

Skrivehovedet skal justeres, hvis der forekommer hvide striber i udskrifterne, eller hvis udskriftskvaliteten er reduceret. Du kan udføre følgende printervedligeholdelsesfunktioner for at holde skrivehovedet i god stand, så den bedste udskriftskvalitet sikres.

Udfør relevant vedligeholdelse afhængig af udskriftsresultaterne og situationen.

#### **Kontrol for tilstoppede dyser**

Denne funktion kontrollerer for tilstoppede dyser i skrivehovedet. Hvis udskriftshovedets dyser er tilstoppede, kan der være striber eller mærkelige farver på udskriftsresultaterne. Hvis dette forekommer, skal du kontrollere for tilstoppede dyser og udføre skrivehovedrensning, hvis der findes tilstoppede dyser.

#### U"Kontrol for tilstoppede dyser" på side 82

#### **Skrivehovedrensning**

Udfør en skrivehovedrensning, hvis du bemærker striber eller huller i udskriftsresultaterne. Skrivehovedrensningen renser overfladen af skrivehovedet, så udskriftskvaliteten forbedres.

#### U["Skrivehovedrensning" på side 83](#page-82-0)

#### **Ink Density Optimization (Optimering af blæktæthed)**

Fjerner uoverensstemmelser i blæktætheden i patronerne for ensartet farvegengivelse.

U["Ink Density Optimization \(Optimering af](#page-83-0) [blæktæthed\)" på side 84](#page-83-0)

#### **Justering af skrivehovedets position (Print Head Alignment (Skrivehovedjustering))**

Hvis udskriftsresultaterne forekommer kornede eller ude af fokus, skal du udføre Print Head Alignment (Skrivehovedjustering). Funktionen Print Head Alignment (Skrivehovedjustering) korrigerer fejljusteringer i udskriften.

U["Korrektion af fejljusteringer i udskriften \(Print](#page-84-0) [Head Alignment \(Skrivehovedjustering\)\)" på side 85](#page-84-0)

## **Kontrol for tilstoppede dyser**

Udskriv et dysecheckmønster for at kontrollere, om skrivehovedets dyser er tilstoppede.

Hvis checkmønsteret er utydeligt eller indeholder huller, er dyserne tilstoppede. Udfør skrivehovedrensning for at rense tilstoppede dyser.

Dysecheck kan udføres med en af følgende metoder: Læg almindeligt A4- papir i den automatiske arkføder. Denne funktion er ikke tilgængelig for andre indføringsmetoder.

- ❏ Fra computeren
- ❏ Fra kontrolpanelet

### **Fra computeren**

Forklaringer i dette afsnit bruger printerdriveren i Windows som eksempel.

Brug Epson Printer Utility 4 til Mac OS X.

U["Brug af Epson Printer Utility 4" på side 41](#page-40-0)

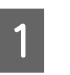

A Læg almindeligt A4-papir i den automatiske arkføder.

 $\mathscr{D}$  ["Ilægning af pair i den automatiske](#page-19-0) [arkføder" på side 20](#page-19-0)

<span id="page-82-0"></span>B Klik på **Nozzle Check (Dysecheck)** i fanen **Utility (Værktøj)** på printerdriverens skærm **Properties (Egenskaber)** (eller **Print Settings (Udskriftsindstillinger)**).

Følg vejledningen på skærmen.

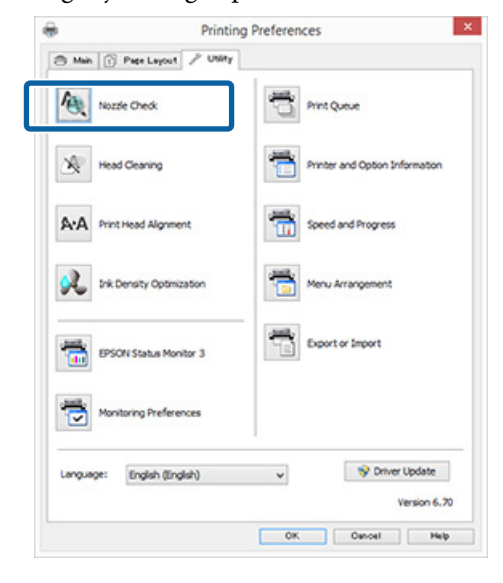

### **Fra kontrolpanelet**

A Læg almindeligt A4-papir i den automatiske arkføder.

> U["Ilægning af pair i den automatiske](#page-19-0) [arkføder" på side 20](#page-19-0)

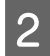

Sluk printeren.

Tryk på **①**-knappen, mens du trykker på I-knappen.

Printeren vil tændes og udskrive et dysecheckmønster.

A Kontroller resultaterne.

**Eksempel på rene dyser**

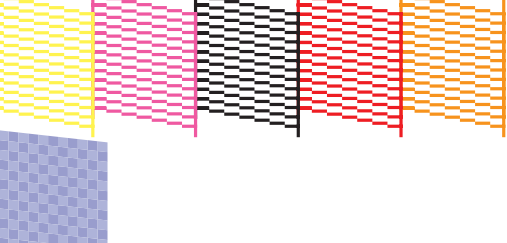

Der er ingen huller i dysecheckmønsteret.

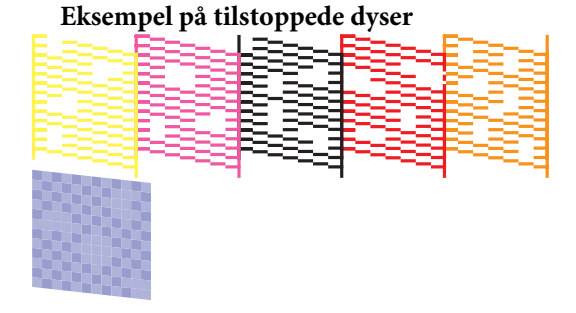

Udfør en skrivehovedrensning, hvis der mangler dele i dysecheckmønsteret.

## **Skrivehovedrensning**

### **Bemærkninger vedrørende skrivehovedrensning**

Bemærk følgende ved udførelse af skrivehovedrensning.

- ❏ Rens kun skrivehovedet, hvis udskriftskvaliteten forringes — f.eks. hvis udskriften er sløret, eller hvis farverne er forkerte eller mangler helt.
- ❏ Skrivehovedrensning bruger blæk fra alle blækpatroner. Selvom du kun bruger sort blæk til sort/hvid-udskrivning, bruges der også farveblæk.
- ❏ Hvis dyserne stadig er tilstoppede, efter at du har udført dysecheck og skrivehovedrensning omkring fire gang, skal du slukke printeren, vente mindst seks timer og udføre et dysecheck og en skrivehovedrensning igen. Når patronerne står ubrugt et stykke tid, kan det blæk, der tilstopper dyserne, opløses.

Kontakt forhandleren eller Epson Support, hvis dyserne stadig er tilstoppede.

## **Udførelse af skrivehovedrensning**

Skrivehovedrensning kan udføres med en af følgende metoder:

- ❏ Fra computeren
- ❏ Fra kontrolpanelet

#### **Fra computeren**

Forklaringer i dette afsnit bruger printerdriveren i Windows som eksempel.

<span id="page-83-0"></span>Brug Epson Printer Utility 4 til Mac OS X.

U["Brug af Epson Printer Utility 4" på side 41](#page-40-0)

A Klik på **Head Cleaning (Skrivehovedrensning)** i fanen **Utility (Værktøj)** på printerdriverens skærm **Properties (Egenskaber)** (eller **Print Settings (Udskriftsindstillinger)**).

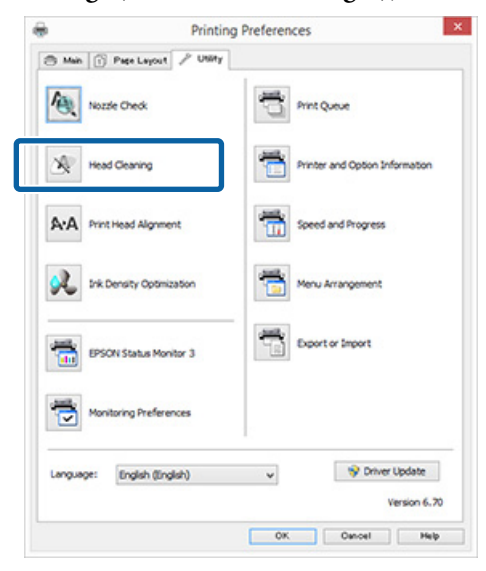

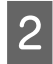

Pølg vejledningen på skærmen.

Skrivehovedrensning tager ca. tre minutter.

#### **Fra kontrolpanelet**

Hold  $\Diamond$ -knappen nede i tre sekunder eller mere for at starte skrivehovedrensning. Processen tager ca. tre minutter.

## **Ink Density Optimization (Optimering af blæktæthed)**

Fjerner uoverensstemmelser i blæktætheden i patronerne for ensartet farvegengivelse. Skrivehovedet flyttes til venstre og højre for ensartet blæktæthed. Denne operation forbruger ikke blæk.

Som standard er funktionen, der periodisk udfører denne operation, automatisk (Auto Ink Density Optimization (Automatisk optimering af blækdensitet)) indstillet til **On (Til)**. Vi anbefaler normalt, at denne indstilling forbliver indstillet til **On (Til)**.

Læs følgende, når du ændrer indstillingerne for Auto Ink Density Optimization (Automatisk optimering af blækdensitet).

U"Justering af Auto Ink Density Optimization (Automatisk optimering af blækdensitet) indstillinger" på side 84

Hvis Off (Fra) er valgt for Auto Ink Density Optimization (Automatisk optimering af blækdensitet), skal der udføres Ink Density Optimization (Optimering af blæktæthed) en gang om ugen.

U["Udfører Ink Density Optimization \(Optimering](#page-84-0) [af blæktæthed\)" på side 85](#page-84-0)

## **Justering af Auto Ink Density Optimization (Automatisk optimering af blækdensitet)-indstillinger**

Forklaringer i dette afsnit bruger printerdriveren i Windows som eksempel.

Brug EPSON Printer Utility 4 til Mac OS X.

U["Brug af Epson Printer Utility 4" på side 41](#page-40-0)

A Klik på **Printer and Option Information (Oplysninger om printer og indstillinger)** i fanen **Utility (Værktøj)** på printerdriverens skærm **Properties (Egenskaber)** (eller **Print Settings (Udskriftsindstillinger)**).

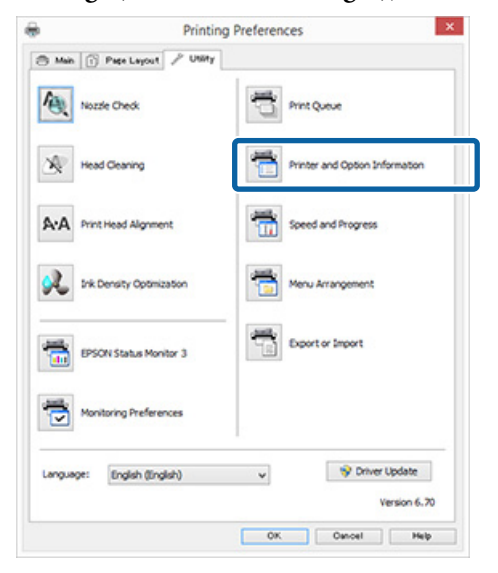

<span id="page-84-0"></span>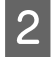

B Vælg **On (Til)** eller **Off (Fra)** for **Auto Ink Density Optimization (Automatisk optimering af blækdensitet)**.

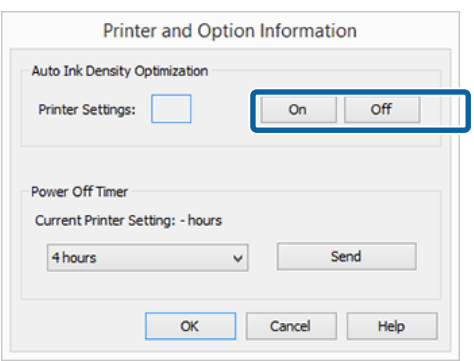

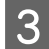

Klik på OK for at lukke dialogen.

## **Udfører Ink Density Optimization (Optimering af blæktæthed)**

Forklaringer i dette afsnit bruger printerdriveren i Windows som eksempel.

Brug EPSON Printer Utility 4 til Mac OS X.

U["Brug af Epson Printer Utility 4" på side 41](#page-40-0)

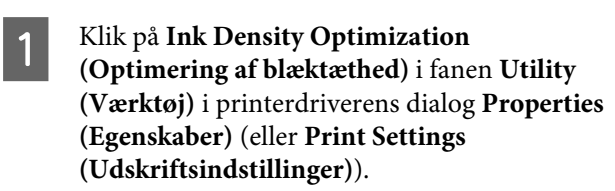

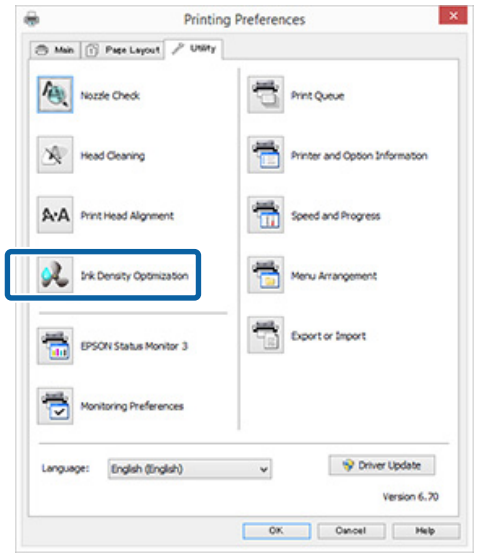

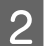

**B** Følg vejledningen på skærmen.

Ink Density Optimization (Optimering af blæktæthed) tager 30 sekunder.

Åbn ikke printerdækslet eller den forreste manuelle indføringsbakke, mens P-lampen blinker (mens printeren arbejder).

## **Korrektion af fejljusteringer i udskriften (Print Head Alignment (Skrivehovedjustering))**

Da der er en lille afstand mellem skrivehovedet og papiret, kan der opstå fejljustering pga. luftfugtighed eller temperatur, inertien i skrivehovedets bevægelser, eller når skrivehovedet kører både frem og tilbage. Som følge deraf kan udskriftsresultaterne forekomme kornede eller ude af fokus. Når dette sker, skal du udføre Print Head Alignment (Skrivehovedjustering) for at korrigere fejljusteringer i udskriften.

Denne handling udføres fra computeren.

Forklaringer i dette afsnit bruger printerdriveren i Windows som eksempel.

Brug EPSON Printer Utility 4 til Mac OS X.

U["Brug af Epson Printer Utility 4" på side 41](#page-40-0)

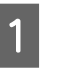

A Læg A4-størrelse EPSON Photo Quality Inkjet Paper i den automatiske arkføder.

> $\mathscr{D}$  ["Ilægning af pair i den automatiske](#page-19-0) [arkføder" på side 20](#page-19-0)

#### <span id="page-85-0"></span>B Klik på **Print Head Alignment (Skrivehovedjustering)** i fanen **Utility (Værktøj)** på printerdriverens skærm **Properties (Egenskaber)** (eller **Print Settings (Udskriftsindstillinger)**).

#### Følg vejledningen på skærmen.

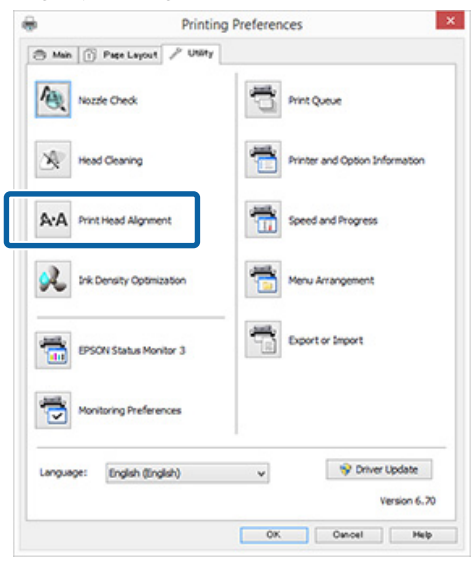

## **Udskifte blækpatroner**

## **Blækpatronernes produktnumre**

Følgende blækpatroner kan bruges med denne printer (gældende fra maj 2015).

Besøg Epsons websted for de seneste oplysninger.

SC-P400

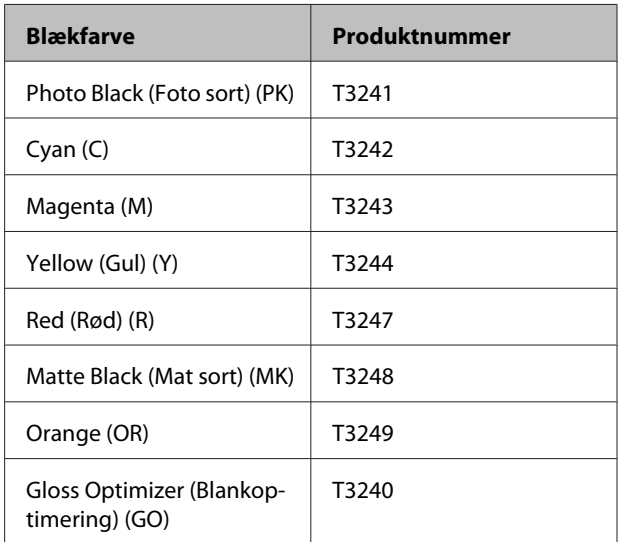

#### SC-P405

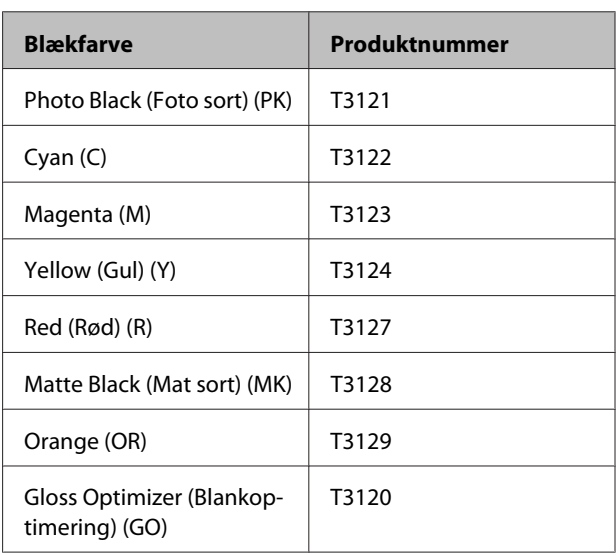

SC-P407

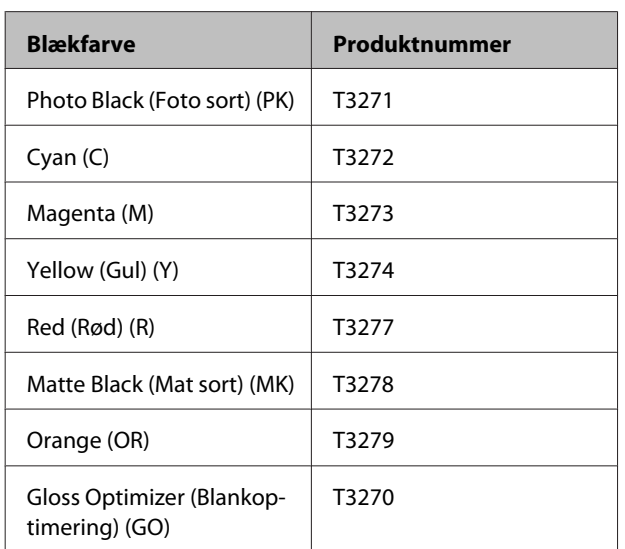

#### SC-P408

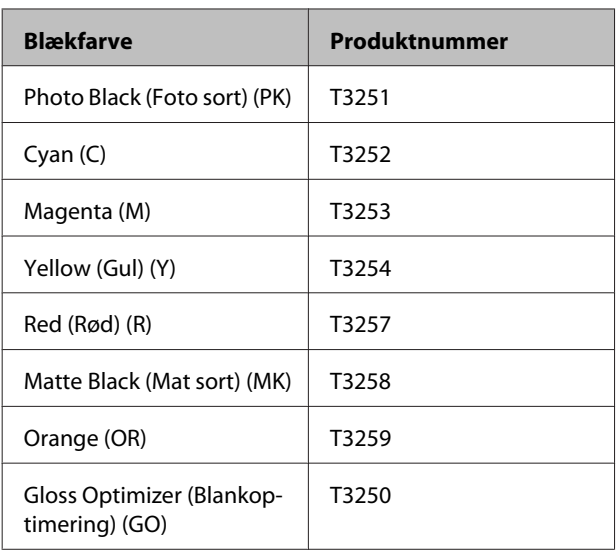

## **Udskiftning**

Hvis en af de installerede blækpatroner er tom, kan der ikke udskrives. Hvis der vises en advarsel om lavt blækniveau, anbefaler vi, at du udskifter blækpatronen/-patronerne hurtigst muligt.

Hvis en blækpatron løber tør under udskrivning, kan du fortsætte udskrivningen, når du har udskiftet blækpatronen. Men der kan muligvis ses en lille farveforskel afhængig af tørreforholdene, når en blækpatron udskiftes under et udskrivningsjob.

## c*Vigtigt:*

*Epson anbefaler brug af originale Epson-blækpatroner. Epson kan ikke garantere kvaliteten eller pålideligheden af ikke-originalt blæk. Brugen af ikke-originalt blæk kan muligvis forårsage skader, der ikke er omfattet af Epsons garantier, og kan under visse omstændigheder medføre, at printeren ikke virker korrekt.*

*Oplysninger om ikke-originalt blæk vises muligvis ikke, og brug af ikke-originalt blæk bliver registreret med henblik på eventuel brug til servicesupport.*

I følgende procedure anvendes gult blæk som eksempel. Du kan bruge samme procedure ved udskiftning af alle blækpatroner.

Kontroller, at printeren er tændt.

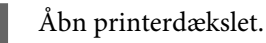

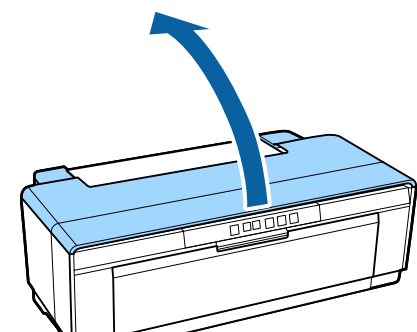

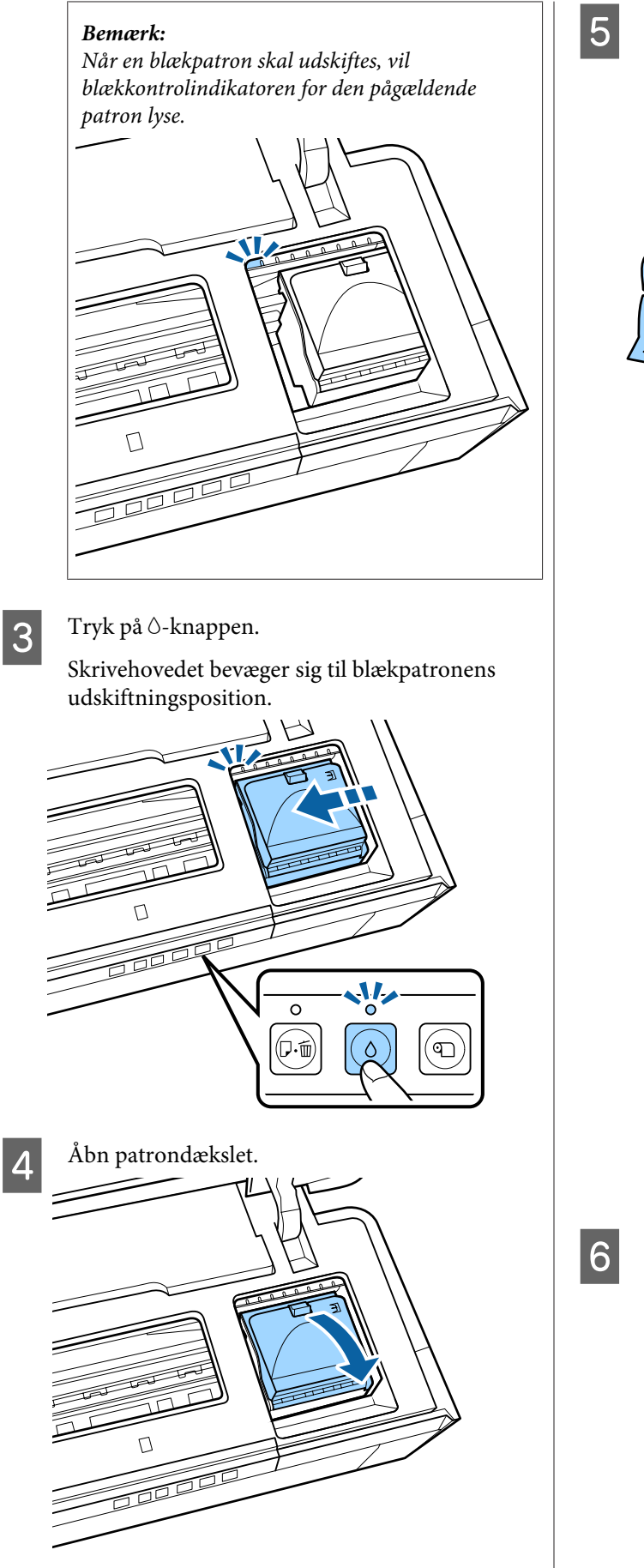

E Hold den nye patron som vist, ryst den fire-fem gange, tag den ud af emballagen, og træk kun den gule tape af.

> Når du ryster patronen og fjerner den gule tape, skal du holde patronen med den gule tape opad.

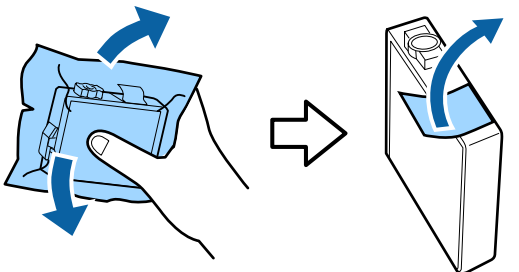

c*Vigtigt:*

*Rør ikke ved delene, som er vist på illustrationen. Så kan du muligvis ikke udskrive korrekt.*

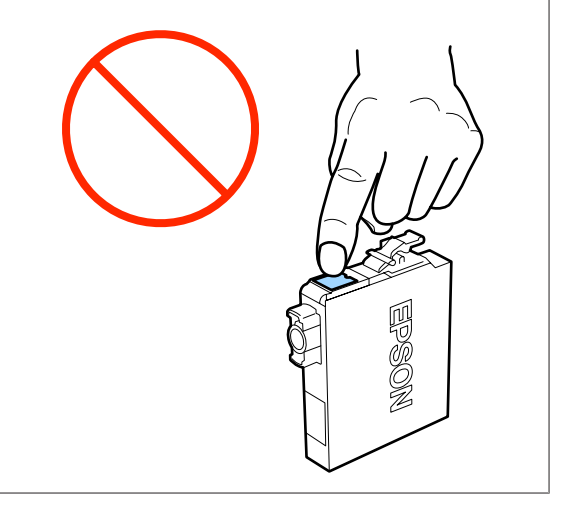

#### *Bemærk:*

*Du kan muligvis høre en raslende lyd fra patronen, når den rystes.*

6 Fjern den blækpatron, der skal udskiftes.

Tag fat i patronens kroge, og løft den lige op.

Træk hårdere, hvis patronen er vanskelig at få ud.

#### c*Vigtigt:*

*Der kan sidde blæk omkring blækforsyningsporten på udtagne blækpatroner, så pas på at der ikke kommer blæk på det omkringliggende område, når du tager patroner ud.*

#### **Vedligeholdelse**

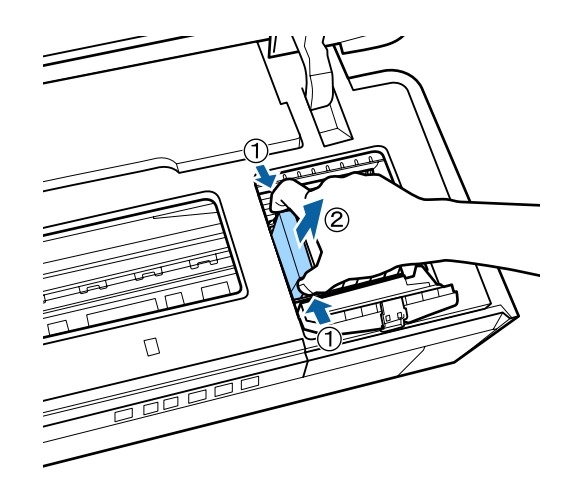

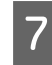

Sæt den nye blækpatron i.

Tryk blækpatronen ned, til den klikker på plads.

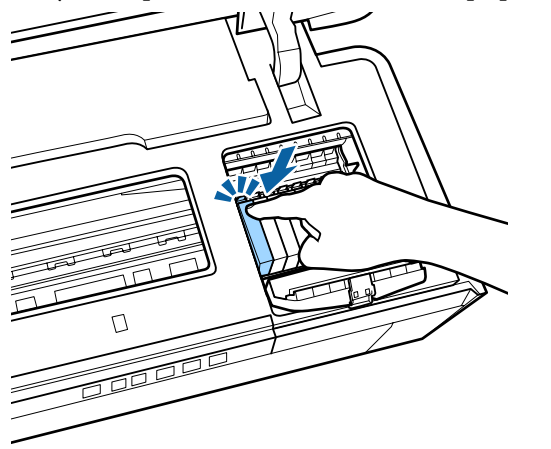

Gentag trin 5 til 7 for at udskifte andre blækpatroner.

### c*Vigtigt:*

*Sæt blækpatroner i alle pladser. Du vil ikke være i stand til at udskrive, hvis der ikke er sat blækpatroner i alle pladser.*

B Luk patrondækslet.  $\frac{1}{100}$ 

**9** Luk printerdækslet.

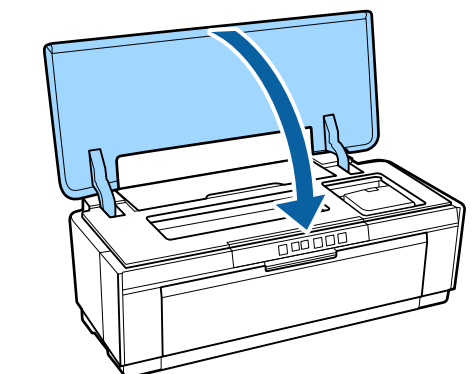

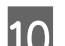

10 Tryk på  $\circ$ -knappen.

Påfyldning af blæk påbegyndes. Påfyldningen tager ca. tre minutter.

Påfyldningen er færdig, når  $\circlearrowright$ -lampen stopper med at blinke og forbliver tændt.

## <span id="page-89-0"></span>**Rengøring af printeren**

Rengør printeren jævnligt (omkring en gang om måneden) for at holde den i god stand.

## **Udvendig rengøring af printeren**

Tag alt papir ud af printeren.

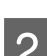

B Sluk for printeren, og træk stikket ud.

C Fjern forsigtigt støv og andet fremmedmateriale med en blød klud.

> Svære pletter kan fjernes med en klud, der er fugtet med vand med en lille mængde neutralt rengøringsmiddel og derefter vredet godt op. Printeren skal derefter tørres efter med en tør klud.

### c*Vigtigt:*

*Brug ikke flygtige rengøringsmidler, såsom benzin, fortynder eller alkohol. Hvis denne foranstaltning ikke overholdes, kan det medføre misfarvning eller derformering af printeren.*

## **Indvendig rengøring af printeren**

Rengør ruller ved at føre (indføre og udskubbe) et ark papir af en af følgende typer gennem printeren.

#### **Almindeligt papir**

Hvis udskriftsresultaterne er ridsede eller udtværede, kan der være snavs på rullerne. Før (indfør og udskub) almindeligt papir gennem printeren for at fjerne snavs fra rullerne.

#### **Renseark**

Hvis der følger et renseark med Epsons specialmedier, kan du føre (indføre og udskubbe) det gennem printeren for at rengøre rullerne, hvis almindeligt papir ikke giver de ønskede resultater.

Se den vejledning, der følger med papiret, for at få flere oplysninger.

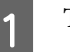

Tænd for printeren.

B Læg almindeligt A3 eller A3+ papir eller et renseark i den automatiske arkføder.

Almindeligt papir:

Hvis papiret er mindre end A3 eller A3+, rengøres kun det område, der svarer til papirets størrelse.

Renseark:

Fjern den beskyttende afdækning fra rensearket, og læg det i den automatiske arkføder. Der sidder tape under den beskyttende afdækning. Rør ikke ved tapen, og sæt den ikke fast på andre genstande.

 $3$  Tryk på  $\sqrt{p}$  knappen for at føre papiret gennem printeren (indføre og udskubbe).

Almindeligt papir:

Fortsæt med at indføre papir gennem printeren, indtil der ikke længere ses blækpletter.

Renseark:

Indfør papiret gennem printeren tre gange.

# <span id="page-90-0"></span>**Problemløsning**

# **Lysest**

Lamperne blinker eller lyser for at vise printerens status. Følg instruktionerne i tabellen herunder, hvis der sker en fejl.

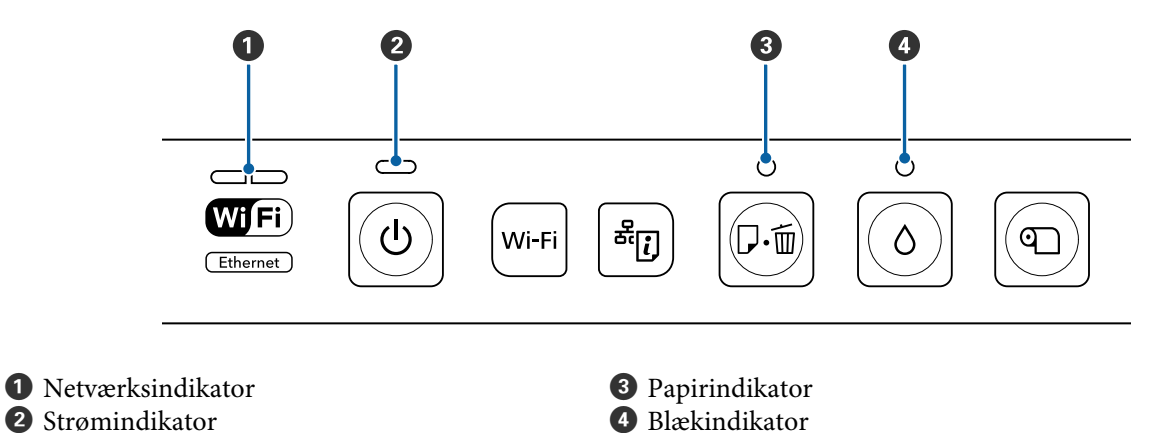

## **Normal drift**

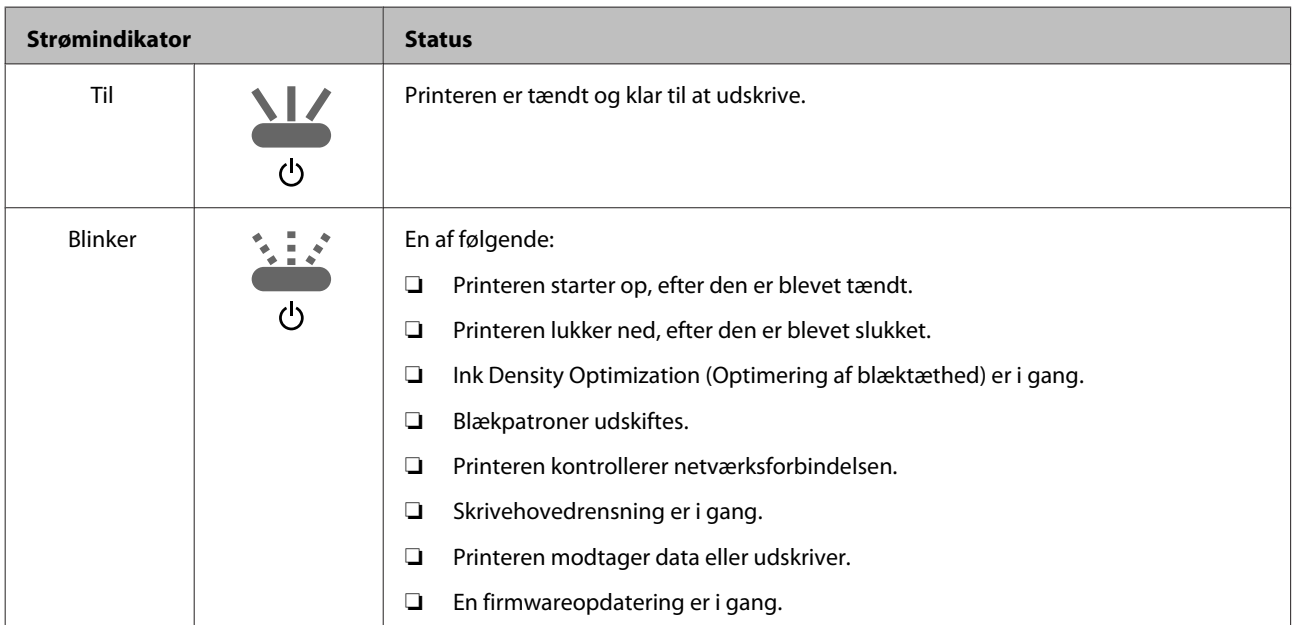

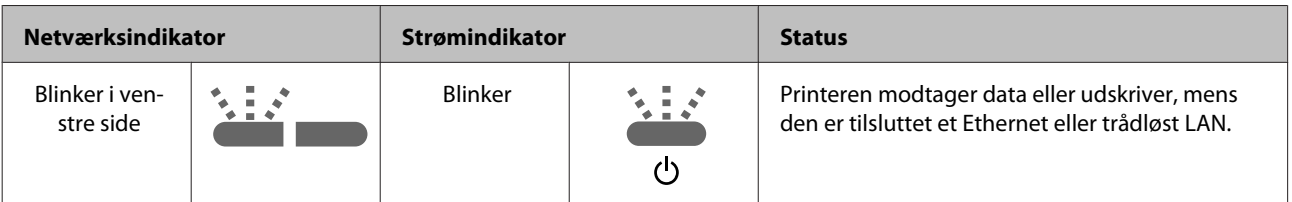

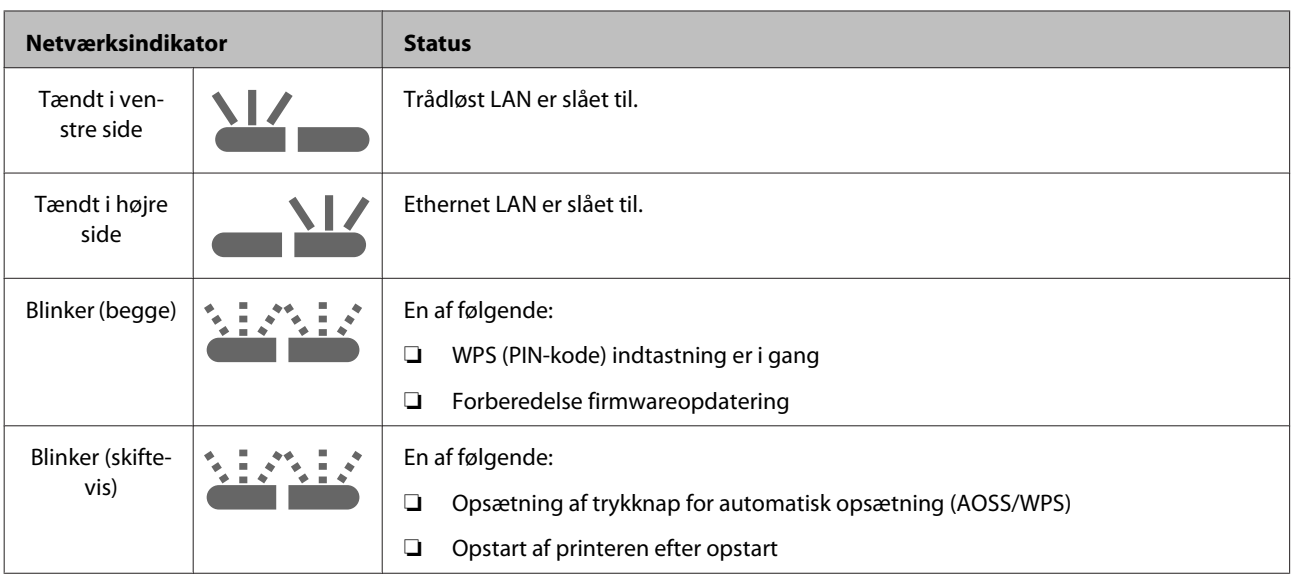

## **Fejl**

## **Blækrelaterede fejl**

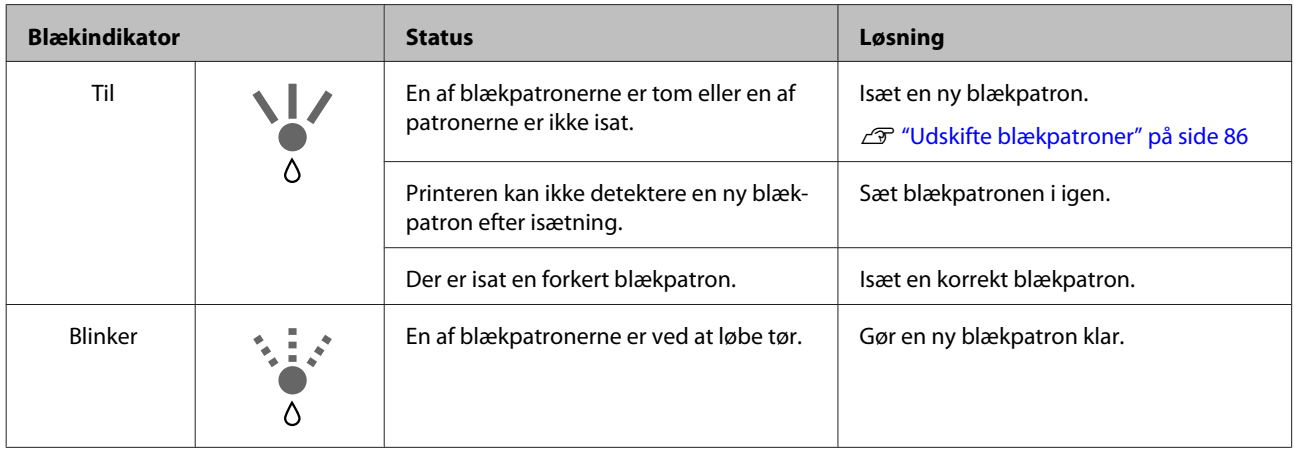

## **Papirrelaterede fejl**

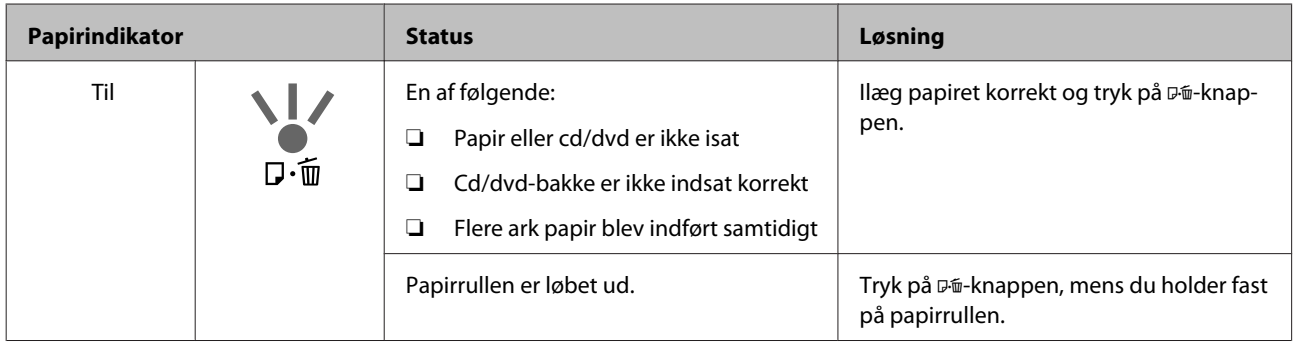

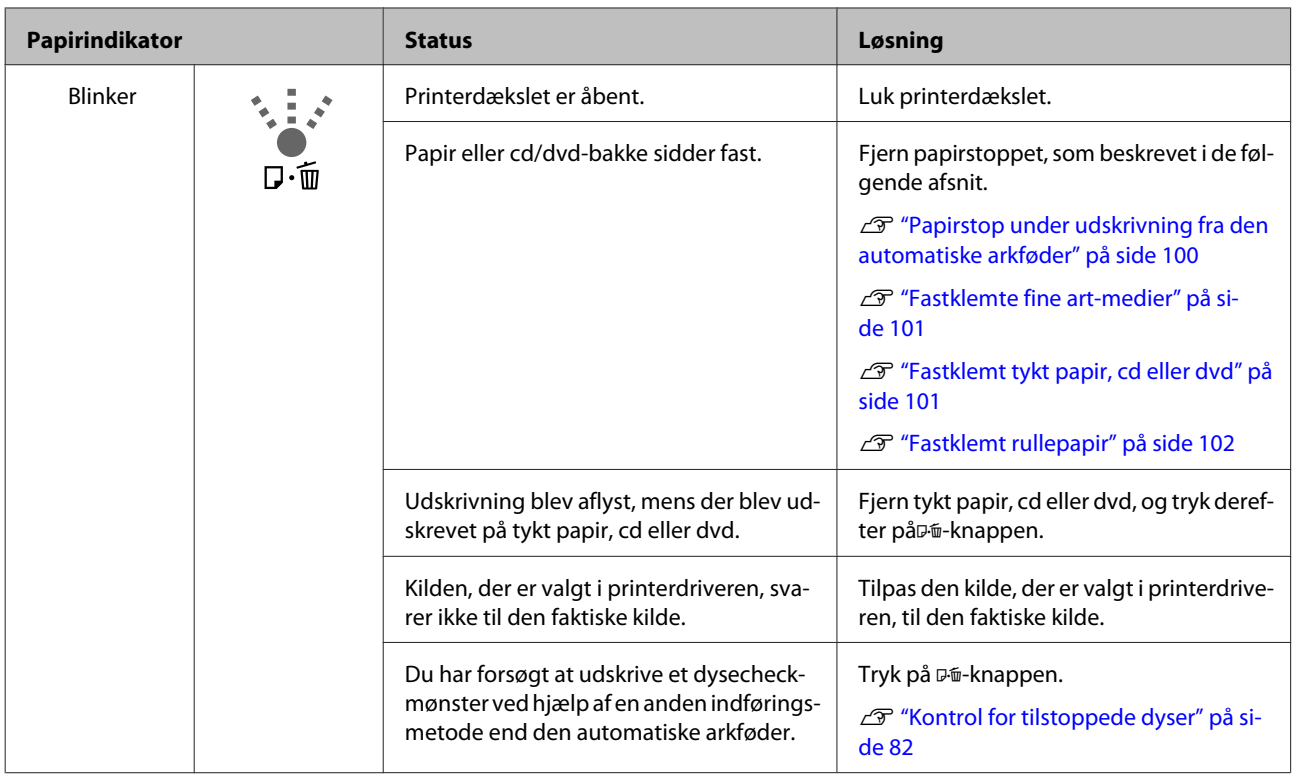

## **Netværksrelaterede fejl**

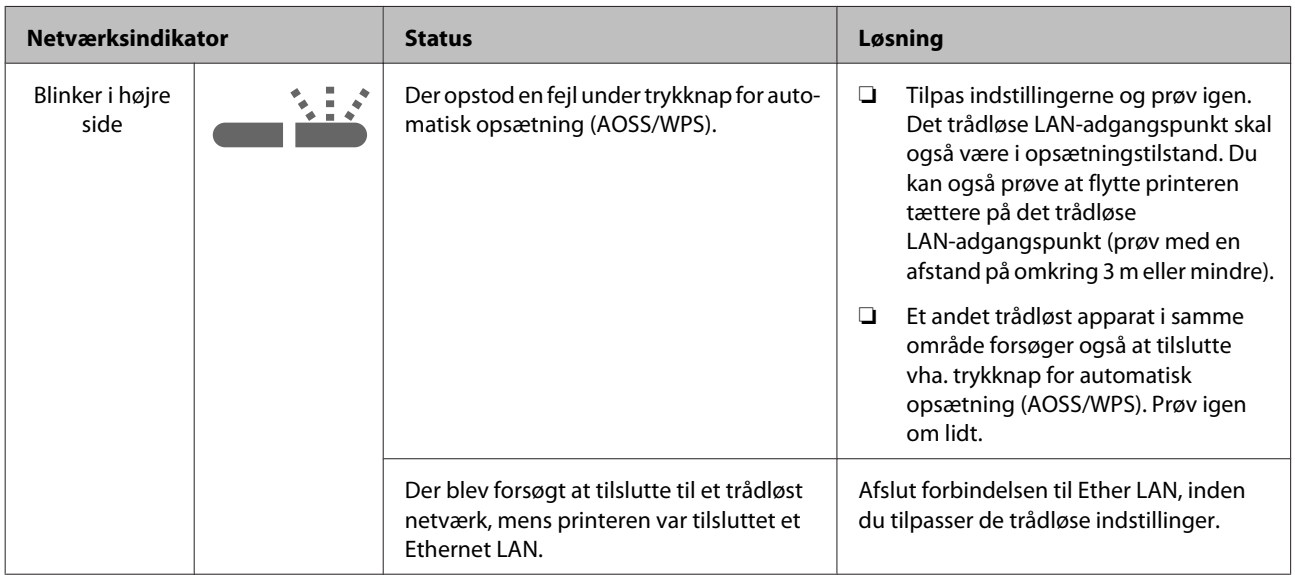

## **Andre fejl**

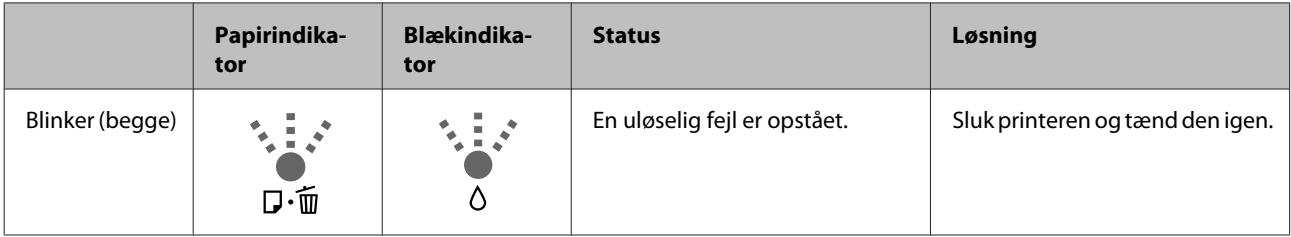

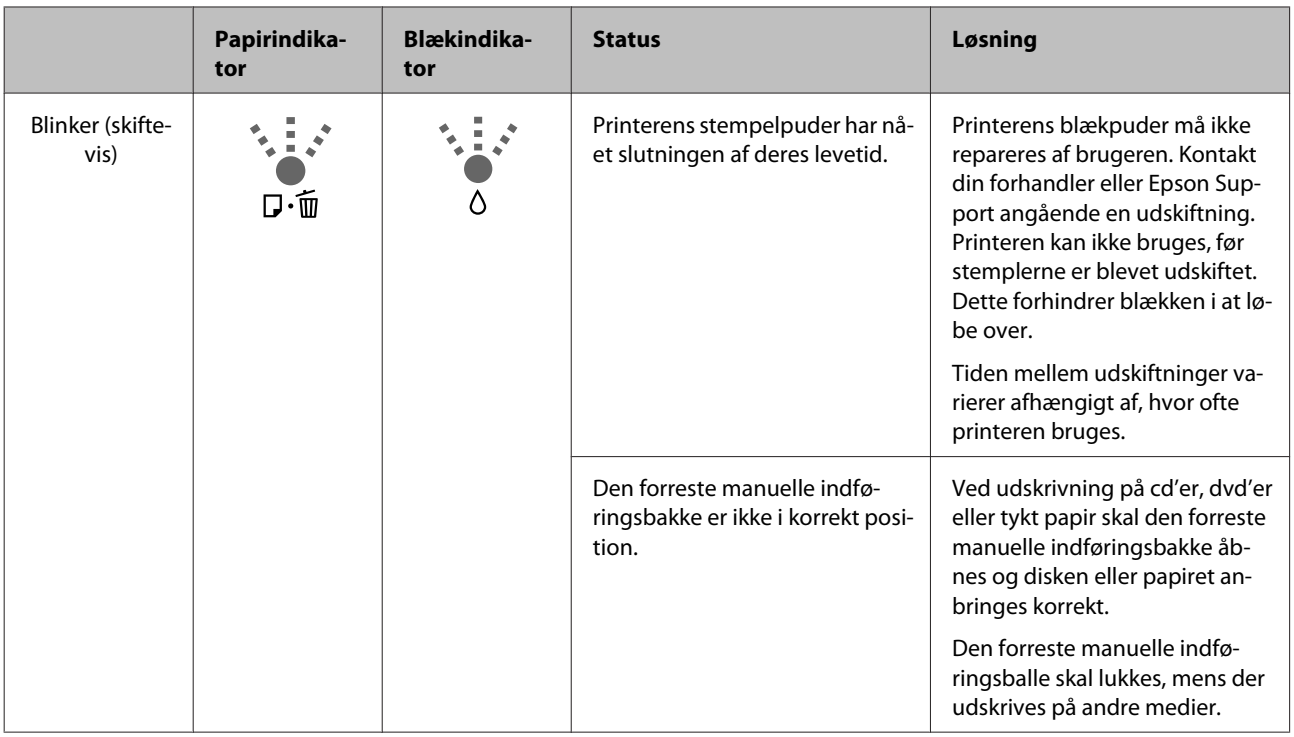

## <span id="page-94-0"></span>**Fejlfinding**

## **Du kan ikke udskrive (fordi printeren ikke fungerer)**

### **Printeren kan ikke tændes**

o **Er netledningen sat i stikkontakten og printeren?**

Kontroller, at netledningen er sat i printeren.

o **Er der et problem med stikkontakten?** Kontroller, at stikkontakten virker, ved at sætte nedledningen til et andet elektrisk produkt i.

o **Tryk og hold knappen** P **nede et kort øjeblik.**

## **Kan ikke udskrive**

o **Kontroller, at printeren kører.** Udskriv et dysecheckmønster. U["Kontrol for tilstoppede dyser" på side 82](#page-81-0) Hvis der udskrives et dysecheckmønster, er der ingen fejlfunktion ved printeren. Kontroller følgende. U"Kan ikke udskrive fra printerdriveren" på side 95

Hvis dysecheckmønsteret ikke udskrives korrekt, kan det være nødvendigt at reparere printeren.

Kontakt forhandleren eller Epson Support.

## **Kan ikke udskrive fra printerdriveren**

#### **Er kablet sat korrekt i?**

Kontroller, at printerens interfacekabel er sat ordentligt i det korrekte stik på computeren og printeren. Kontroller også, at kablet ikke er knækket eller bøjet. Prøv at sætte et andet kabel i, hvis du har et sådant.

Passer specifikationen for interfacekablet til **specifikationen for computeren?** Kontroller, at specifikationerne for interfacekablet passer til specifikationerne for printeren og computeren.

U["Specifikationsskema" på side 111](#page-110-0)

#### o **Er interfacekablet sat direkte i computeren?** Hvis du bruger en printeromskiftningsenhed eller et forlængerkabel mellem printeren og computeren, kan du muligvis ikke udskrive afhængig af deres kombinationer. Forbind printeren og computeren direkte med interfacekablet, og kontroller, og du kan udskrive normalt.

#### o **Hvis du bruger en USB-hub, bruger du den så korrekt?**

I USB-specifikationen er daisy-chains på op til fem USB-hubs mulige. Vi anbefaler dog, at du slutter printeren til den første hub, der er direkte forbundet til computeren. Afhængig af den hub, du bruger, kan printerdriften blive ustabil. Hvis dette sker, skal du sætte USB-kablet direkte i din computers USB-port.

#### o **Registreres USB-hub'en korrekt?**

Kontroller, at USB-hub'en registreres korrekt på computeren. Hvis USB-hub'en registreres korrekt, skal du fjerne alle USB-hubs fra computerens USB-port og slutte printerens USB-interfacestik direkte til computerens USB-port. Spørg producenten af USB-hub'en om USB-hub-funktion.

#### $\blacksquare$  Vises printerikonet i mappen Devices and **Printers (Enheder og printere), Printers (Printere) eller Printers and Faxes (Printere og faxenheder) (Windows)?**

Hvis printerikonet ikke vises, er printerdriveren ikke installeret. Installer printerdriveren.

**Stemmer indstillingen for printerport overens med printerens tilslutningsport?** Kontroller printerporten.

Klik på fanen **Ports (Porte)** på printerdriverens skærm Properties (Egenskaber), og kontroller **Print to the following port(s) (Udskriv til følgende port(e))**.

- ❏ USB: **USB** xxx (x står for portnummeret) for USB-tilslutningen
- ❏ Netværk: Den korrekte IP-adresse for netværksforbindelsen

Hvis denne ikke er angivet, er printerdriveren ikke installeret korrekt. Slet og installer printerdriveren igen.

U["Afinstallation af printerdriveren" på side 40](#page-39-0)

o **Er printeren føjet til printerlisten? (Mac OS X)** Klik på Apple-menuen, på mappen **System Preferences (Systemindstillinger)** og derefter på mappen **Print & Fax (Udskriv & Fax)**.

Tilføj printeren, hvis printernavnet ikke er tilføjet.

## **Du kan ikke udskrive i netværksmiljøet**

Slut printeren direkte til computeren vha. et **USB-kabel, og prøv derefter at udskrive.** Hvis du kan udskrive via USB, er der problemer med netværksmiljøet. Se Netværksvejledning (PDF). Se det relevante afsnit i denne brugervejledning, hvis du ikke kan udskrive via USB.

## **Der er en fejl ved printeren**

o **Kontrollér indikatorerne i kontrolpanelet.** U["Lysest" på side 91](#page-90-0)

## **Printeren stopper udskrivning**

o **Er statussen for udskriftskøen Pause? (Windows)**

Hvis du stopper udskrivningen, eller printeren stopper udskrivning pga. en fejl, skifter udskriftskøen til status **Pause**. Du kan ikke udskrive i denne status.

Dobbeltklik på printerikonet i mappen **Devices and Printers (Enheder og printere)**, **Printers (Printere)** eller **Printers and Faxes (Printere og faxenheder)**; hvis udskrivning er stoppet midlertidigt, skal du fjerne markeringen af **Pause Printing (Udskrivningspause)** i menuen **Printer**.

o **Er udskrivningen sat på pause? (Mac OS X)** Vis skærmbilledet til at kontrollere udskriftsstatus for den printer, der bruges, og kontrollere, at jobbet ikke er blevet sat på pause.

(1) Klik på Apple-menuen, mappen **System Preferences (Systemindstillinger)** og derefter mappen **Print & Fax (Udskriv & Fax)**.

(2) Dobbeltklik på den midlertidigt stoppede printer.

(3) Klik på **Resume Printer (Genoptag udskrivning)**.

### **Dit problem er ikke vist her**

#### o **Afgør, om problemet er forårsaget af printerdriveren eller programmet. (Windows)**

Udfør en testudskrivning fra printerdriveren, så du kan kontrollere, om forbindelsen mellem printeren og computeren er korrekt, og om printerdriverindstillingerne er korrekte.

(1) Kontroller, at printeren er tændt og i klar-status, og læg A4 eller større papir i.

(2) Åbn mappen **Devices and Printers (Enheder og printere)**, **Printers (Printere)** eller **Printers and Faxes (Printere og faxenheder)**.

(3) Højreklik på ikonet for den ønskede printer, og vælg **Properties (Egenskaber)**.

(4) Klik i fanen **General (Generelt)** på knappen **Print Test Page (Udskriv testside)**.

Efter et øjeblik begynder printeren at udskrive en testside.

- ❏ Hvis testsiden udskrives korrekt, er forbindelsen mellem printeren og computeren korrekt. Fortsæt til næste afsnit.
- ❏ Kontroller ovenstående emner igen, hvis testsiden ikke udskrives korrekt. Du kan ikke udskrive (fordi printeren ikke [fungerer\)" på side 95](#page-94-0)

"Driver Version" vist på testsiden er versionsnummeret for Windows interne driver. Det er ikke den samme som den Epson-printerdriverversion, du har installeret.

## **Printeren lyder, som om den udskriver, men der udskrives ikke noget**

#### o **Har du udskiftet blækpatroner, mens printeren var slukket?**

Hvis blækpatroner blev udskiftet, mens printeren var slukket, vil printeren ikke være i stand til at fastslå blækniveauet, hvilket resulterer i, at blækindikatorerne ikke tændes, når patronerne skal udskiftes, og printeren vil måske ikke fungere normalt. Sørg for at følge proceduren, der er beskrevet i denne vejledning, når du udskifter blækpatroner.

U["Udskifte blækpatroner" på side 86](#page-85-0)

#### o **Har printeren ikke været brugt i lang tid?**

Hvis printeren ikke har været brugt i lang tid, kan dyserne være tørret ind og blevet tilstoppede. Hvis printeren har stået ubrugt i lang tid, skal du kontrollere, at skrivehoveddyserne ikke er tilstoppede, før du genoptager udskrivningen. Udfør en skrivehovedrensning, hvis dyserne er tilstoppede.

U["Kontrol for tilstoppede dyser" på side 82](#page-81-0)

## **Udskriftskvalitet/ udskriftsresultater**

## **Udskriftskvaliteten er dårlig, uensartet, for lys eller for mørk**

o **Er skrivehovedets dyser tilstoppede?** Hvis dyserne er tilstoppede, afgiver nogle dyser ikke blæk, og udskriftskvaliteten reduceres. Prøv at udskrive et dysecheckmønster.

U["Kontrol for tilstoppede dyser" på side 82](#page-81-0)

Udfør en skrivehovedrensning, hvis dyserne er tilstoppede.

U["Skrivehovedrensning" på side 83](#page-82-0)

#### o **Blev Print Head Alignment (Skrivehovedjustering) udført?**

Ved tovejs udskrivning udskriver skrivehovedet, mens det bevæger sig mod venstre og højre. Hvis skrivehovedet er fejljusteret, kan lige linjer blive fejljusteret. Hvis lige lodrette linjer fejljusteres under tovejs-udskrivning, skal du udføre en Print Head Alignment (Skrivehovedjustering).

U["Korrektion af fejljusteringer i udskriften \(Print](#page-84-0) [Head Alignment \(Skrivehovedjustering\)\)" på side 85](#page-84-0)

#### o **Bruger du en original Epson-blækpatron?**

Denne printer er udviklet til brug med Epson-blækpatroner. Hvis du bruger ikke-originale Epson-blækpatroner, kan udskrifterne blive udtværede, eller farven i det udskrevne billede kan ændres, fordi det resterende blækniveau ikke registreres korrekt. Brug altid den korrekte blækpatron.

#### o **Bruger du en gammel blækpatron?** Udskriftskvaliteten reduceres, når der bruges en gam-

mel blækpatron. Isæt en ny blækpatron. Vi anbefaler, at du bruger blækpatronen inden den udløbsdato, der er trykt på emballagen (inden for seks måneder, efter at den er sat i printeren).

#### o **Er indstillingerne for Media Type (Medietype) korrekte?**

Udskriftskvaliteten påvirkes, hvis det papir, der er lagt i printeren, ikke stemmer overens med den **Media Type (Medietype)**, der er valgt i printerdriverens fane **Main (Hovedmenu)** (Windows) eller skærmen Print (Udskriv) (Mac OS X). Husk at afstemme indstillingen for medietype med det papir, der er lagt i printeren.

#### **E** | Er Off (Fra) valgt for Auto Ink Density **Optimization (Automatisk optimering af blækdensitet)?**

Der kan forekomme uoverensstemmelser i blækket inden i patronen, når Off (Fra) er valgt for Auto Ink Density Optimization (Automatisk optimering af blækdensitet). Udfører Ink Density Optimization (Optimering af blæktæthed).

U["Udfører Ink Density Optimization \(Optimering](#page-84-0) [af blæktæthed\)" på side 85](#page-84-0)

Vi anbefaler normalt, at du vælger On (Til) for Auto Ink Density Optimization (Automatisk optimering af blækdensitet).

**T** ["Justering af Auto Ink Density Optimization](#page-83-0) [\(Automatisk optimering af blækdensitet\)-indstillin](#page-83-0)[ger" på side 84](#page-83-0)

**E** Er udskrivningshastigheden aktuelt **prioriteret over udskriftskvaliteten?** Udskriftskvaliteten kan være en smule nedsat, hvis der gives prioritet til hastigheden vha. **Print Quality (Udskriftskval.)** › **Quality Options (Kvalitetsindstillinger)** i printerdriveren. For bedre udskriftskvalitet skal du vælge de indstillinger, der giver prioritet til kvaliteten.

#### o **Er der udført farvestyring?** Udfør farvestyring.

U["Udskrivning med farvestyring" på side 75](#page-74-0)

#### o **Har du sammenlignet udskriftsresultatet med billedet på skærmen?**

Da skærme og printere producerer farver på forskellig måde, stemmer udskrevne farver ikke altid helt overens med farverne på skærmen.

#### o **Er der nok blæk?**

Udskriftskvaliteten kan være nedsat, når blækket er ved at løbe tør. Vi anbefaler, at du udskifter blækpatronen med en ny. Hvis der er en forskel i farve efter udskiftning af blækpatronen, skal du prøve at foretage en skrivehovedrensning et par gange.

Den resterende mængde blæk kan ses i vinduet EP-SON Status Monitor.

Windows:  $\mathscr{D}$  ["Oversigt over fanen Værktøj" på si](#page-37-0)[de 38](#page-37-0)

Mac OS X:  $\mathscr{B}$  ["Funktioner i Epson Printer Utility 4"](#page-40-0) [på side 41](#page-40-0)

#### o **Udskriver du med PhotoEnhance**

**(automatisk justering af udskriftskvalitet)?** PhotoEnhance forbedrer optisk data, der ikke har tilstrækkelig kontrast eller mætning til at give tydelige udskriftsresultater. Som følge heraf kan farver i billeder, der er udskrevet med PhotoEnhance, afvige fra dem, der vises på skærmen.

U["Automatisk farvekorrektion og udskrivning af](#page-43-0) [fotos \(PhotoEnhance\)" på side 44](#page-43-0)

#### o **Har du udskrevet et foto eller andet farvebillede på almindeligt papir?**

Den type papir, der anvendes til farveudskrivning, har stor indflydelse på kvaliteten af resultaterne. Vælg papir (såvel specialmedier som almindeligt papir) i henhold til det tilsigtede formål.

#### ■ Har du udskrevet på den forkerte side af **papiret?**

Specialmedier har en bagside (ikke skrivbar). Læg forsiden (udskriftsside) opad.

### **Farverne er ikke nøjagtig de samme som på en anden printer**

#### o **Farver varierer afhængig af printertype pga. hver printers egenskaber.**

Da blæk, printerdrivere og printerprofiler er udviklet til hver printermodel, er de farver, der udskrives med forskellige printermodeller, ikke nøjagtigt de samme.

Du kan opnå ens farver med samme farvejusteringsmetode eller samme gammaindstilling ved at bruge printerdriveren.

**T** ["Udskrivning med farvestyring" på side 75](#page-74-0)

### **Udskriften er ikke placeret korrekt på papiret**

- o **Har du angivet udskriftsområdet?** Kontroller udskriftsområdet i indstillingerne i programmet og printeren.
- o **Er indstillingen for papirstørrelse korrekt?** Hvis indstillingen for **Paper Size (Papirstørrelse)** i printerdriveren og størrelsen af det ilagte papir ikke stemmer overens, placeres udskriften muligvis ikke som ønsket, eller dele af den kan være skåret af. I så fald skal du kontrollere udskriftsindstillingerne.

## **Lige lodrette linjer er fejljusterede**

#### ■ Er skrivehovedet fejljusteret? (ved tovejs **udskrivning)**

Ved tovejs udskrivning udskriver skrivehovedet, mens det bevæger sig mod venstre og højre. Hvis skrivehovedet er fejljusteret, kan lige linjer blive fejljusteret. Hvis lige lodrette linjer fejljusteres under tovejs-udskrivning, skal du udføre en Print Head Alignment (Skrivehovedjustering).

U["Korrektion af fejljusteringer i udskriften \(Print](#page-84-0) [Head Alignment \(Skrivehovedjustering\)\)" på side 85](#page-84-0)

### **Den udskrevne overflade er udtværet eller tilsmudset**

#### o **Er papiret for tykt eller for tyndt?** Kontroller, at papirspecifikationerne er kompatible med denne printer. Se den vejledning, der følger med papiret, eller kontakt forhandleren af papiret eller producenten af RIP'en for at få oplysninger om medietyper og egnede indstillinger for udskrivning på papir fra andre producenter eller ved brug af RIP-software.

#### o **Er papiret krøllet eller foldet?**

Brug ikke gammelt papir eller papir med folder. Brug altid nyt papir.

#### **E** Er papiret bølget eller krøllet?

Enkeltark kan være bølget eller krøllet på grund af ændringer i temperatur og fugtighed, hvilket kan resultere i papirstop eller et fald i udskriftskvaliteten. Glat papiret ud, inden det lægges i printeren.

#### o **Udtværer skrivehovedet papiret?**

Papiret kan blive bølget eller krøllet, hvis temperaturen og luftfugtigheden ændrer sig. Hvis dette sker, eller hvis du bruger tykt papir, kan skrivehovedet ridse papiret. Tilpas printerdriverindstillingerne, som beskrevet herunder.

Windows:

Åbn fanen **Utility (Værktøj)**, klik på **Speed and Progress (Hastighed og status)** og vælg **Thick paper (Kraftigt papir)**.

Mac OS X:

Vælg printeren fra **System Preferences (Systemindstillinger)** — **Print & Scan (Udskriv og scan)**, vælg **Options & Supplies (Indstillinger & forsyninger)** — **Options (Indstillinger)**, og indstil derefter **Thick paper (Kraftigt papir)** til **On (Til)**.

o **Er printeren snavset indvendig?** Der kan være snavs på rullerne. Før (indfør og udskub) papir gennem printeren for at rengøre rullerne.

 $\mathscr{D}$  ["Indvendig rengøring af printeren" på side 90](#page-89-0)

### **Papiret er krøllet**

o **Bruger du printeren ved normal rumtemperatur?**

Epsons specialmedier bør bruges ved normal stuetemperatur (temperatur: 15 til 25 C, luftfugtighed: 40 til 60 %). Se den vejledning, der følger med papiret, for at få oplysninger om papir som f.eks. tyndt papir fra andre producenter, der kræver speciel håndtering.

## **Der afgives for meget blæk**

o **Er indstillingerne for Media Type (Medietype) korrekte?**

Kontroller at printerdriverens indstillinger for **Media Type (Medietype)** passer til det papir, du bruger. Mængden af afgivet blæk styres i henhold til medietypen. Hvis indstillingerne ikke passer til det ilagte papir, kan der blive afgivet for meget blæk.

#### o **Rystede du printerpatronen, før du satte den i printeren?**

Printeren bruger pigmentblæk, som kræver, at patronens indhold blandes, før patronen sættes i.

U["Udskifte blækpatroner" på side 86](#page-85-0)

### **Der er margener ved udskrivning uden kant**

## o **Er indstillingerne for udskriftsdataene i programmet korrekte?** Kontroller, at papirindstillingerne i programmet og i printerdriveren er korrekte. U["Udskrivning uden kant" på side 49](#page-48-0) o **Er papirindstillingerne korrekte?** Kontroller, at papirindstillingerne for printeren stemmer overens med det papir, du bruger. ■ Har du ændret værdien for forstørrelse? Juster værdien for forstørrelse til udskrivning uden kant. Der kan forekomme margener, hvis du indstiller værdien for forstørrelse til **Min**.

U["Udskrivning uden kant" på side 49](#page-48-0)

■ Opbevares papiret korrekt? Papiret kan udvide sig eller trække sig sammen, hvis det ikke opbevares korrekt, så der forekommer margener, selvom der er indstillet uden kant. Se den vejledning, der følger med papiret, for at få flere oplysninger om opbevaring.

#### o **Bruger du papir, der understøtter udskrivning uden kant?**

Papir, der ikke understøtter udskrivning uden kant, kan udvide sig eller trække sig sammen under udskrivning, så der forekommer margener, selvom der er valgt uden kant. Vi anbefaler, at du bruger papir, der er beregnet til at understøtte udskrivning uden kant.

U["Understøttede medier" på side 103](#page-102-0)

## **Papiret kan ikke indføres eller udskubbes**

■ Er papiret lagt korrekt i? Se herunder vedrørende korrekte papirilægningspositioner.

U["Ilægning af enkeltark" på side 20](#page-19-0)

U["Ilægning og fjernelse af papirrulle" på side 24](#page-23-0)

U["Ilægning og udtagning af cd'er og dvd'er" på](#page-25-0) [side 26](#page-25-0)

Hvis papiret er lagt korrekt i, skal du kontrollere tilstanden af det papir, du bruger.

#### <span id="page-99-0"></span>o **Er papiret lagt i den rigtige retning?**

Læg enkeltark i med den korte kant forrest. Hvis papiret ikke ligger i den rigtige retning, kan printeren ikke registrere papiret eller indføre det korrekt med fejl til følge.

U["Ilægning af enkeltark" på side 20](#page-19-0)

#### o **Er papiret krøllet eller foldet?**

Brug ikke gammelt papir eller papir med folder. Brug altid nyt papir.

#### o **Er papiret fugtigt?**

Brug ikke fugtigt papir. Lad endvidere Epsons specialmedier blive liggende i emballagen, til du skal bruge dem. Hvis du lader dem ligge uden for emballagen i lang tid, krøller papiret og bliver fugtigt, så det ikke indføres korrekt.

#### o **Er papiret bølget eller krøllet?**

Enkeltark kan blive bølgede eller krøllede pga. ændringer i temperatur eller luftfugtighed, hvilket kan medføre, at printeren ikke kan registrere papirstørrelsen korrekt. Glat papiret ud, før du lægger det i printeren, eller brug nyt papir.

#### o **Er papiret for tykt eller for tyndt?**

Kontroller, at papirspecifikationerne er kompatible med denne printer. Se den vejledning, der følger med papiret, eller kontakt forhandleren af papiret eller producenten af RIP'en for at få oplysninger om medietyper og egnede indstillinger for udskrivning på papir fra andre producenter eller ved brug af RIP-software.

#### o **Bruger du printeren ved normal rumtemperatur?**

Epsons specialmedier bør bruges ved normal stuetemperatur (temperatur: 15 til 25 C, luftfugtighed: 40 til 60 %).

#### o **Rullerne inde i printeren kan være snavsede.** Hvis der følger et renseark med papiret, skal du føre (indføre og udskubbe) det gennem printeren for at rengøre rullerne.

 $\mathscr{D}$  ["Indvendig rengøring af printeren" på side 90](#page-89-0)

#### o **Sidder der papir fast i printeren?**

Åbn printerdækslet, og kontroller, at der ikke sidder fastklemt papir eller fremmedlegemer i printeren. Se herunder, og fjern det fastklemte papir, hvis der sidder fastklemt papir i printeren.

## **Papirstop under udskrivning fra den automatiske arkføder**

Følg nedenstående trin for at fjerne bakken:

#### c*Vigtigt:*

*Brug ikke magt. Hvis du forsøger at fjerne fastklemt papir med magt, kan printeren tage skade.*

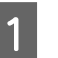

A Træk langsomt det fastklemte papir ud af printeren.

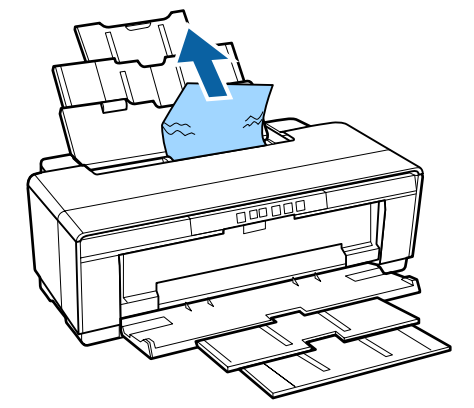

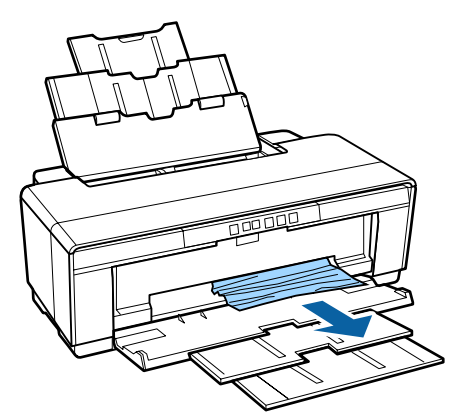

<span id="page-100-0"></span>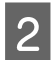

Åbn printerdækslet, og træk langsomt det fastklemte papir ud af printeren.

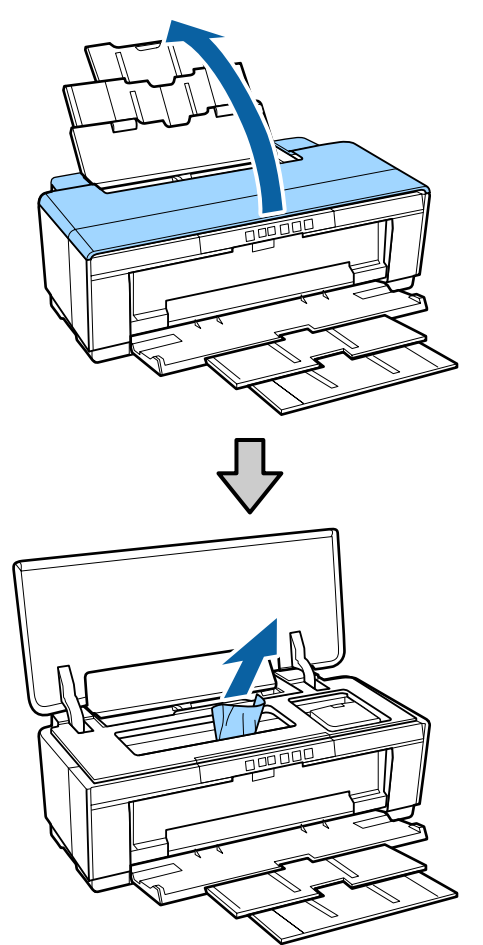

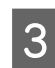

S Luk printerdækslet, og tryk på  $\overline{\nu}$ -knappen, når du har fjernet papiret, for at annullere fejlen.

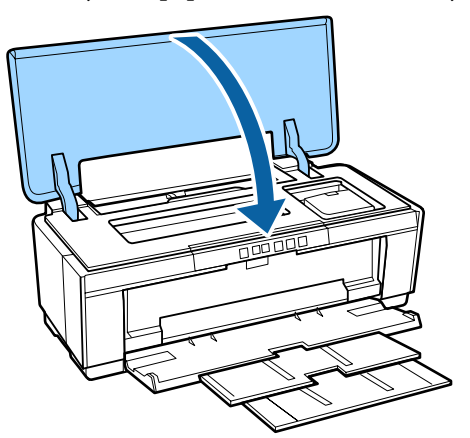

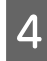

Kontakt forhandleren eller Epson Support, hvis du ikke kan fjerne papiret.

## **Fastklemte fine art-medier**

Følg nedenstående trin for at fjerne bakken:

Tryk på knappen  $\overline{\nu}$  for at skubbe papiret ud fra bagsiden af printeren.

- 
- B Træk papiret ud fra bagsiden af printeren.

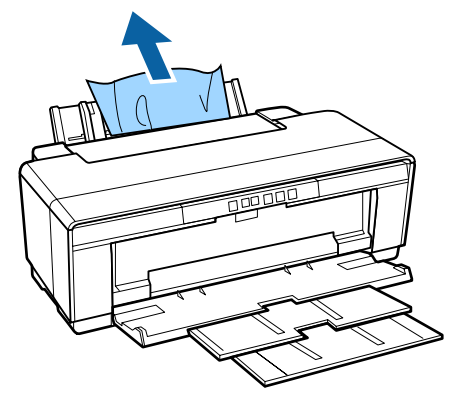

Når papiret er fjernet, skal du trykke på I-knappen for at annullere fejlen.

D Hvis du ikke kan fjerne papiret, skal du slukke printeren og langsomt trække papiret ud fra bagsiden af printeren.

> Hvis papiret ikke kan trækkes ud fra bagsiden af printeren, men kan fjernes fra forsiden, skal det trækkes ud fra forsiden.

## c*Vigtigt:*

*Hvis du forsøger at fjerne fastklemt papir med magt, kan printeren tage skade.*

E Kontakt forhandleren eller Epson Support, hvis du ikke kan fjerne papiret.

## **Fastklemt tykt papir, cd eller dvd**

Følg nedenstående trin for at fjerne bakken:

Der er vist en disk på illustrationen, men samme procedure gælder for plakatpapir.

A Træk papiret eller disken ud fra forsiden.

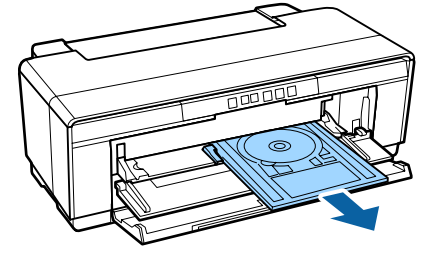

<span id="page-101-0"></span>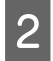

**2** Når det fastklemte element er fjernet, skal du<br>trykke på  $\overline{v}$  + knappen for at annullere fejlen.

Kontakt forhandleren eller Epson Support, hvis du ikke kan fjerne elementet.

## **Fastklemt rullepapir**

Følg nedenstående trin for at fjerne bakken:

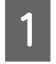

Tryk på knappen  $\overline{\psi}$  for at skubbe papiret ud fra bagsiden af printeren.

B Drej på knappen på papirrulleholderen for at vinde papiret op.

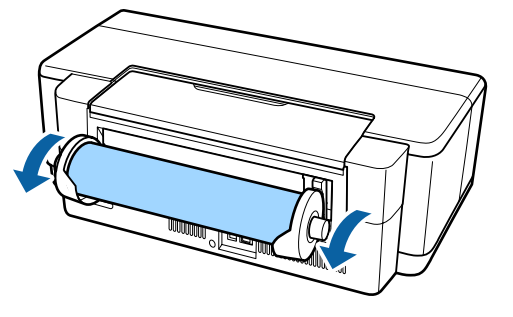

Tryk på  $\nu$ -knappen for at annullere fejlen.

Hvis du ikke kan fjerne papiret, skal du slukke printeren og langsomt trække papiret ud fra bagsiden af printeren.

Hvis papiret ikke kan trækkes ud fra bagsiden af printeren, men kan fjernes fra forsiden, skal papiret skæres ved papirrulleføderen og trækkes ud fra forsiden.

### c*Vigtigt:*

*Hvis du forsøger at fjerne fastklemt papir med magt, kan printeren tage skade.*

E Kontakt forhandleren eller Epson Support, hvis du ikke kan fjerne papiret.

## **Andet**

## **Printeren løber hurtigt tør for farveblæk ved udskrivning i sort tilstand eller ved udskrivning af sorte data**

 $\blacksquare$  Der bruges farveblæk under **skrivehovedrensning.** Alle dyser rengøres under skrivehovedrensning med brug af alle farver blæk. (Selvom der er valgt sort tilstand, bruges der blæk af alle farver under rensning.)

U["Skrivehovedrensning" på side 83](#page-82-0)

### **Printeren ryster og larmer**

#### o **Vent til den igangværende handling er færdig.**

Hvis indikatoren  $\Theta$  blinker, mens printeren ryser og larmer, er Auto Ink Density Optimization (Automatisk optimering af blækdensitet) i gang. Vent til processen stopper. Dette kan tage fra 15 sekunder til 3 minutter, afhængigt af tilstande.

U["Ink Density Optimization \(Optimering af blæk](#page-83-0)[tæthed\)" på side 84](#page-83-0)

## <span id="page-102-0"></span>**Understøttede medier**

Følgende medier kan bruges med denne printer.

Vi anbefaler, at du bruger specialmedier fra Epson for at opnå udskrivningsresultater af høj kvalitet (gældende fra maj 2015).

#### *Bemærk:*

*Se den vejledning, der følger med papiret, eller kontakt forhandleren af papiret eller producenten af RIP'en for at få oplysninger om medietyper og korrekte indstillinger for udskrivning på andet papir end Epsons specialmedier eller ved brug af software til raster image processing (RIP).*

Nedenfor kan du se betydningen af hvert element og elementer i margener.

- ❏ Medietype: Beskriver den medietype, der er valgt i printerdriveren.
- ❏ Størrelse: Beskriver størrelsen for enkeltarkmedier eller bredden for papirrulle.
- ❏ Kapacitet: Beskriver, hvor mange ark der kan lægges i den automatiske arkføder. Kun for enkeltark.
- ❏ Kilde: Beskriver den kilde, papiret indføres fra.
- ❏ Uden kant: Beskriver, om udskrivning uden kant er tilgængelig.
- ❏ ICC-profil: Beskriver ICC-profilen for medierne. Filnavnet på profilen anvendes som profilnavn i printerdriveren eller programmet.

## **Epson specialmedier**

### **Enkeltark**

**Premium Glossy Photo Paper (Premium Glossy-fotopapir)** ICC-profil: SC-P400-serien Premium Glossy.icc

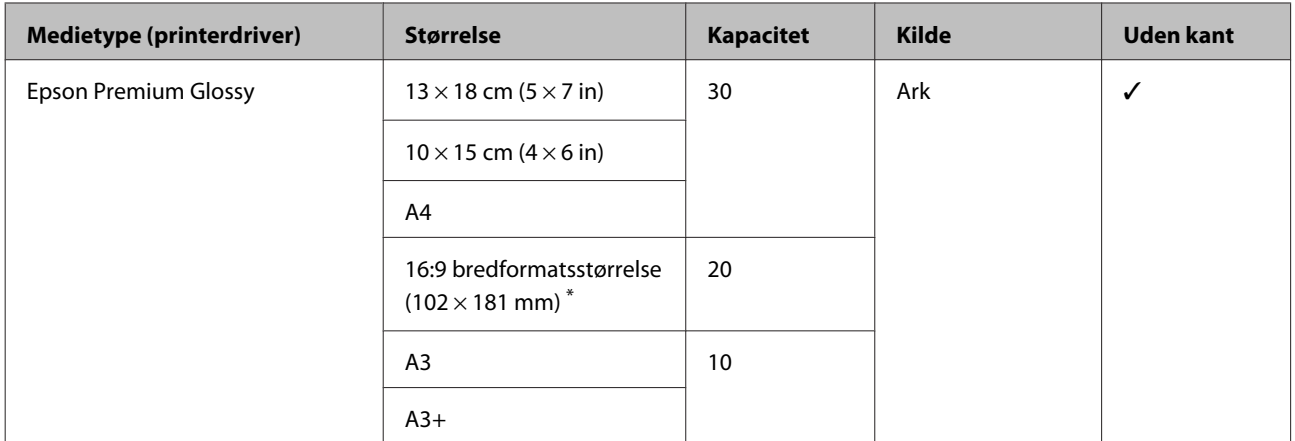

\* Afhængigt af området for købet er dette muligvis ikke til rådighed.

#### **Photo Paper Glossy (Fotopapir, blankt)**

ICC-profil: SC-P400-serien Glossy.icc

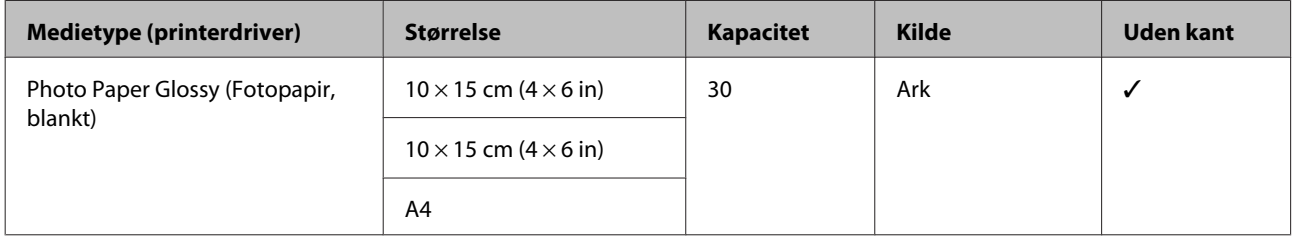

#### **Premium Semigloss Photo Paper (Premium Semigloss-fotopapir)**

ICC-profil: SC-P400-serien Premium Semigloss.icc

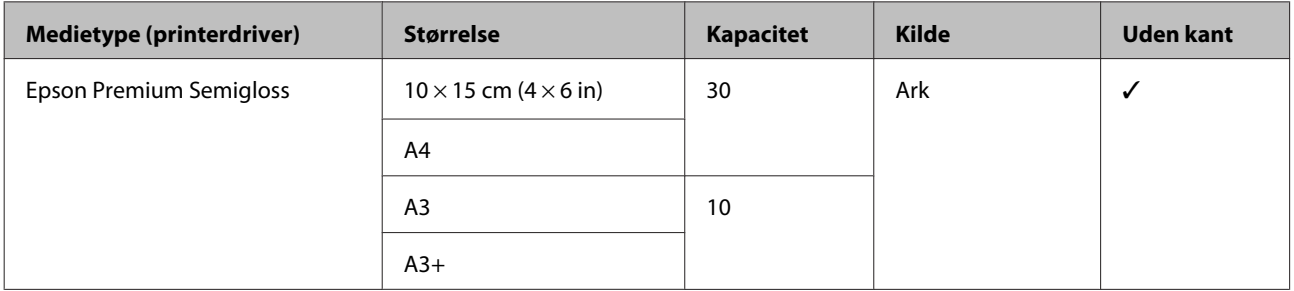

#### **Premium Luster Photo Paper (Premium Luster-fotopapir)**

Afhængigt af området for købet er dette muligvis ikke til rådighed.

ICC-profil: SC-P400-serien Premium Luster.icc

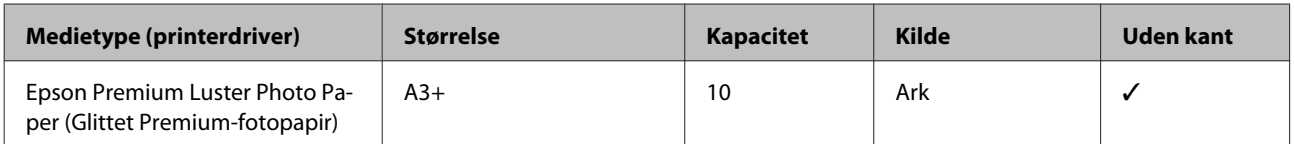

#### **Photo Quality Inkjet Paper**

ICC-profil: SC-P400-serien Photo Quality IJP.icc

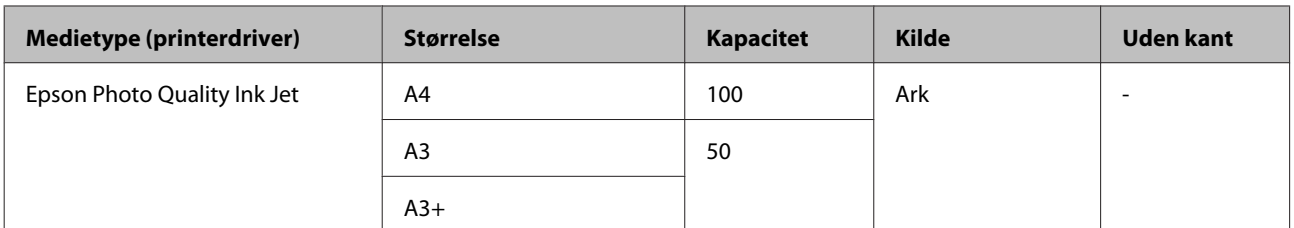

#### **Matte Paper-Heavyweight (Mat papir — tykt)**

ICC-profil: SC-P400-serien Epson Matte.icc

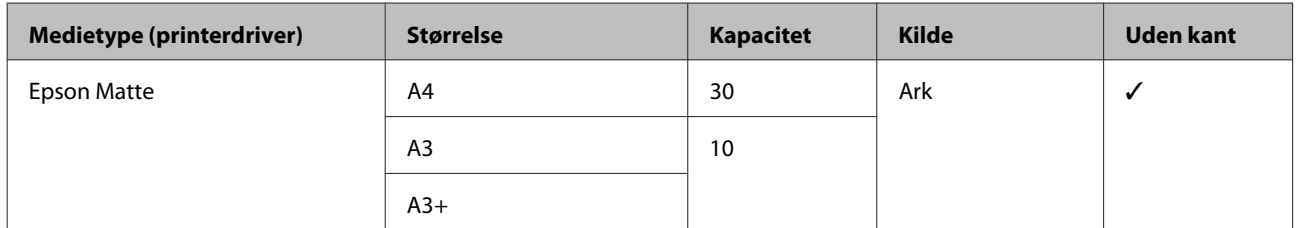

#### **Double-Sided Matte Paper (Dobbeltsidet mat papir)**

ICC-profil: SC-P400-serien Epson Matte.icc

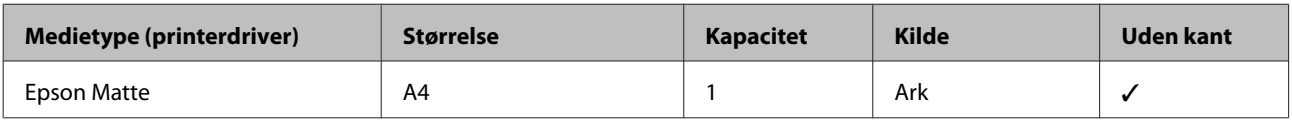

#### **Archival Matte Paper (Mat arkivpapir)**

ICC-profil: SC-P400-serien Archival Matte.icc

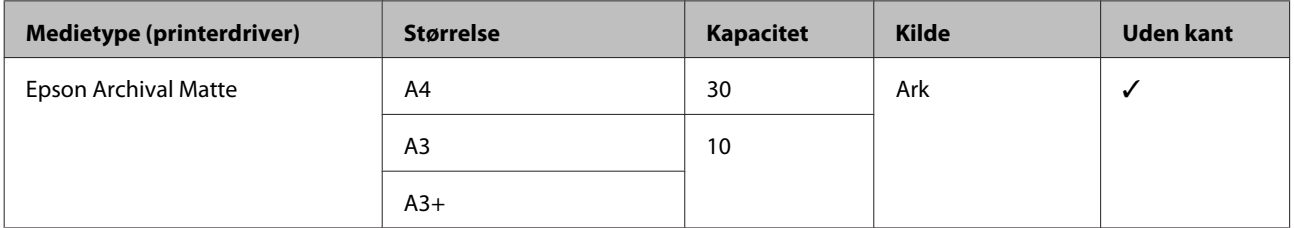

#### **Watercolor Paper - Radiant White (Strålende hvidt vandfarvepapir)**

ICC-profil: SC-P400-serien Watercolor Paper - Radiant White.icc

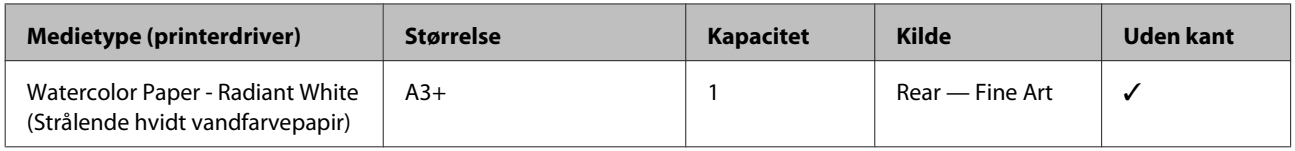

#### **Velvet Fine Art Paper (Fløjlskunstpapir)**

Afhængigt af området for købet er dette muligvis ikke til rådighed.

ICC-profil: SC-P400-serien Velvet Fine Art Paper.icc

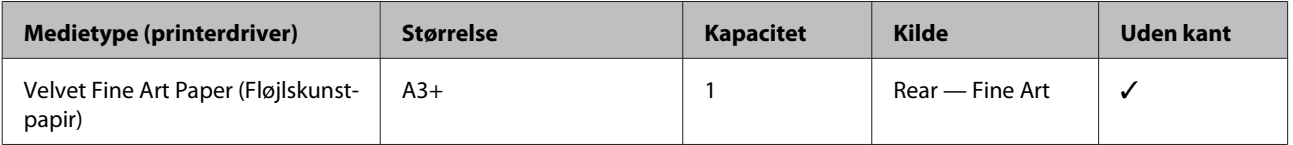

#### **UltraSmooth Fine Art Paper**

ICC-profil: SC-P400-serien Ultra Smooth Fine Art Paper.icc

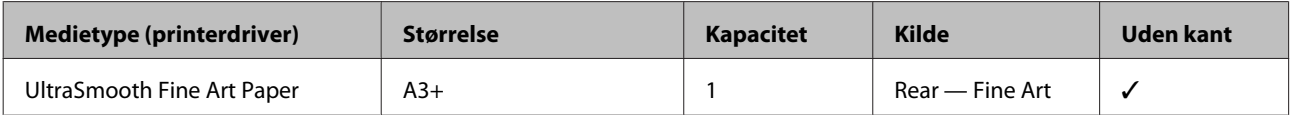

#### **Photo Quality Self Adhesive sheets (Selvklæbende ark i fotokvalitet)**

ICC-profil: SC-P400-serien Photo Quality IJP.icc

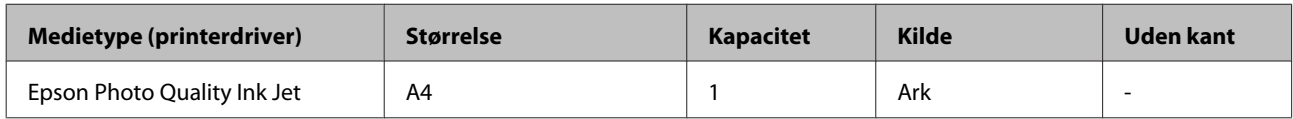

#### **Bright White Inkjet Paper (Kridhvidt inkjet-papir)**

ICC-profil: SC-P400-serien Standard.icc

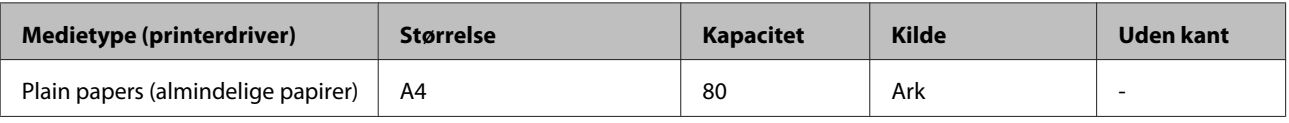

### **Papirrulle**

Den største længde papir til garanteret udskriftskvalitet er 483 mm.

#### **Premium Glossy Photo Paper (Premium Glossy-fotopapir)**

ICC-profil: SC-P400-serien Premium Glossy.icc

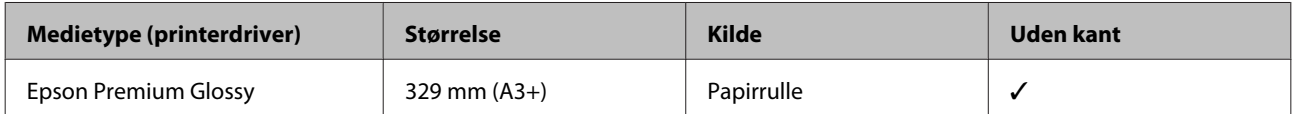

#### **Premium Semigloss Photo Paper (Premium Semigloss-fotopapir)**

ICC-profil: SC-P400-serien Premium Semigloss.icc

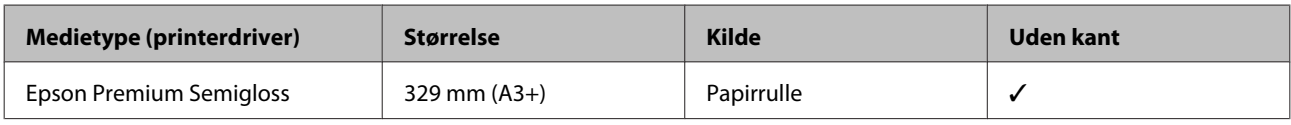

## **Anvendeligt kommercielt papir**

Specifikationer for andet papir end Epson-medier, der kan bruges i printeren.

#### c*Vigtigt:*

- ❏ *Brug ikke papir, der er krøllet, udtværet, revet eller snavset.*
- ❏ *Selvom almindeligt papir eller genbrugspapir fra andre producenter end Epson-medier kan lægges i og indføres i printeren, hvis de opfylder nedenstående specifikationer, kan Epson ikke garantere udskriftskvaliteten.*
- ❏ *Selvom papir fra andre producenter end Epson-medier kan lægges i og indføres i printeren, hvis de opfylder nedenstående specifikationer, kan Epson ikke garantere korrekt papirindføring og udskriftskvalitet.*

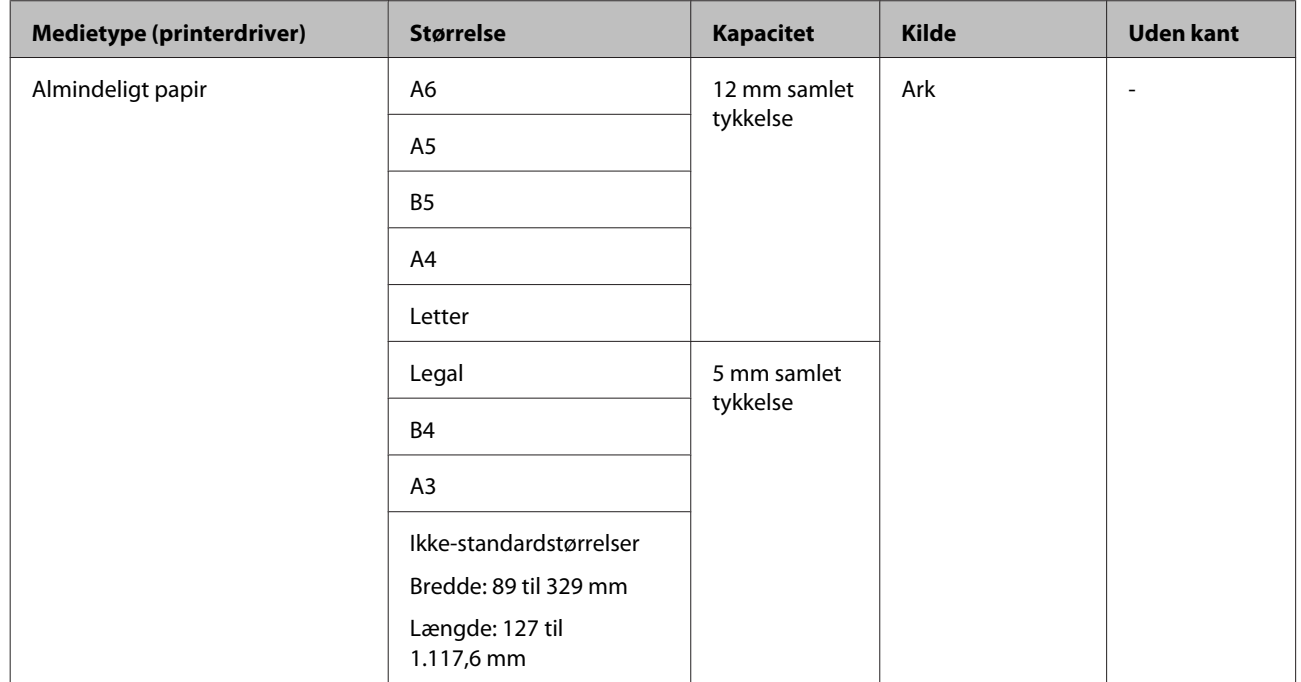

#### **Almindeligt papir (enkeltark) (tykkelse 0,08 til 0,3 mm (64 til 90 g/m2))**

#### **Tykt papir (tykkelse 0.3 til 0.7 mm)**

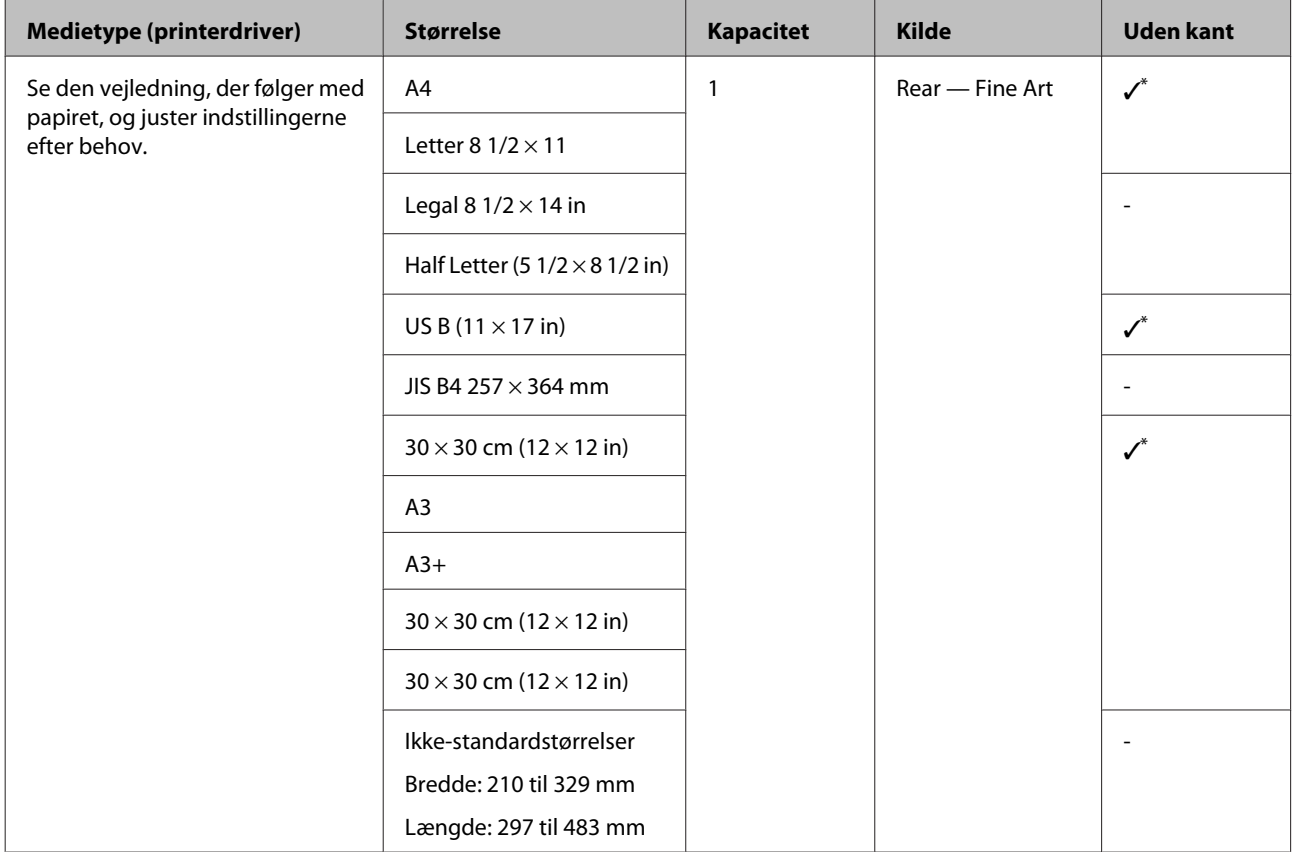

\* Afhængigt af det papir, der bruges, understøttes dette muligvis ikke. Kontakt papirproducenten for at få yderligere oplysninger.

#### **Tykt papir (tykkelse 0,7 til 1.3 mm)**

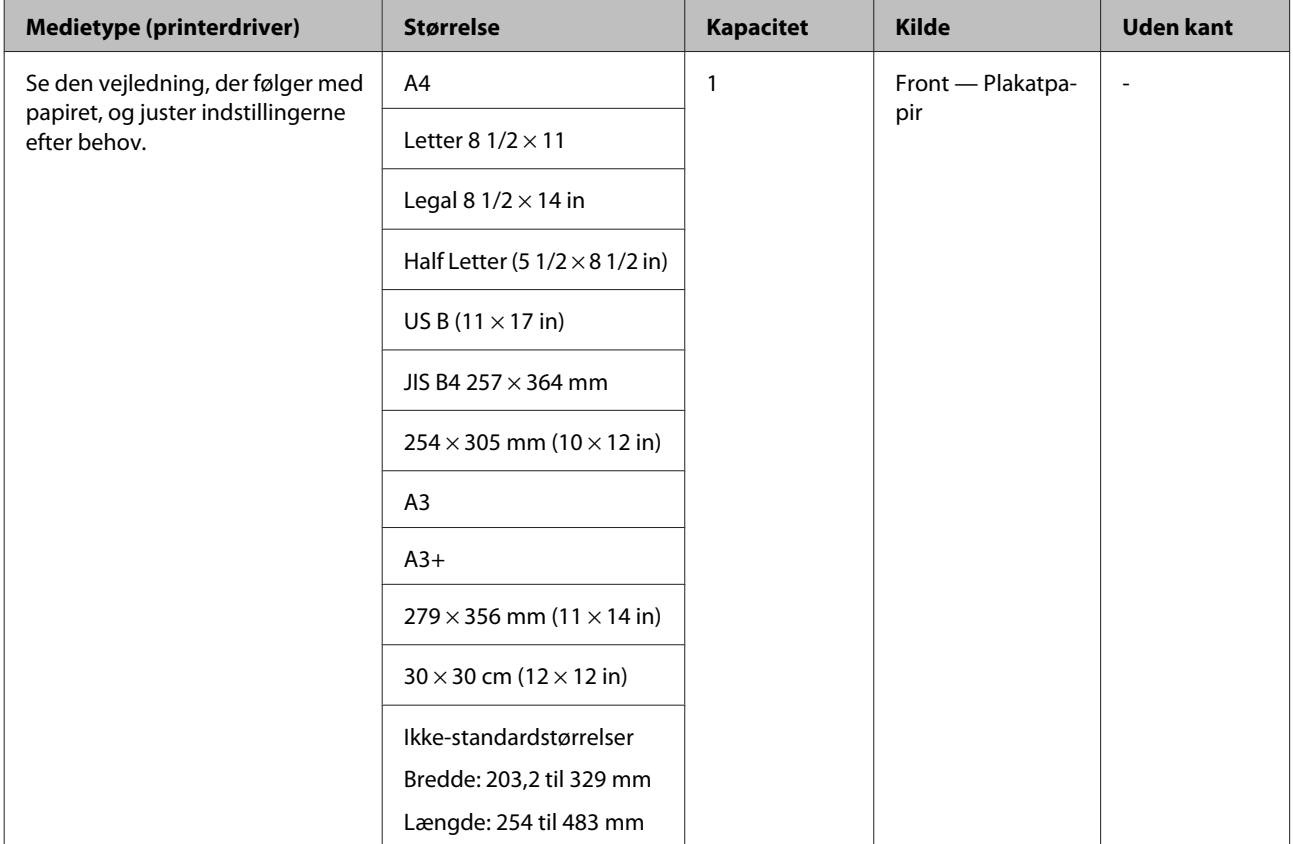
#### **Appendiks**

#### **Cd/dvd**

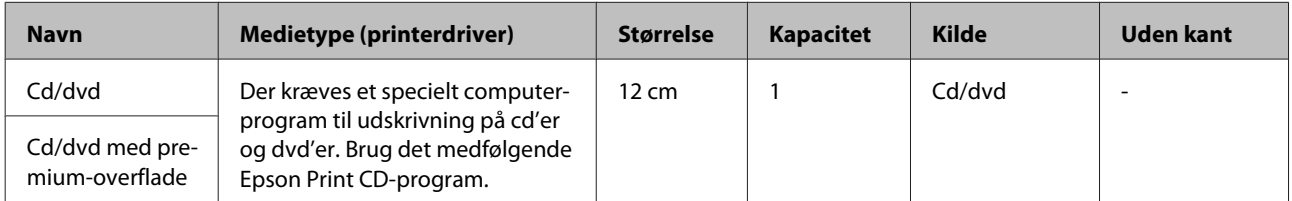

## **Transport af printeren**

Følg nedenstående trin ved flytning eller transport af printeren. Pak printeren i originalemballagen med det oprindelige emballagemateriale for at beskytte den mod stød og vibrationer.

#### c*Vigtigt:*

- ❏ *Tag kun fat på de angivne steder, da printeren kan tage skade.*
- ❏ *Flyt og transporter printeren med isatte blækpatroner. Tag ikke blækpatronerne ud, da dyserne kan blive tilstoppede og gøre det umuligt at udskrive, eller blækket kan sive ud.*

## **Forberedelse af printeren til transport**

Sluk printeren, og tag alle kabler ud.

Fjern evt. papir.

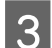

3 Åbn printerdækslet.

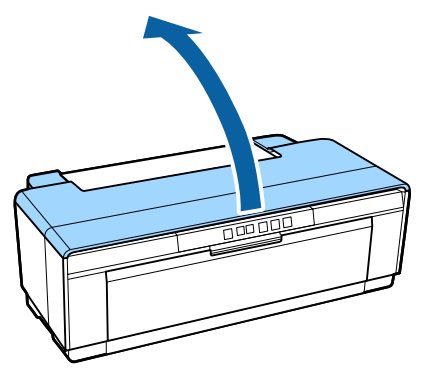

4 Fastgør skrivehovedet med almindelig tape.

Pas på ikke at røre ved dele inde i printeren, når du sætter tapen på. Nogle typer tape kan være vanskelige at fjerne, hvis den får lov at sidde i længere tid. Fjern tapen straks efter transport.

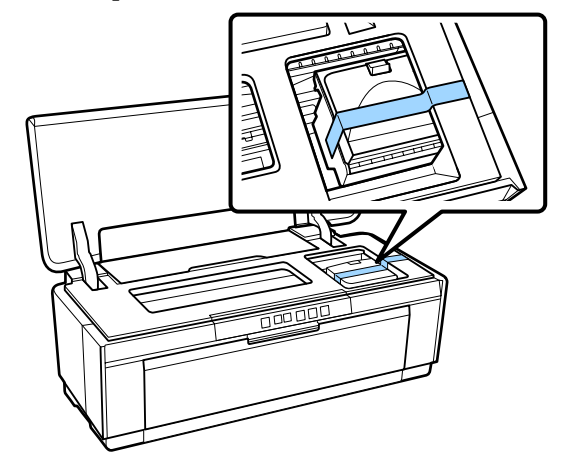

5 Luk printerdækslet.

F Hold printeren fladt, pak den i styrofoam eller andet beskyttende materiale, og placer den i kassen.

## **Efter transport**

Kontroller, at skrivehovedet ikke er tilstoppet, før du bruger printeren første gang efter transport.

U["Kontrol for tilstoppede dyser" på side 82](#page-81-0)

# **Specifikationsskema**

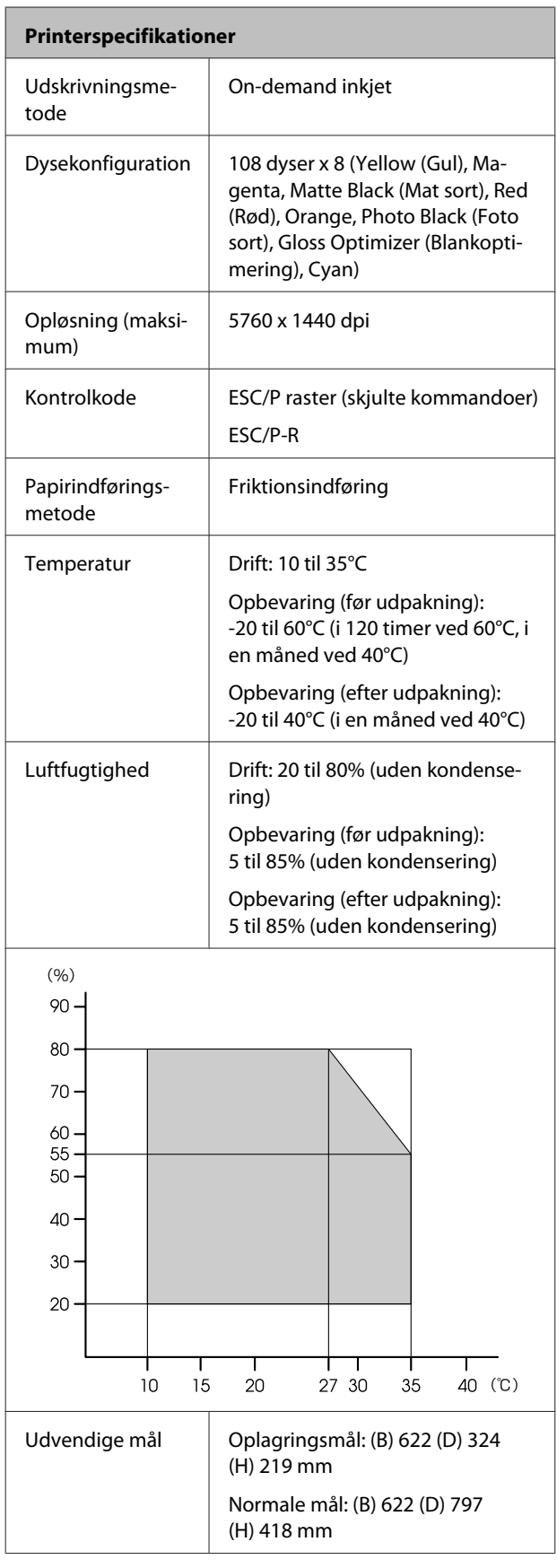

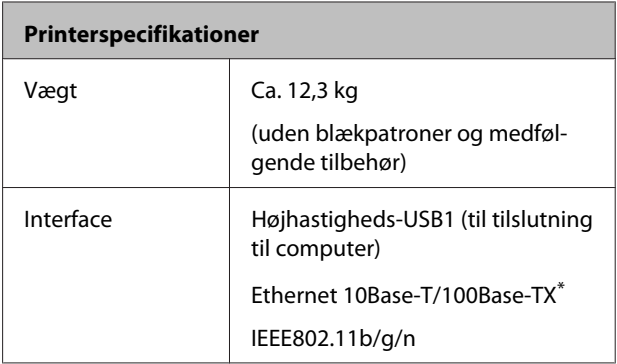

\* Brug et afskærmet, parsnoet kabel (kategori 5 eller højere).

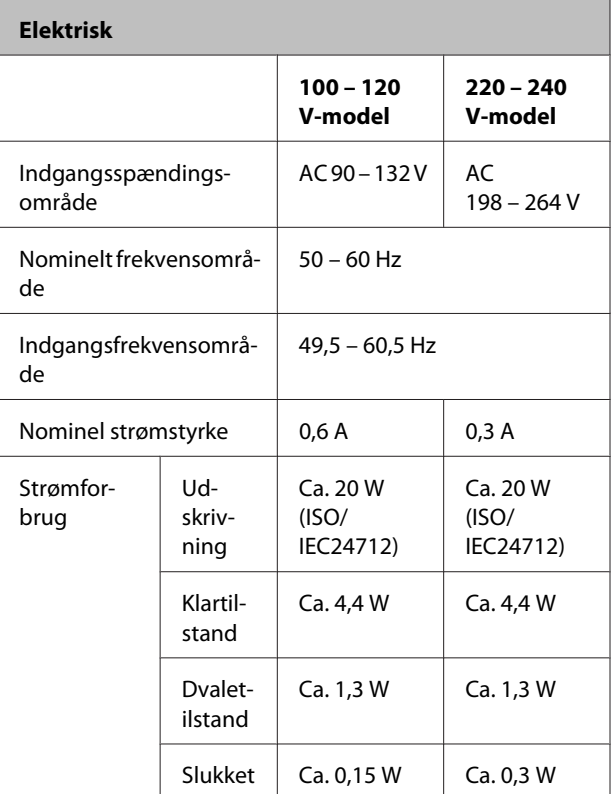

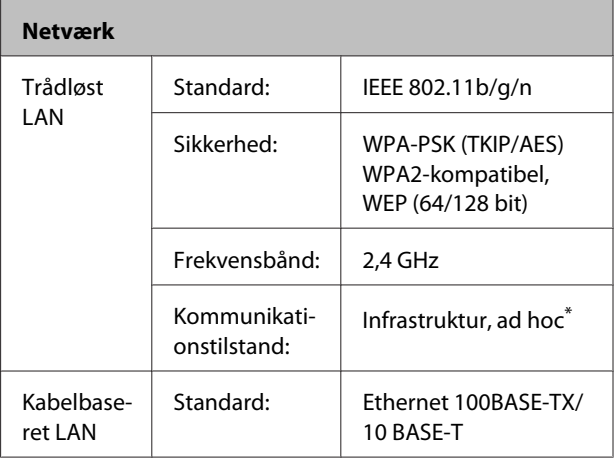

\* IEEE802.11n understøttes ikke.

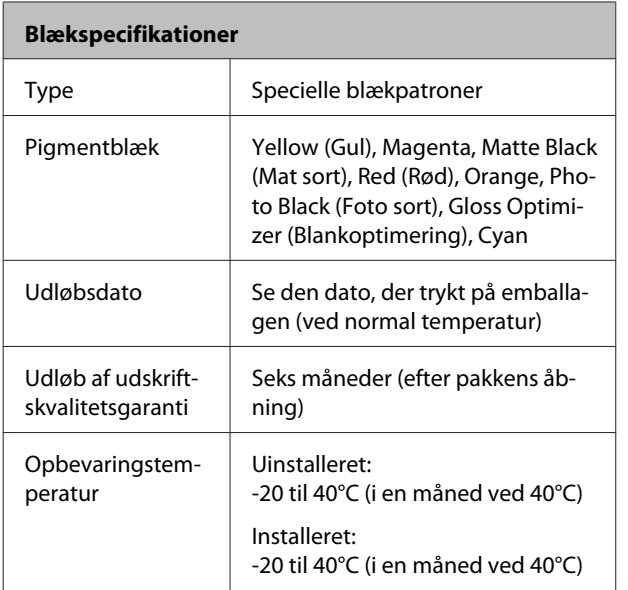

#### c*Vigtigt:*

- ❏ *Blækket fryser, hvis det udsættes for -15°C i lang tid. Hvis blækket fryser, skal det tø op ved stuetemperatur (25°C, ingen kondensering) i mindst tre timer før brug.*
- ❏ *Genopfyld ikke blækpatronerne.*

#### **Understøttede operativsystemer**

Windows Vista/Windows Vista x64

Windows 7/Windows 7 x64

Windows 8/Windows 8 x64

Windows 8.1/Windows 8.1 x64

Mac OS X 10.6.8/10.7.x/10.8.x/10.9.x/10.10.x

#### *Bemærk:*

*For de seneste oplysninger om understøttede operativsystemer skal du gå ind på:*

*Adresse: <http://www.epson.com/>*

## **Standarder og godkendelser**

#### **USA-model:**

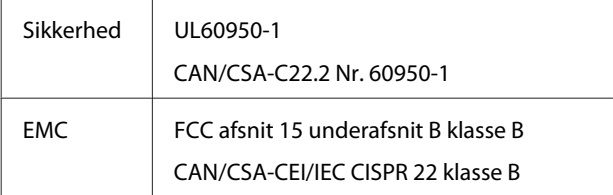

Dette udstyr indeholder følgende trådløse modul.

Producent: Marvell Semiconductor Inc.

Type: WLU6117-D69 (WLU6117-D69 (RoHS))

Dette produkt opfylder del 15 i FCC Rules og RSS-210 i IC Rules. Epson påtager sig ikke ansvar for manglende opfyldelse af beskyttelseskravene forårsaget af en ikke anbefalet modifikation af produktet. Driften er underlagt følgende to betingelser: (1) Denne enhed må ikke forårsage skadelig interferens, og (2) denne enhed skal acceptere enhver form for interferens, der modtages, inklusive interferens, der kan forårsage uønsket drift af enheden.

For at forhindre radiointerferens til den tilladte service, bør enheden betjenes inden døre og væk fra vinduer for at yde maksimal afskærmning. Udstyr (eller dets sendeantenne), der er installeret udendørs, er underlagt licens.

#### **Europæisk model:**

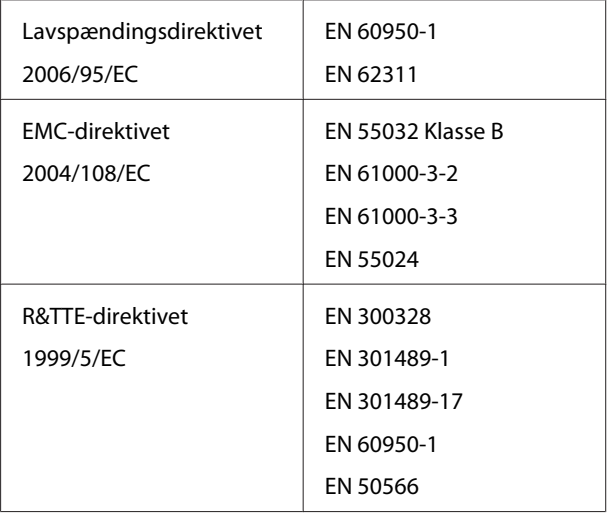

Kun tilladt til indendørs brug i Frankrig.

I Italien kræver det godkendelse at bruge produktet uden for egen ejendom.

Epson påtager sig ikke ansvar for manglende opfyldelse af beskyttelseskravene forårsaget af en ikke anbefalet modifikation af produkterne.

Oplysninger om radioudstyr

Dette produkt udsender med vilje radiobølger, der er beskrevet som følger.

(a) frekvensbånd, hvori radioudstyret fungerer, 2,4 til 2,4835 GHz

(b) maksimal radiofrekvenseffekt overføres i frekvensbåndet, hvori radioudstyret fungerer; 20 dBm (ækvivalent isotropisk udstrålet effekt)

# $\zeta \in$

#### **Australsk model:**

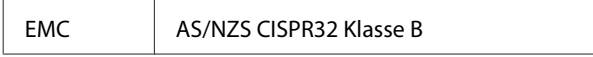

Epson erklærer hermed, at dette produkt, Model B472A, er i overensstemmelse med de væsentlige krav og andre relevante bestemmelser i AS/NZS 4268. Epson påtager sig ikke ansvar for manglende opfyldelse af beskyttelseskravene forårsaget af en ikke anbefalet modifikation af produktet.

# **Sådan får du hjælp**

# **Websted for teknisk support**

Epsons websted for teknisk support yder hjælp ved problemer, der ikke kan løses ved hjælp af fejlfindingsoplysningerne i dokumentationen til printeren. Hvis du har en webbrowser og en internetforbindelse, finder du webstedet på:

#### <http://support.epson.net/>

Hvis du har brug for de nyeste drivere, ofte stillede spørgsmål, brugervejledninger og andre ting, som du kan hente fra webstedet, skal du gå ind på:

#### <http://www.epson.com>

Vælg derefter afsnittet Support på dit lokale Epson-websted.

# **Kontakt til Epson Support**

## **Inden du kontakter Epson**

Hvis dit Epson-produkt ikke fungerer korrekt, og du ikke kan løse problemet vha. fejlfindingsoplysningerne i din produktdokumentation, kan du kontakte Epsons kundeservice for at få hjælp. Kontakt den forhandler,

hvor du købte produktet, hvis der ikke er anført en Epson support for dit område herunder.

Epson support kan hjælpe dig meget hurtigere, hvis du oplyser følgende:

- ❏ Produktets serienummer (Mærkaten med serienummer er normalt placeret på produktets bagside.)
- ❏ Produktmodel
- ❏ Produktets softwareversion (Klik på **About**, **Version Info** eller en lignende knap i produktsoftwaren.)
- ❏ Din computers mærke og model
- ❏ Din computers operativsystems navn og version
- ❏ Navne og versioner for de programmer, du normalt bruger sammen med produktet

## **Hjælp til brugere i Nordamerika**

Epson yder nedenstående tekniske supportservice.

#### **Internetsupport**

Gå ind på Epsons supportwebside på <http://epson.com/support>, og vælg dit produkt for at finde løsninger på de mest almindelige problemer. Du kan downloade drivere og dokumentation, finde hyppigt stillede spørgsmål (FAQ) og råd vedrørende fejlfinding, eller du kan sende en e-mail til Epson med dine spørgsmål.

#### **Kontakt til en supportrepræsentant**

Ring til: (562) 276-1300 (USA) eller (905) 709-9475 (Canada) fra kl. 06.00 til 18.00 Pacific Time mandag til fredag. Dage og klokkeslæt for support kan ændres uden varsel. Der kan forekomme gebyr eller udenbysafgift.

Hav venligst følgende oplysninger klar, før du ringer til Epson for at få support:

- ❏ Produktnavn
- ❏ Produktets serienummer
- ❏ Købsbevis (f.eks. notaen fra forretningen) og købsdato
- ❏ Computerkonfiguration
- ❏ Beskrivelse af problemet

#### c*Vigtigt:*

*Se den dokumentation, der følger med softwaren, vedrørende oplysninger om teknisk support i forbindelse med anden software på dit system.*

#### **Køb af forbrugsmaterialer og tilbehør**

Du kan købe originale Epson-blækpatroner, farvebånd, papir og tilbehør hos en autoriseret Epson-forhandler. Ring til 800-GO-EPSON (800-463-7766) for at få oplyst nærmeste forhandler. Eller du kan købe online på <http://www.epsonstore.com>(salg i USA) eller <http://www.epson.ca>(salg i Canada).

## **Hjælp til brugere i Europa**

I dit **Pan-European Warranty Document (Paneuropæiske garantibevis)** finder du oplysninger om, hvordan du kontakter Epson support.

## **Hjælp til brugere i Australien**

Epson Australia vil gerne yde kundeservice på et højt niveau. Ud over i vores produktdokumentation kan du få oplysninger følgende steder:

## **Din forhandler**

Husk også, at forhandleren ofte er i stand til at hjælpe dig med at identificere og løse problemer. Kontakt altid forhandleren først i tilfælde af problemer; der kan man ofte løse problemer hurtigt og let, og du kan få råd om, hvad du skal gøre som det næste.

#### **Internetadresse <http://www.epson.com.au>**

Adgang til Epson Australias www-sider. Det er værd at surfe forbi! Websitet har et download-område for drivere, Epson-kontaktpunkter, nye produktoplysninger og teknisk support (e-mail).

## **Epson Helpdesk**

Epson Helpdesk er tiltænkt som en endelig backup på, at vores kunder har adgang til rådgivning. Personalet hos Helpdesk kan hjælpe dig med installation, konfiguration og betjening af dit Epson-produkt. Personalet hos vores Pre-sales Helpdesk kan tilbyde dig materiale om nye Epson-produkter og hjælpe dig med at finde nærmeste forhandler eller repræsentant. Her besvares mange typer spørgsmål.

Numrene til Helpdesk er:

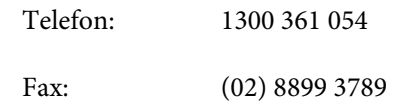

Vi beder dig have alle relevante oplysninger klar, når du ringer. Jo flere oplysninger, du har, jo hurtigere kan vi hjælpe dig med at løse problemet. Disse oplysninger omfatter dokumentationen for dit Epson-produkt, computertype, operativsystem, programmer samt alle andre oplysninger, du tror er nødvendige.

## **Hjælp til brugere i Singapore**

Du kan få oplysninger, support og services fra Epson Singapore her:

## **World Wide Web ([http://www.epson.com.sg\)](http://www.epson.com.sg)**

Her findes oplysninger om produktspecifikationer, drivere til downloading, ofte stillede spørgsmål (FAQ), salgsforespørgsler og teknisk support via e-mail.

## **Epson HelpDesk (Telefon: (65) 6586 3111)**

Vores HelpDesk-medarbejdere kan hjælpe dig med følgende pr. telefon:

- ❏ Salgsforespørgsler og produktoplysninger
- ❏ Spørgsmål vedrørende brug af produktet eller problemer
- ❏ Forespørgsler vedrørende reparation og garanti

## **Hjælp til brugere i Thailand**

Du kan få oplysninger, support og service følgende steder:

#### **World Wide Web ([http://www.epson.co.th\)](http://www.epson.co.th)**

Her findes oplysninger om produktspecifikationer, drivere til downloading, ofte stillede spørgsmål (FAQ) og e-mail.

#### **Epson Hotline (Telefon: (66) 2685-9899)**

Vores Hotline-medarbejdere kan hjælpe dig med følgende pr. telefon:

- ❏ Salgsforespørgsler og produktoplysninger
- ❏ Spørgsmål vedrørende brug af produktet eller problemer
- ❏ Forespørgsler vedrørende reparation og garanti

## **Hjælp til brugere i Vietnam**

Du kan få oplysninger, support og service følgende steder:

Epson Hotline (telefon): 84-8-823-9239

Servicecenter: 80 Truong Dinh Street, District 1, Hochiminh City

Vietnam

## **Hjælp til brugere i Indonesien**

Du kan få oplysninger, support og service følgende steder:

#### **World Wide Web [\(http://www.epson.co.id](http://www.epson.co.id))**

- ❏ Oplysninger vedrørende produktspecifikationer, drivere til downloading
- ❏ Ofte stillede spørgsmål (FAQ), salgsforespørgsler, spørgsmål via e-mail

## **Epson Hotline**

- ❏ Salgsforespørgsler og produktoplysninger
- ❏ Technical support (Teknisk support) Telefon: (62) 21-572 4350

Fax: (62) 21-572 4357

## **Epson Servicecenter**

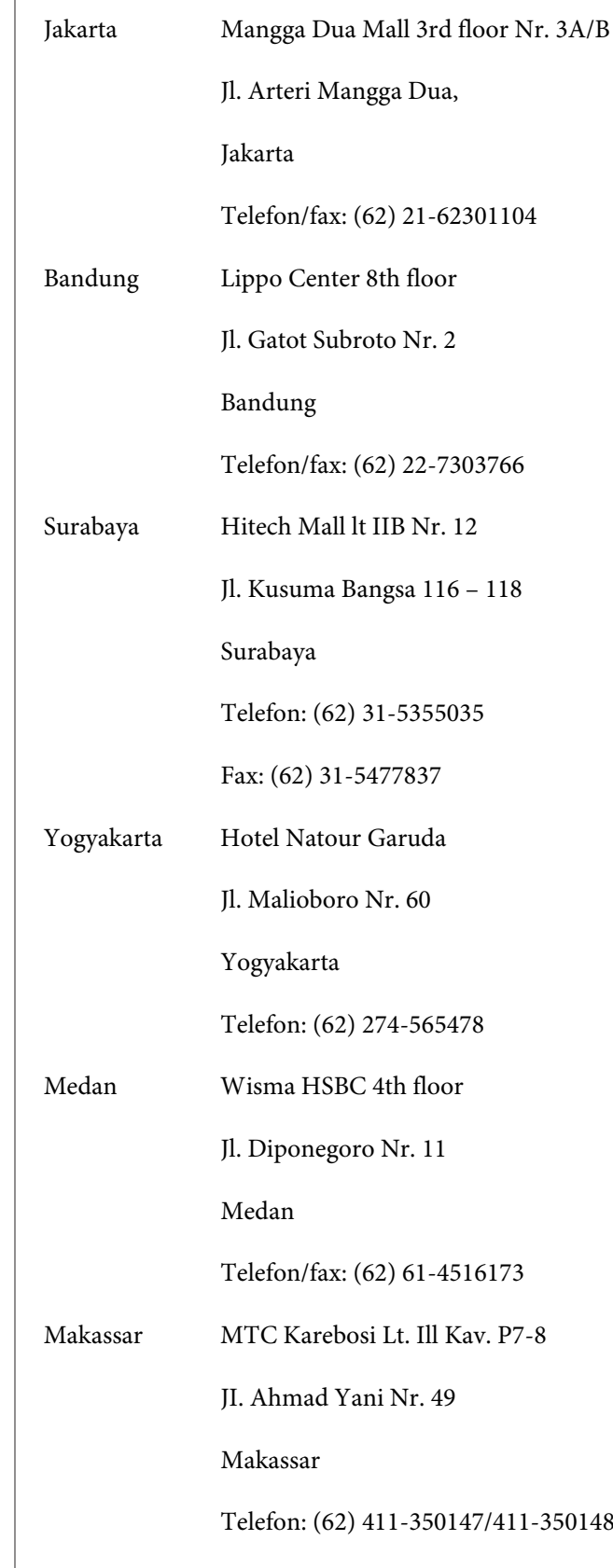

## **Hjælp til brugere i Hong Kong**

Brugere er velkomne til at kontakte Epson Hong Kong Limited for at få teknisk support samt andre eftersalgsservices.

#### **Internetadresse**

Epson Hong Kong har oprettet en lokal hjemmeside på internettet på både kinesisk og engelsk for at for at give brugere følgende oplysninger:

- ❏ Produktoplysninger
- ❏ Svar på ofte stillede spørgsmål (FAQ)
- ❏ Nyeste versioner af Epson-produktdrivere

Brugere kan få adgang til vores www-hjemmeside på:

#### <http://www.epson.com.hk>

#### **Teknisk supporthotline**

Du kan også kontakte vores tekniske personale på nedenstående telefon- og faxnumre:

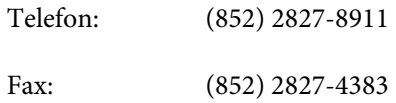

## **Hjælp til brugere i Malaysia**

Du kan få oplysninger, support og service følgende steder:

#### **World Wide Web [\(http://www.epson.com.my\)](http://www.epson.com.my)**

- ❏ Oplysninger vedrørende produktspecifikationer, drivere til downloading
- ❏ Ofte stillede spørgsmål (FAQ), salgsforespørgsler, spørgsmål via e-mail

#### **Epson Trading (M) Sdn. Bhd.**

Hovedkontor.

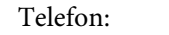

Fax: 603-56288388/399

#### **Epson Helpdesk**

❏ Salgsforespørgsler og produktoplysninger (Infoline) Telefon: 603-56288222

Telefon: 603-56288288

- 
- ❏ Forespørgsler vedrørende service og garanti, brug af produkt og teknisk support (Techline) Telefon: 603-56288333

## **Hjælp til brugere i Indien**

Du kan få oplysninger, support og service følgende steder:

#### **World Wide Web ([http://www.epson.co.in\)](http://www.epson.co.in)**

Her findes oplysninger om produktspecifikationer, drivere til downloading samt produktforespørgsler.

## **Epson Indias hovedkontor — Bangalore**

Telefon: 080-30515000

Fax: 30515005

#### **Epson Indias regionale kontorer:**

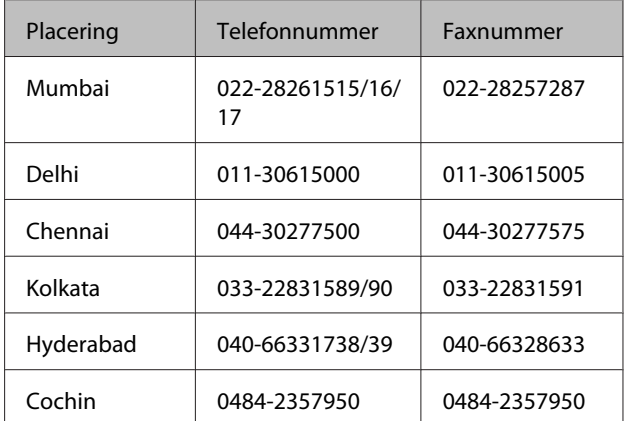

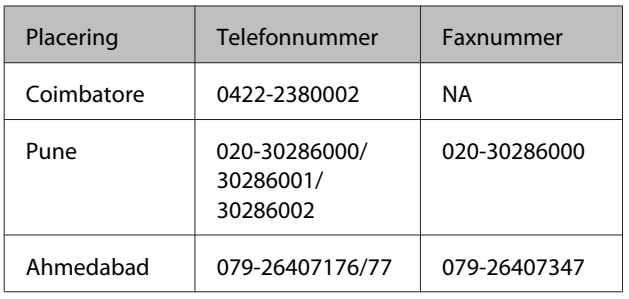

## **Helpline**

For service, produktoplysninger eller bestilling af en patron — 18004250011 (09.00 – 21.00) — dette er et gratis nummer.

For service (CDMA & mobilbrugere) — 3900 1600 (09.00 – 18.00) Forvalg lokal STD-kode

## **Hjælp til brugere i Filippinerne**

Brugere er velkomne til at kontakte Epson Philippines Corporation på nedenstående telefon- og faxnumre samt e-mail-adresser for at få teknisk support samt andre eftersalgsservices:

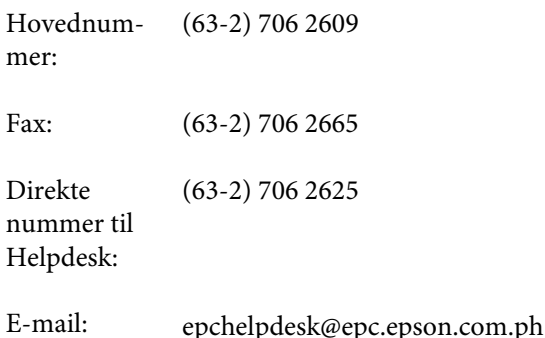

#### **World Wide Web**

[\(http://www.epson.com.ph](http://www.epson.com.ph))

Her findes oplysninger om produktspecifikationer, drivere til downloading, ofte stillede spørgsmål (FAQ) og e-mail-forespørgsler.

#### **Gratisnr. 1800-1069-EPSON(37766)**

Vores Hotline-medarbejdere kan hjælpe dig med følgende pr. telefon:

- ❏ Salgsforespørgsler og produktoplysninger
- ❏ Spørgsmål vedrørende brug af produktet eller problemer

❏ Forespørgsler vedrørende reparation og garanti